# polarıs

## Community Profiles Guide

7.2

© 2022

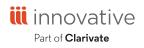

World Headquarters 1900 Powell Street, Suite 400 Emeryville, CA 94608 +1.510.655.6200

## **Legal Notices**

© Innovative (Part of Clarivate) and/or its affiliates. All rights reserved. All trademarks shown are the property of their respective owners.

The information contained herein is subject to change without notice and is not warranted to be error-free. If you find any errors, please report them to us in writing.

The software and related documentation are provided under an agreement containing restrictions on use and disclosure and are protected by intellectual property laws. Except as expressly permitted in your agreement or allowed by law, you may not use, copy, reproduce, translate, broadcast, modify, license, transmit, distribute, exhibit, perform, publish, or display any part, in any form, or by any means. Reverse engineering, disassembly, or decompilation of the software, unless required by law for interoperability, is prohibited.

## Contents

| Polaris Community Profiles Overview                        | 1  |
|------------------------------------------------------------|----|
| ContentXChange Installation                                | 2  |
| Community Records in the Staff Client                      | 4  |
| Types of Community Organization Records                    | 4  |
| Types of Community Event Records                           | 5  |
| Creating and Editing Community Records in the Staff Client | 5  |
| Printing Community Records in the Staff Client             | 23 |
| Community Reports and Notice                               | 26 |
| Importing Events for Community Profiles                    | 29 |
| Access the Event Import Profile Manager                    | 29 |
| Create a New Events Import Profile                         | 30 |
| Edit an Events Import Profile                              | 32 |
| Delete previously imported events for a modified profile   | 33 |
| Delete an Events Import Profile                            | 33 |
| View the Events Import Profile Manager properties          | 34 |
| Evanced Mapping to Polaris                                 | 35 |
| Plymouth Rocket - EventKeeper Mapping to Polaris           | 40 |
| Campaigns for Community Promotions                         | 43 |
| Campaign Records                                           | 44 |
| Community Setup for PAC Display                            | 51 |
| Setting Community Search Options for PAC                   | 52 |
| Configuring the PAC Community Results Display              | 60 |
| Community Search Results Facets in Polaris PowerPAC        | 87 |

| Administering ContentXChange                         |  |
|------------------------------------------------------|--|
| Community Profiles Reference                         |  |
| Editing Community Records in PAC                     |  |
| Access your organization's record                    |  |
| Enter Your Organization's Basic Information          |  |
| Enter Additional Organization Information            |  |
| Enter your organization's events                     |  |
| Enter Your Organization's Social Information         |  |
| Enter information about your organization's services |  |
| Enter Subjects Related to Your Organization          |  |
| Using ContentXChange                                 |  |
| Access ContentXChange in PowerPAC                    |  |
| Embed a Content Carousel in a Web Page               |  |
| Embed an Events Calendar in a Web Page               |  |
| Embed a Social Connections Drawer in a Web Page      |  |
| Embed a Library Catalog Search Box in a Web Page     |  |
| Embed an ask-a-librarian link in a web page          |  |
| Create a Personalized Page                           |  |
| CQL Access Points for Community Information          |  |
| Boolean Operators                                    |  |
| Relative Operators                                   |  |
| Keyword Indexed Fields in Community Records          |  |
| Glossary                                             |  |
| Index                                                |  |

## **Polaris Community Profiles Overview**

With Polaris Community Profiles, libraries can link, centralize, and promote resources by making community information easily accessible from Polaris PowerPAC or Mobile PAC. When combined with ContentXChange, Community Profiles can further extend the library's services by distributing targeted relevant information from the library to community websites.

Public libraries can use Community Profiles to distribute community information, promote and share resources, and advance local economic and educational initiatives. Academic libraries can use Community Profiles to provide a network for disseminating academic expertise within the university itself–encouraging communications among faculty in diverse fields–and linking that expertise with the greater community. The academic community can also benefit from an increased awareness of the resources, programs, and organizations in the greater community.

Polaris Community Profiles and ContentXChange are licensed separately from the Polaris ILS. Only one instance of Polaris is required because community records are stored in the same database as bibliographic records. Community records are stored in MARC Community Information (CI) Record format in separate tables from MARC bibliographic records. In addition to the fields defined in the MARC CI format, Polaris uses other fields for organizations and events. For more information about the MARC CI format, see: <u>http://www.loc.gov/marc/community/</u>

Library staff members create community records using the Community Record workform in the Polaris Staff Client. Once a library staff member creates the community record with a minimum of three required fields, and designates an organizational representative, either the librarian or the organizational representative (or both) can take on the responsibility for modifying the record. See <u>Creating or Editing a Community</u> <u>Record in the Staff Client</u>.

Staff members or community representatives specify the type of community record (organization or club etc.), and enter information about the organization, such as the address, target group, languages spoken, programs, and events. In addition, a visual "content carousel" of titles relevant to the community organization can be displayed in the Polaris PAC. This content carousel is derived from the first 50 titles in a title list or

saved search that the organization representative shares, or from a record set that the staff member selects on the Community Record workform. With Feature it, a separately licensed product, organizations can promote a set of resources relevant to a specific search.

With the optional ContentXChange feature, community organizations can incorporate features from their community record (content carousel, calendar of events, content drawers, library catalog search box, Ask-a-Librarian button, and a map) into their organization's web page. If the organization does not have a web presence, a librarian can help the organization create a personalized web page using ContentXChange. The organization can submit the URL to Google™, Yahoo!<sup>®</sup>, and Bing<sup>™</sup> for indexing so that it is searchable and accessible through the web.

#### ContentXChange Installation

ContentXChange is an optional web component of Polaris server software and must be selected when Polaris web server software is installed. After installation, select the appropriate server in Polaris Administration and, in the server's PAC parameter **URL of the ContentXChange root**, specify the URL of the server where ContentXChange is installed:

#### http://<servername>/ContentXChange/

The location is typically your PAC server, and if so, you can simply copy the servername portion of the URL from the parameter **URL of the PAC's root**.

For more information on the features and functions for Polaris Community Profiles, see the following topics:

#### Community Records in the Staff Client

Creating and editing organization and event records in the staff client; printing community records and reports.

#### Importing Events for Community Profiles

Importing library events information from Evanced Solutions or Plymouth Rocket -EventKeeper to create event records in Polaris.

Campaigns for Community Promotions

With Polaris Campaigns, libraries can automatically create promotions for existing community or event records, based on terms in the keyword indexed fields in these records.

#### Community Setup for PAC Display

Setting community information search options for PAC; configuring the PAC search results display; editing organization and event records in Polaris PowerPAC.

#### Editing Community Records in PAC

Editing Community Profiles in the PAC. Designated community representatives use these instructions to edit their organizations' Community Profiles. (These instructions may need to be revised depending on the library's PAC customization.)

#### Using ContentXChange

Incorporating features from the library or the organization's library record into the organization's own web page; creating a simple organization page for web searches.

#### CQL Access Points for Community Information

Reference list of the CQL (Common Query Language) access points you can use to construct custom search filters for Polaris PowerPAC community information searches.

#### Community Profiles Reference

Reference list of Polaris Administration profiles affecting Community Profiles.

## **Community Records in the Staff Client**

#### Note:

The full MARC 21 Format for Community Data is available online, including a concise version and a simple field list at: www.loc.gov/marc/

Library staff members use a labeled editor in the Polaris staff client to create, edit, and delete community records. Community records are stored as MARC records in the same Polaris database as the bibliographic information, but in a separate set of tables. MARC community records are distinguished from all other types of MARC records by the presence of code q (Community information) in Leader/06, Type of record.

#### Tip:

If the library already has community records in MARC format, they can be imported by Polaris Conversion Services. The ability to import community records is not included in the Polaris staff client.

If the library has a license for both Community Profiles and Feature It, staff members can use promotion records in the staff client to feature community organizations and events. When community records are featured, they appear when PAC users enter specific search terms. The promotion record specifies the library resources (bibliographic records, community records, or websites) to feature and the conditions under which the resources will display.

In the Polaris staff client, the Community Record stores and displays information about the community organization. Event records, created automatically when events are added to a Community Record, store and display information about community events, programs, or services.

#### Types of Community Organization Records

- Individual An individual with a particular expertise, such as a teacher, interpreter, storyteller, or civic leader.
- Organization or Club An organization or any group, such as an association, club, or agency.
- Other Any community record that does not belong to these types, such as a plan-

etarium on a university campus.

• Sponsor or Donor - An individual or group sponsor or donor.

#### Types of Community Event Records

- Event A scheduled social activity, such as a lecture, play, concert series, sporting contest, festival, annual celebration, or regularly scheduled meeting. Event records can be created manually by entering information in the Community Record workform, or they can be imported from Evanced Solutions or Plymouth Rocket. Depending on how the events are labeled, they may be a program/service or an event.
- Program or service An offering or activity of a group or institution which carries out the purposes of that group or institution, such as driver education, day care placement, toy collection drive, or blood bank.

The library staff member can create a "stub" community record with a minimum of three required fields: organization name, organization description, and primary address. Or, the staff member can create a fuller record. After creating and saving a community record in the Polaris staff client, the staff member designates an organization representative by selecting a registered patron. Then, that patron can edit the community record using a web-based editor in the PAC.

See also:

- Creating or Editing a Community Record in the Staff Client
- Printing Community Records in the Staff Client
- <u>Community Reports and Notice</u>

#### Creating and Editing Community Records in the Staff Client

Staff members use the tabbed Community Record workform to create or edit community records in Polaris Cataloging. The workform consists of the following tabbed pages: Profile, More info, Events, Social, Services, Subjects, Organization Rep, Preview, and Statistics. When an event is associated with a community record, an event record is created that is linked to that community record.

Depending on your library's preferences, the staff member can create a minimal community record with only three required fields (organization name, organization

description, and primary address) and then designate an organization representative who can finish the record via the PAC. Or, the staff member can create a fuller community record before designating the organization representative.

#### Note:

Community records are governed by the following permissions: Community records: Access, Create, Modify, Delete.

See also:

- Search for a community record in the staff client
- Create a new community record in the staff client
- Enter basic community information in the staff client
- Enter more community information in the staff client
- Enter a community event in the staff client
- Enter community social links in the staff client
- Enter community services in the staff client
- Enter community subjects in the staff client
- Designate a community representative
- Preview the community record from the staff client
- View community record statistics in the staff client

#### Search for a Community Record in the Staff Client

To find existing community records in the Polaris staff client:

#### Tip:

For more information, search for "Finding Polaris Records" in the staff client online help.

1. Select Cataloging > Community records.

The Find Tool appears with **Community Records** selected in the **Object** box.

#### Note:

You can search and limit by the following criteria in the Find Tool: Address and contact person, All keyword fields, Control number, Display in PAC -Yes/No (Limit by only), Event expiration date, Event name, Event start date, Language, Notes, Organization name, Postal code, Record owner, Record status, Services available, Subject, and Type of organization.

- 2. Select the access point in the **Search by** box.
- 3. Select the search type in the **Type** box.
- 4. To sort the search results, select an option in the **Sort by** box.

#### Note:

You can sort Community Records in the Find Tool results list by the following options: Control Number, Event Date (Earliest first), Event Date (latest first), Event Expiration Date, Event Name, Organization Name, Postal Code, Relevance, or Type of Organization.

- 5. To filter the results list, select an option in the **Limit by** box, and select or type a value in the **Value** box.
- 6. Type a search term in the **For** box, and click **Search**.

The community or event records appear in the results list.

7. Double-click the record to open it in the Community Record workform.

#### Create a New Community Record in the Staff Client

To create a new community record in the Polaris staff client:

- 1. Create a new community record using one of the following methods:
  - Select File > New, press CTRL+N, or click the New button from the Polaris Shortcut Bar to access the New dialog box. Then, select Cataloging Objects, and select Community Record.
  - Open an existing record in the Community Record workform, select File > New, and select Copy workform to copy all the information in the workform and give it a different name, or Clear workform to start with a blank workform.
- 2. Enter information in the Community Record workform using the instructions in the following sections:
  - Enter basic community information in the staff client
  - Enter more community information in the staff client
  - Enter a community event in the staff client
  - Enter community social links in the staff client

- Enter community services in the staff client
- Enter community subjects in the staff client
- Designate a community representative
- 3. Preview the PAC display of the community record. See <u>Preview the community</u> record from the staff client.
- 4. Save the community record.

#### **Enter Basic Community Information in the Staff Client**

To enter or edit the basic information on the Profile tabbed page of the Community Record workform:

#### Note:

The Community Record workform must have information in the **Organization name**, **Primary address**, and **Description** fields before it can be saved.

- 1. Open the Community Record workform. See <u>Search for a Community Record in the</u> <u>Staff Client</u> or <u>Create a new community record in the staff client</u>.
- 2. To change the library that owns the record, select it in the **Owner** box.
- 3. (Optional) If your library offers ContentXChange, select the system or branch in the **ContentXChange widgets link to:** box. (You can select a library level organization, but the setting will default to the system level since the PAC connection is either at the system or branch level.) For more information, see <u>Using ContentXChange</u>.

#### Note:

The ContentXChange Ask Us widget uses the selected organization's settings for Ask Us in PAC. For more information, search for "Set up and start Ask Us" in the staff client online help. If the library organization requires the user to log in to contact the library via Ask Us, the user on the community organization's website must be a library patron to use the widget. See Set Up Ask Us Without a Log in Requirement.

#### Note:

If a branch is selected, the PAC will open to that branch when someone clicks a ContentXChange link on an organization web page. If you change the branch, existing ContentXChange widgets will continue to work at the System level. If you want the older widgets to use the branch setting,

these widgets will need to be recreated on the ContentXChange tab in PAC, and the new iframe embed code should be used to replace the old code on the website where the widget is being used.

- 4. (Required) Type the community organization's name in the **Organization name** box.
- 5. To display the community record in the PAC, select **Display in PAC**.
- 6. On the Profile tabbed page, enter the URL for the organization's graphic in the **Logo URL** box. The URL must point to an image file ending in .png, .jpg, gif etc. You cannot upload a logo from your desktop; it must be on a web page. If your organization's logo is on a web page, select it, right-click and select Properties to see the URL. Then, copy and paste the URL into the **Logo URL** box.

| Properties  |                                             |
|-------------|---------------------------------------------|
| Eneral      | legisleung                                  |
|             | HaporText Transfer Protocni<br>P165 image   |
|             | Michigan production inspectory logities and |
| Sec         | 7007 bytes                                  |
| Dimensional | 275 x 55 pixele                             |
| Central-    | 3-9-2012                                    |
| National    | 16/2012                                     |
|             |                                             |

#### Tip:

The logo size will not exceed 100 x 100 pixels; if the logo is larger, it will be resized automatically.

- 7. Enter a description for the logo in the Logo Description box.
- 8. On the Primary address subtab, enter the organization's primary address in the **Address**, **City**, **State/Province** and **Postal Code** boxes. At least one address element is required.

Tip:

The Map It feature uses this address to create the map showing the location of the organization in the PAC. To see the map, you must first save and close the record. Then open it again, select the Preview tab, and expand the Map it section. If the location is not correct, you can override the automatic coordinates by typing them in the Latitude and Longitude boxes. Click the *What's this* link to get the coordinates.

- 9. Enter the primary contact information in the **Phone number**, **Fax**, **Contact Person**, and **E-mail address** boxes.
- 10. If the organization has another address, click the Alternate address subtab, and enter the alternate address and contact information.
- 11. If the map showing the organization's location is not correct, click the **What's this** link to find the coordinates by entering the address. Then, manually enter the organization's coordinates in the **Latitude** and **Longitude** boxes.
- 12. (Required) Type a description in the **Description** box.
- 13. Type the organization's hours in the **Hours** box. To enter more information, start typing in the next blank line.
- 14. Select File > Save.

#### Enter More Community Information in the Staff Client

To enter or edit additional information on the **More info** tabbed page of the Community Record workform:

- 1. Open the Community Record workform.
- 2. Select the **More info** tab.

The More info tab appears.

| - <b>X</b>                               |                                                                                                    |                     |
|------------------------------------------|----------------------------------------------------------------------------------------------------|---------------------|
| Organization name:<br>Eastside Community |                                                                                                    |                     |
| Control number:                          | Owner                                                                                                    | Record status       |
| 1995                                     | Community Library (Cobleshill) (br)                                                                                                    | Frod                |
|                                          | Contentitionange widgets link to:                                                                                                    | Organization type:  |
| Display in PAC                           | Community Library (Cobieskil) (br)                                                                                                    | Organization or Dub |
| Profile More info E                      | vents Social Services Subjects Organization Rep Preview Statistics                                                                                                    |                     |
| General nois:                            |                                                                                                    |                     |
|                                          | naume writing, youth activities, aports, outing group, homework help, courseling on siding scale, music programs, art programs<br>ion, lectures, werior citizen lunches, programs, health referate, help with taxes. |                     |
| Target group:                            |                                                                                                    |                     |
| Citizene of ell ege                      | s within the city limits of Byracuse New York.                                                                                                    |                     |
| Area served:                             |                                                                                                    |                     |
|                                          |                                                                                                    |                     |
|                                          |                                                                                                    |                     |
| Accommodations 8                         | or the disabled.                                                                                                    |                     |
|                                          |                                                                                                    |                     |
|                                          |                                                                                                    |                     |
| Directions or transp                     | sortation information:                                                                                                    |                     |
|                                          |                                                                                                    |                     |
|                                          |                                                                                                    |                     |

- 3. Type additional information regarding the community organization in the following fields (as applicable): General note, Target group, Area served, Accommodations for the disabled, Directions or transportation information, Languages, Volunteers note, Who is eligible to use services, Fees Affiliations, Licenses or accreditations held, Funding source, Public information about your budget, Information about persons who administer the organization, Historical or biographical information, Programs note, Publications that you issue, and Performer note.
- 4. Select File > Save.

#### Viewing Community Information in the PAC

- Preview the Community Record from the Staff Client
- Example of additional information displayed in the PAC

#### Enter a Community Event in the Staff Client

To enter or edit events for the community profile:

#### Note:

An event record is a type of community record. When you create an event for a community information record, the event is saved as a separate record that appears in searches for community records. You can create a new event record from an existing event record, but you cannot select **File** > **New** from the Polaris Shortcut Bar to create a new event record. See <u>Create an event record from the Event workform</u>. You can also import events. See <u>Importing Events for Community Profiles</u>.

- 1. Open the Community Record workform.
- 2. Select the **Events** tab.

The Events tab appears.

| Eastede Community          | Certaer                                     |                                    |                            |
|----------------------------|---------------------------------------------|------------------------------------|----------------------------|
| Coloritrembel              | Owner:                                      |                                    | Record statis:             |
| 1990                       | Community Library (Cobleakill) (br)         |                                    | W Finite-                  |
|                            | Content#Change widgets link to:             |                                    | Deganization type:         |
| Display in PAC             | Constantly Library (Cobineticil) (br)       |                                    | M Drganization or Club     |
| Linked Events<br>Record ID | Event Nano                                  | MOUNT                              | Start. Date End Date       |
|                            |                                             |                                    | erusona 7:16.1 eruikaka ko |
| 1590                       |                                             |                                    |                            |
| 1590<br>777 - 101 10       | Presidential Contract Say Yees to Collision | land the set of the set of the set | ALCORES (SECON             |

3. Click **New Event** if you are entering an event, or select an event and click **Open** if you are editing an existing event.

The Event Record workform appears.

Tip:

The information in the Profile, More info, Services, and Subjects tabbed pages in the Community Record workform is copied to the Events Record workform, but you can change the information without changing the information in the associated Community Record workform.

| Control number                                                                                         | Husted by:                        |                                 |   | Record status:                    |           |
|----------------------------------------------------------------------------------------------------|-----------------------------------|---------------------------------|---|-----------------------------------|-----------|
|                                                                                                    |                                   |                                 |   | Hecord Mature                     |           |
| Event name:                                                                                            | Eastside Cosmunity Center         |                                 |   | 5                                 |           |
| Event name:                                                                                            |                                   |                                 |   | Event type:                       |           |
|                                                                                                    |                                   |                                 | 8 |                                   | lay in P2 |
| Address<br>826 Euclid Ave.                                                                             |                                   |                                 |   |                                   |           |
| 626 Euclid Ave.<br>City                                                                                |                                   | State / Province:               |   | stal sode:                        |           |
| 626 Euclid Ave.                                                                                        |                                   | State / Province:<br>NY<br>TTN: | 1 | stal code:<br>5210<br>an northur: |           |
| 026 Euclid Ave.<br>City<br>Syracuse                                                                    |                                   | NY                              | 1 | 52:10                             |           |
| 826 Euclei Ave.<br>City<br>Syracuse<br>Phone namber:                                                   |                                   | NY                              | 1 | 52:10                             |           |
| REE Euclid Ave.<br>City<br>Sytacues<br>Phone namber:<br>316-111-1111                                   |                                   | NY<br>TTV:                      | 1 | 52:10                             |           |
| 826 Euclid Ave.<br>City<br>Sytacuse<br>Phone namber<br>316-111-1111<br>Contact person.<br>Busen Smythe | spress ellement must be filled in | NY<br>TTY:<br>E-mail address:   | 1 | 52:10                             |           |
| 826 Euclid Ave.<br>City<br>Sytacuse<br>Phone namber<br>316-111-1111<br>Contact person.<br>Busen Smythe | Kress ellement roust be filled in | NY<br>TTY:<br>E-mail address:   | 1 | 52:10                             |           |

#### Tip:

To enter diacritics and non-Roman characters, select**Tools > Diacritics** or press **Alt + D**. Then, select the characters from the dialog box.

- 4. In the **Event name** box at the top of the workform, type a name for the event.
- 5. Select the event type in the **Event type** box.
- 6. Select the **Display in PAC** checkbox (if it is not already selected) to display the event in the PAC.
- 7. On the Profile tab, enter a different address and/or contact if the information for the event is different from the information on the Community Record workform. The Map it feature uses this address to create the event map.
- 8. Select the start and end dates/times in the **Event start date** and **Event end date** boxes.

#### Note:

The **End date** is used to automatically set the **Date to remove event from the library catalog** date. The default setting is 7 days, but this can be changed in the Polaris Administration Community profile **Days to continue showing event in PAC after event end date**. See <u>Setting</u> <u>Community Search Options for PAC</u>.

- 9. Type a description of the times/dates for the event in the **Event date as it appears** in library catalog box.
- 10. Enter or edit the event description in the **Event description** box.

- 11. If the automatic map for the event is not correct, enter the coordinates in the Latitude and Longitude boxes to override the automatic coordinates. Click the What's this? link to get the coordinates.
- 12. Type the location information for the event in the **Event location (room or meeting area)** box.
- 13. If the event has an associated website, type the URL for the website in the **Event** website address box and a description of the website in the Website title/- description box.
- 14. Edit the information on the More info, Services, and Subjects tabs following the instructions for community records:
  - Enter more community information in the staff client
  - Enter community services in the staff client
  - Enter community subjects in the staff client

Tip:

**Type of organization** is selected in the **Limit by** box, and all organization types are selected in the **Values** box. To limit by an organization type, click the other types to de-select them.

- 15. To share this event with other community organizations, click the Related organizations tab and do the following:
  - a. Click the **New related organization** button.

The Find Tool appears with Community Records selected.

|              | fools Optices Help                 |   |          |                      |             |            |
|--------------|------------------------------------|---|----------|----------------------|-------------|------------|
| in second Se | etings                             |   |          |                      |             |            |
| Deset:       | Community Records                  |   | Inst her | Type of organization | meanth Mode | Bearch     |
| calace.      | Commenty rocards                   |   |          |                      | (# Normal   |            |
| Search by:   | Organization name                  | 4 | Valuesc  | [per] Individual     | OPever      | 11-11-11-1 |
| туры         | Board match (implicitly transated) | × |          | lottel Other         | ⊖sq.        | New Secret |
| Gart by:     | (Name)                             | × |          |                      | Cowit Only  | Clear      |
| For:         |                                    | × |          |                      |             | Hala       |

b. Search for and select the related organization.

The organization appears in the Related organizations list in the Event workform.

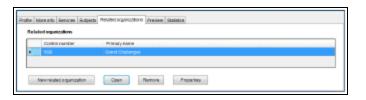

- 16. Save the record.
- 17. To see how the event appears in the PAC, select the Preview tab. See <u>Preview the</u> community record from the staff client.
- 18. To see statistics about the event record, select the Statistics tab.
- 19. Select File > Save.

#### Create an event record from the Event workform

You can also create an event from the Event workform by selecting **File** > **New**. The New Event Record dialog box appears. Select the option to clear the workform or copy it. If you selected **Clear event workform**, the information for the event, such as the Event name, Event date, Event description, Event location etc. are cleared. However, you cannot change the community organization in the **Hosted by** box, and the information from the hosted by organization is copied to the new record. If you select **Copy event workform**, all the information is copied to the new event record.

#### Create an event record by importing

Events information from Evanced Solutions or Plymouth Rocket can be imported to create event records in the Polaris Community database. See <u>Importing Events for</u> <u>Community Profiles</u>.

#### **Enter Community Social Links in the Staff Client**

Social information, entered in either the staff client Community Record workform or the PAC community editor, appears in the PAC for the community record.

To enter or edit social information on the Social tabbed page of the Community Record workform:

- 1. Open the Community Record workform.
- 2. Select the Social tab.

The Social tabbed page appears.

| Easts de Community C                 |                                                                |                          |
|--------------------------------------|----------------------------------------------------------------|--------------------------|
| Concercial Concercial C              | enter                                                          |                          |
| Control number:                      | Owner:                                                         | Plecord status           |
| 1530                                 | Community Library (Cobleskil) (br)                             | <ul> <li>Find</li> </ul> |
|                                      | ContentXChange widgets link to:                                | Organization type:       |
| Dopley in PAC                        | Community Library (Coblexkii) (br)                             | Vigenization or Club     |
| Anofile More Info Ev                 | ents Social Services Subjects Organization Rep Preview Statist | CS                       |
| Share a record set<br>Record set ID: | Record set neme:                                               |                          |
| 24799                                | Say Yes to Education                                           |                          |
| Twitter UPL:                         |                                                                |                          |
| Blog URL:                            |                                                                |                          |
| Linked-in profile:                   |                                                                |                          |
| as these or product                  |                                                                |                          |
| My space UPL:                        |                                                                |                          |
|                                      |                                                                |                          |

3. To display a record set as a graphical "content carousel" in the PAC full display of the community record, click **Find** to search for the bibliographic record set.

When you select a record set from the Find Tool results list, the record set's name and ID display.

#### Note:

Up to 50 of the titles in the record set display in a graphical "content carousel" in the PAC.

4. To provide links to social media sites, enter the appropriate IDs or URLs in the following boxes:

#### Tip:

Hover over the *What's this* link to see instructions on how to find the Facebook account ID.

- Facebook account ID
- Facebook page URL
- Twitter URL
- Blog URL
- Linked-in profile
- My space URL

The Facebook account ID is used to display the Like button, and the URLs are used for generating icons in the **Connect with us** content "drawer" in the PAC.

| Sign Up to see who<br>fitende like.    | -                                                                                                    |   |                   |  |
|----------------------------------------|----------------------------------------------------------------------------------------------------|---|-------------------|--|
| Hours:<br>Primary Address:             | Systema NY 12210<br>Contact: Suitan Singhe<br>Priorg: 355 111-111                                                                | ^ | Class C C C C C C |  |
| Description                            | E-mail: samytim@mainst.org<br>Bastalde Community Center provides activities and resources for Synacuse<br>residents of all ages. |   | My Account 0      |  |
| Target Group:<br>Languagico other than | Citizent of all ages within the city limits of Syracuse New York.<br>Speniah                                                     |   | Log Out           |  |

5. Enter additional URLs and descriptions in the **Web links** box.

After entering the first URL and description, a new blank line appears where you can enter another URL.

These links are displayed in a content "drawer" in the PAC full and brief display. For more information, see the *Public Access Administration Guide*, Configuring the PowerPAC Title Display.

6. Select File > Save.

Viewing Community Social Information in the PAC

- Preview the community record from the staff client
- Examples of social information displayed in the PAC

#### Enter community services in the staff client

To enter community services in the staff client:

- 1. Open the Community Record workform.
- 2. Select the Services tab.

The Services tabbed page appears.

|                  |      |                            |                                | Community Record 32 - Services - Polaris                     | - • ×                  |  |  |  |  |  |  |
|------------------|------|----------------------------|--------------------------------|--------------------------------------------------------------|------------------------|--|--|--|--|--|--|
|                  | Edit |                            | Links Tools H                  |                                                              |                        |  |  |  |  |  |  |
|                  | 2    | 8                          | 🗐 🗙 🕷                          | E <mark>?</mark>                                             |                        |  |  |  |  |  |  |
|                  |      | Organiza                   | ation name:                    |                                                              |                        |  |  |  |  |  |  |
| rd               |      |                            | Lake Olympia Garden Club, Inc. |                                                              |                        |  |  |  |  |  |  |
| Community Record |      | Control n                  | umber:                         | Owner:                                                       | Record status:         |  |  |  |  |  |  |
| R                | 1    | 32                         |                                | QA-Quantum 5.0 (sys)                                         | Final V                |  |  |  |  |  |  |
| ity              |      |                            |                                | ContentXChange widgets link to:                              | Organization type:     |  |  |  |  |  |  |
| S                | 6    | <ul> <li>Displa</li> </ul> | ay in PAC                      | QA-Quantum 5.0 (sys) V                                       | Organization or Club V |  |  |  |  |  |  |
| шu               | P    | Profile                    | More info Events               | Social Services Subjects Organization Rep Preview Statistics |                        |  |  |  |  |  |  |
| ŏ                |      | Serv                       | rices                          |                                                              |                        |  |  |  |  |  |  |
| 0                |      |                            | Service                        |                                                              |                        |  |  |  |  |  |  |
|                  |      | •                          | Community Service              | Projects                                                     |                        |  |  |  |  |  |  |
|                  |      |                            | Field Trips                    |                                                              |                        |  |  |  |  |  |  |
|                  |      |                            | Monthly Speakers               |                                                              |                        |  |  |  |  |  |  |
|                  |      |                            | Social Events                  |                                                              |                        |  |  |  |  |  |  |
|                  |      | *                          |                                |                                                              |                        |  |  |  |  |  |  |

- In the first available blank line, type a service the community organization offers.
   Another blank line becomes available.
- 4. Type additional services the community organization offers, if applicable.
- 5. Select File > Save, click the Save button, or press Ctrl + S.

#### **Enter Community Subjects in the Staff Client**

To enter information on the Subjects tabbed page of the Community Record workform:

- 1. Open the Community Record workform.
- 2. Select the Subjects tab.

The Subjects tab appears.

| Organi          |                    |                                                                             |                                      |                        |                      |  |
|-----------------|--------------------|-----------------------------------------------------------------------------|--------------------------------------|------------------------|----------------------|--|
| Eastaid         |                    |                                                                             |                                      |                        |                      |  |
| Control number: |                    | Owner;                                                                      |                                      |                        | Record status        |  |
| 1286            |                    | Community Library 1                                                         | Community Library (Collevial) (br) 🛩 |                        | Final                |  |
|                 |                    | ContentXChange widgets link to:<br>PAC Conservanty Library (Coblestal) [br] |                                      |                        | Organization type:   |  |
| Dep             | iny in PAC         |                                                                             |                                      | v                      | Organization or Club |  |
|                 | ects.              |                                                                             |                                      | tep Preview Statistics |                      |  |
|                 | Type               |                                                                             |                                      | Heading                |                      |  |
| •               | Туре<br>Тарка: Тес |                                                                             |                                      | Heading<br>Pleaseston  |                      |  |
| •               | Туре               |                                                                             |                                      | Heading                |                      |  |
| •               | Туре<br>Тарка: Тес |                                                                             |                                      | Heading<br>Pleaseston  |                      |  |
| •               | Туре<br>Тарка: Тес |                                                                             |                                      | Heading<br>Pleaseston  |                      |  |
| •               | Туре<br>Тарка: Тес |                                                                             |                                      | Heading<br>Pleaseston  |                      |  |

3. Click **New Subject** to add a subject, or select a subject and click the **Open** button to edit an existing subject.

The Add a new subject or Edit subject dialog box appears.

|       | kot Type                |                         |        |                         |              |
|-------|-------------------------|-------------------------|--------|-------------------------|--------------|
| 653 - | Index Term-Uncontrolled | No information provided |        | No information provided | and an other |
| Head  | ing (subfield a)        |                         |        |                         |              |
|       |                         |                         |        |                         |              |
| Subdi | Subfield Code           |                         | Test   |                         |              |
|       | Select a Subfield Code  |                         |        |                         |              |
|       | Select a Subfield Code  |                         | -      |                         |              |
|       | Select a Subfield Code  |                         | -      |                         |              |
|       | Select a Subfield Code  |                         | -      |                         | 1            |
|       | Select a Subfield Code  |                         |        |                         |              |
|       | Select a Sublield Code  |                         |        |                         |              |
|       | Select a Subfield Code  |                         | 1000 T |                         |              |
|       | Select a Subheld Code   | elect a Subheld Code    |        | 1                       |              |
|       | Select a Subheld Code   |                         | 1000   |                         | *            |

Tip:

For more information about the MARC Community Information format, see:

http://www.loc.gov/marc/community/

4. Select a subject type in the **Subject type** box and indicators in the **Indicator One** and **Indicator Two** boxes, if applicable.

- 5. Type a heading in the **Heading** box.
- 6. Select the appropriate subfield codes, and type the text for the subfield.

#### Note:

Headings in community records (names and subjects) are not under authority control. The drop-down lists for indicator and subfield values are populated automatically depending on what tag was selected. If you select a value in the **Select a subfield code** box, enter text in the text entry box, but then select a different tag, the text you entered in the subfield text box remains, but the value in the drop-down may be "de-selected" if it is not valid for the new tag. If you then try to save the record, an error message tells you that a subfield code must be entered with subfield text.

- 7. Add more subjects as needed, and click **OK**.
- 8. Select File > Save.

Viewing Community Subjects in the PAC

- Preview the Community Record from the Staff Client
- Example of subjects displayed in the PAC

#### **Designate a Community Representative**

The organization's representative is a patron who can edit community records from the PAC:

#### Note:

Only one patron can be designated as a representative for an organization, but a single patron may be the representative for multiple organizations.

To enter information on the **Organization Rep** tabbed page of the Community Record workform:

- 1. Open the Community Record workform.
- 2. Enter at least the basic information for the community record and save it. See Enter basic community information in the staff client.

#### Note:

The community record must be saved before you can designate a community representative.

3. Select the Organization Rep tab on the Community Record workform.

The Organization Representative tabbed page appears.

4. To add a new organization representative, click the **Add organization rep** button.

The Find Tool appears with **Patron Records** selected in the **Object** box.

5. Search for and select the patron who is designated as an organization representative. The organization representative is able to edit a community record through the Polaris PowerPAC.

The organization representative's information appears in the workform.

- 6. Under the **Role Group** column heading, select the organization representative's role.
- 7. Select File > Save, click the Save button, or press Ctrl + S.

#### Linking to the Patron Record from a Community Record

- To open the Patron Status workform, select the representative, and click the **Open** button.
- To remove the organization representative, select the representative, and click the **Remove** button.
- To open the Patron Registration workform, select the organization representative, and click the **Registration** button.
- To see the patron record's properties, click the **Properties** button.

#### Preview the Community Record from the Staff Client

To preview the community record display in the PAC:

- 1. Open the Community Record workform.
- 2. If you make changes to the record, save it.

#### Tip:

If you made any changes to the community record, you must save it, close it, and reopen it before you can preview the PAC display.

3. Select the Preview tab.

The Preview page displays the community record as it appears in the Polaris PowerPAC.

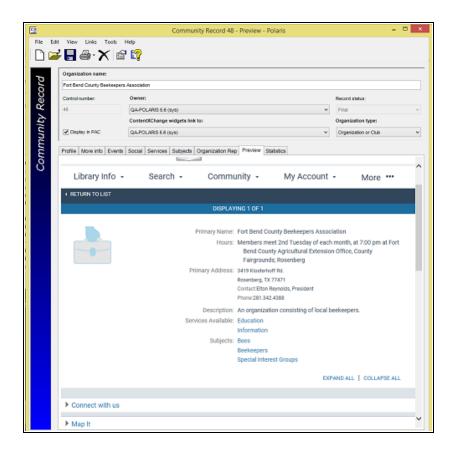

#### View community record statistics in the staff client

To view statistics for the community record, select the Statistics tab on the community record workform.

| Organization name                           |                                                                                             |                     |               |  |
|---------------------------------------------|---------------------------------------------------------------------------------------------|---------------------|---------------|--|
| Easts de Conmanity                          | Center                                                                                      |                     |               |  |
| Control number:                             | Owner:                                                                                      |                     | Record status |  |
| 1555                                        | Community Library (Cobleckit) (br)                                                          | ×                   | Final         |  |
|                                             | ContentXChange widgets link to:                                                             | Organization type:  |               |  |
| Display in PAC                              | Community Library (Coblesiol) (br)                                                          | Organization or Dub |               |  |
| Profile More info E                         | vents Social Services Subjects Organization Rep Preview Statistics                          |                     |               |  |
| Creator / Modifier in<br>Creator: p         | fonvetion<br>eer Modifier. peer Import date<br>0/12/2/031 Last modified 5/31/2013 Import Be | 10/                 | 12/2011       |  |
| Creation date: 1                            |                                                                                             |                     |               |  |
| Creation date: 1<br>Statistical information |                                                                                             |                     |               |  |

The Statistics tab displays creation and modification information, and statistics regarding linked events.

Printing Community Records in the Staff Client

In the Polaris Staff Client, you can print community information from the Find Tool results list or from the Community Record or Event workforms. From the Find Tool results list, you can list multiple records in the results list, select the records, and print the list view. You can also select one or more records in the Find Tool results list and print a formatted brief or full report of all the selected records. From the Community Record or Event workform, you can print the current workform view, all workform views, or the brief or full formatted report. You can also print standard Cataloging reports to view information about new or modified community records, see <u>Community Reports and Notice</u>.

See also:

- Print community records from Find Tool results
- Print a community record from the workform

#### **Print Community Records from Find Tool Results**

To print community records from Find Tool results:

1. Search for community records in the Find Tool. See <u>Search for a community</u> record in the staff client.

The community records are listed in the Find Tool results.

© 2022 Innovative (Part of Clarivate)

- 2. Select the record or records you want to print.
- 3. Right-click and select **Print > List View > Community Brief** or **Community Full**.

#### Note:

If you selected both organizations and events, they will be printed in the format specified for that type of record. See <u>Printed Brief and Full</u> <u>Community Record</u>.

|             | dings Scooling B                   | ranches Collections Del        | al anna         |                  |                 |            |
|-------------|------------------------------------|--------------------------------|-----------------|------------------|-----------------|------------|
| clast:      | Community Record                   |                                | ant by: (None)  |                  | Scarth Mode     | Search     |
|             | Departmenter volter                |                                |                 | © Rend<br>© Poor | Step            |            |
| Tros:       | Exact netch (maletly tuncated)     |                                | TRUS:           |                  | C 504           | Nex Inesh  |
| Sartbyc     | (sore)                             | (a) (orease)                   |                 |                  | Court Driv      | Ceer       |
| Part I      | taride                             | Contract Contractor Property P |                 |                  | [_] each a said | Hep        |
|             |                                    |                                |                 |                  |                 |            |
|             | - Neve                             | Event Marene                   | Anteres         |                  | ype Look        | ed. Contr. |
|             | companies Camber                   |                                |                 |                  |                 | 1580       |
| leanide Ce  | menunity Center<br>menunity Center | Presentation about 5           | Opera           |                  | ant             | 1290       |
| antside Ce  |                                    |                                | Open<br>Print + | List View        |                 | 1280       |
| antside Ce  | mmunity Center                     |                                |                 |                  |                 |            |
| lants de Ca | mmunity Center                     |                                | Print +         | List View        | Full            |            |

- 4. If you selected List View, the Print dialog box appears.
- 5. If you selected **Community Brief** or **Community Full**, a pdf appears in the Adobe Reader window with brief or full community information for all the records selected in the Find Tool results list (in the order in which the records are listed).
- 6. To print the community record(s), do one of the following:
- If you selected **List View**, click the **Print** button on the Print dialog box. A list of the selected community records is printed.
- If you selected Community Full or Community Brief, select File > Print or click the printer icon in the Adobe Reader window. You can also email the full or brief report (s) by selecting File > Send file > Attach to email, or by clicking the letter icon. See Printed Brief and Full Community Record.

#### Print a Community Record from the Workform

To print a community record from the Community Record workform:

1. Open the Community Record workform.

#### Tip:

You can also select the arrow in the printer icon to see the print options.

2. Select **File > Print** from the workform menu bar.

| D Nev    | View Teob<br>Cris+Ni<br>am+Fi | XIBBE                                                                                 |                |                      |              |
|----------|-------------------------------|---------------------------------------------------------------------------------------|----------------|----------------------|--------------|
| Saus     | Chi+5                         |                                                                                       |                |                      |              |
| A Pret   |                               | Current View Ctrl+P                                                                   |                | Record ENERGY        |              |
| Dehts    | Cort+D                        | All Views Calendary                                                                   | •              | PYM                  |              |
| tot.     | 10000                         | Conversity Full                                                                       |                | Degendration Appe:   |              |
| 2        | Easterde Come                 | Commently Bild                                                                        | *              | Organization of Call |              |
| unit     |                               |                                                                                       | -              | 2 P                  | talay in PAC |
| linuma   | Profile MORDA                 | to Events Social Services Subjects Organization Place Pre-                            | - Didente      | 20                   | tolor in RAC |
| Jommuni  | Profile More a                | to   overte   ooka   services   subecte   olganization Rad   Fre                      | now Statistics | R P                  | tpiso in RAC |
| Communit |                               | to   overte   boxaa   bervies   bubecte   organization maa   mee<br>Lage zee.         | -              | R                    | toto in RAC  |
| Communit | Ligo                          | Logo LPE,<br>spalao andel TECsensos Projecta - Poaras Constitutión                    |                | 8                    | tolto in RAC |
| Communit | Ligo                          | Lope LPR;                                                                             |                | 8                    | totor in PAC |
| Communit | Ligo                          | Loge LPR;<br>igglileo-an-64/TECurrence/Projects - Poarts-ContriProf/Gen<br>mp. Source |                | N 19                 | totor in PAC |

- 3. Select one of the following options from the list:
- Current View
- All Views
- Community Full
- Community Brief

The Adobe Reader window displays a preview of the record printout.

 Select File > Print or click the printer icon in the Adobe Reader window. You can also email the full or brief report by selecting File > Send file > Attach to email or by clicking the letter icon. See Printed Brief and Full Community Record.

#### Printed Current View or All Views

When you select **Current View** from the Community Record workform's print menu, the information contained in the open workform view is displayed in the preview window.

| <b>Control Number:</b> | 1555        | Owner:                                          | Community Library (Cobleskill) (br)                                                                                                    | Repord status:                     | Final                |
|------------------------|-------------|-------------------------------------------------|----------------------------------------------------------------------------------------------------|------------------------------------|----------------------|
| Organization name:     | Eastside Co | minunity Center                                 |                                                                                                    | Туре:                              | Organization or Club |
|                        |             |                                                 |                                                                                                    | Displays in PAC                    |                      |
| Description            |             | Oata                                            |                                                                                                    |                                    |                      |
| Logo:                  |             |                                                 | URL: C/Users/Peer/Desktop/Research/exstaide.gif<br>description: Eastaide Logo                                                          |                                    |                      |
| Primary address:       |             | City:<br>State<br>Phor<br>TTY:<br>Cont<br>E-mil | al code: 13210<br>e number: 315-111-1111<br>number: 315-111-1111<br>ad pensar: Susan Smythe<br>al address: somythe@mainstorg           |                                    |                      |
| Alternate address:     |             | No A                                            | Semale address information entered.                                                                                                    |                                    |                      |
| Description:           |             | East                                            | side Community Center provides activities and resource                                                                                 | s for Syracuse residents of all ag | (et                  |
| Map coordinates:       |             |                                                 |                                                                                                    |                                    |                      |
| Houre:                 |             | 10:0                                            | a.m. through 9:00 p.m. Monday through Thursday<br>0 a.m. through 11:00 p.m. Friday and Saturday<br>ed Sunday except for special events |                                    |                      |

When you select **All Views** from the Community Record workform's print menu, the information contained in all views of the workform is displayed in the preview window.

#### Printed Brief and Full Community Record

The information in the printed brief and full community record depends on the type of organization in the record. Organization information is printed for community records with a type of Individual, Organization or Club, Sponsor or Donor, or Other. Event information is printed for events, programs, or services.

- Community Brief Includes the following information from the Community Record workform's Profile tab: Organization name, Control number, Owning library/branch, Display in PAC setting (Yes or No), record status, Primary address, type of Organization, phone number, email address, and contact person. It also includes the following information from the Community Record workform's Organization Rep tab: Organization representative's name, Barcode, Patron code, Role, and Branch.
- Community Full Includes information from the Profile, More info, Organizational Representative, and Event tabs in the Community Record workform.

#### Community Reports and Notice

The standard Community reports are designed to track actions taken on community records from the PAC, not from the staff client. Since community organization records cannot be created in the PAC, only community event records appear on the New Community Records report.

Once community organization records have been created in the staff client, organization representatives can update both types of community records: organization records and event records. The Updated Community Records report shows updates to any type of community records from the PAC.

The following standard Polaris Cataloging reports are available for Community Records:

- New Community Records The report shows the community event records created from the PAC after a specified date for a selected branch or for all branches.
- Updated Community Records The report shows the community records updated after a specified date for a selected branch or for all branches.

In addition, the library can generate the Stale Community Records notice, which shows community organization records (not events) that have not been updated since a

specified date. These notices can be sent to the community organizations to alert them that they should update their records.

See also:

- Generate a Community report
- Generate a Stale Community Records notice

#### **Generate a Community Report**

To generate a standard Community report from the Polaris Shortcut Bar:

1. On the Polaris Shortcut Bar, select **Utilities > Reports and Notices**.

The Polaris Reports window appears.

|                                  |                    |            | 🗖 • 📓 • 📓      |
|----------------------------------|--------------------|------------|----------------|
| Report Categories:               | Available Reports: |            |                |
| 🖘 🔁 QA-Plato                     | Name               | Type Dat   | e Modfied      |
| <ul> <li>Acquisitions</li> </ul> | Authority          | Folder 2/1 | 6/2011 8:58 PM |
| 🖻 🤤 Cataloging                   | Bibliographic      | Folder 3/9 | /2011 9:38 PM  |
| - Authority                      | Community          | Folder 2/1 | 7/2012 9:37 PM |
| -Bibliographic<br>-Bibliographic | 🖸 ten              | Folder 2/1 | 6/2011 8:58 PM |
| ten                              |                    |            |                |
| E: 🧰 Orculation                  |                    |            |                |
| 🗄 🧰 Custom                       |                    |            |                |
| 🕸 🧰 Notices                      |                    |            |                |
| - 🔛 PAC                          |                    |            |                |
| 🖹 🧰 Public Services              |                    |            |                |
| — 🥶 Serielz                      |                    |            |                |

2. Select **Cataloging > Community** in the Report Categories list.

The New Community Records and Updated Community Records are listed.

Tip:

For more information, search for "Using Polaris Standard Reports" in the staff client online help.

3. Double-click a report to generate it.

The Report Wizard opens.

- 4. Select the organization(s) for which you want to see the new or updated records or select **All** to generate the report for all branches.
- 5. Select a date in the Changes Made Since box (for an Updated Community Records

report) or the **Records Created After** box (for a New Community Records report).

6. Click Submit.

If **pdf** (the default) is selected as the report output type, the report appears as a pdf in the Adobe Reader window. The new or updated community records are grouped by the organizations selected in the Report Wizard. The report shows the library branch name, record ID, type, modification date (Updated Community Records) or creation date (New Community Records), the community organization's name and the community organization's address.

#### **Generate a Stale Community Records Notice**

To generate a Stale Community Records notice:

Select Utilities > Reports and Notices > Notices > Community to see the community notice.

The Stale Community Records notice is listed.

2. Double-click Stale Community Records.

The Report Wizard dialog box opens.

- 3. Select the branch(es) in the **Branch** list, or select **All** to select all branches.
- 4. Select a date in the Last Modified box.
- 5. Click Submit.

The Stale Community Records notice pdf is displayed in the Adobe Reader. For each branch selected in the Report Wizard, the notice lists the community records that were last modified before the specified date. For general information about reports, see Generating, Sending & Customizing Reports.

#### **Related Information**

You can edit the Stale Community Records notice text in Polaris WebAdmin. The language strings are as follows:

- NT-COMM\_M\_HEADER Default: Your organization's information may be out of date.
- NT\_COMM\_M\_TEXT Default: According to our records, your organization's information has not changed since [DATE]. Please verify that the information contained in the library's online catalog is correct and contact us if you have any questions.

### **Importing Events for Community Profiles**

You can import library events information from Evanced Solutions or Plymouth Rocket -EventKeeper to create event records in the Polaris database. The events import runs once every night as an executable from the Polaris API consumer service.

Once an event is imported into Polaris, the library can use all the features of Polaris Event records, such as: displaying a carousel of related books from the full display of an event; promoting the event using Feature It; or displaying the event in an exportable calendar widget that can be embedded on any web page or social media page.

The following system-level Cataloging permissions are assigned to the Administrator's permission group by default: **Event import profile: Access, Create, Modify** 

See also:

- <u>Access the event import profile manager</u>
- Create a new events import profile
- Edit an events import profile
- Delete previously imported events for a modified profile
- Delete an Events Import Profile
- <u>View the Events Import Profile Manager properties</u>
- Evanced Mapping to Polaris
- Plymouth Rocket EventKeeper Mapping to Polaris

Access the Event Import Profile Manager

To access the Event Import Profile Manager, select **Utilities > Importing > Event Import Profile Manager**.

The Events Import Profile Manager displays the import jobs, if any, in the following columns: **Community record name, Enabled**, **Vendor**, **Feed URL** and **Days of events**. The default sort for the import jobs is by Community record name, but you can click any column heading to sort the list.

You can right-click anywhere in the Event Import Profile Manager window and select one of the following options:

- New See Create a New Events Import Profile
- Open See Edit an events import profile
- Delete See Delete an events import profile
- Properties See View the Events Import Profile Manager properties

Create a New Events Import Profile

To create a new events import profile for an import job:

- 1. Open the Events Import Manager. See Access the event import profile manager.
- 2. Select File > New.

The Event Import Profile New window opens.

#### Note:

All fields are disabled until you select a Community record.

3. Click **Find** to open the Community Record Find Tool.

#### Tip:

**Type of organization** is selected in the **Limit** by box with all types selected in the **Values** box. If you want to limit by a specific type of organization, click on the types you do not want to limit by so that they are not highlighted, and enter the other search criteria.

4. Search for and select the community record for which you want to import events.

The organization name and contact information are copied to the Events Import Profile window.

Note: The Enable Import checkbox is selected by default.

5. In the **Vendor name** box, select the vendor (**Evanced events** or **Plymouth Rocket EventKeeper events**).

#### Note:

If you selected Plymouth Rocket EventKeeper, you must get the Events

Feed URL from the Admin page of the EventKeeper. You must also enter the number of days of events to import in EventKeeper.

6. Get the correctly-formatted URL for the vendor:

If you selected **Evanced events** in the **Vendor name** box, add the following string to the end of the hostname base path of your calendar URL: eventsxml.asp?dm=exml&lib=YourLibraryNumber

#### Tip:

If your library was not assigned a library number, just use the same URL without the library number:

http://host5.evanced.info/libraryname/evanced/ eventsxml.asp?dm=exml

#### Example:

#### http://host5.evanced.info/libraryname/evanced/ eventsxml.asp?dm=exml&lib=6

In this example, the hostname is:http://host5.evanced.info, the base path is:/libraryname/evanced/, and the library number is: 6.

If you selected **Plymouth Rocket EventKeeper** in the Vendor Name box:

- Contact Plymouth Rocket and request the XML feeds for import into Polaris. Plymouth Rocket confirms the request and creates the feeds.
- After Plymouth Rocket creates the feeds, log in to Plymouth Rocket, and select **Admin Page**.
- On the Admin Page, select Edit Flex Feeds .

The Flex Feed Manager window opens.

• Click **Select** next to the feed.

The Flex Feed Editor - Update window opens.

- Copy the feed URL.
- If you want to change the maximum number of future events to import, type the numbers in the Max Days and Max Events boxes.

- 7. Paste or type the correctly-formatted URL for the vendor in the **Events feed URL** box.
- 8. If you selected **Evanced events** in the **Vendor name** box, select the number of days of future events to import in the **Import next [X-Number] days of events** box in the Polaris Event Import Profile dialog box. The default value is 90, and you can enter up to 9999.
- 9. (Optional) In the Event Import Profile window, edit the contact information that was copied from the selected community record. This is the contact information that will be copied to each imported event.
- Enter the text for the event registration link in Event registration link text box. This
  is the link text that will appear with the event in the PAC, for example, Event registration or Event calendar. This is the direct URL to the event in the Evanced or
  Event Keeper interface.
- 11. If the events are located in a specific room, enter the location in the **Event location** (room or meeting area) box.
- 12. Select File > Save.

#### Edit an Events Import Profile

To edit an existing events import profile:

- 1. Open the Events Import Manager dialog box. See <u>Access the event import profile</u> <u>manager</u>.
- 2. Double-click the existing event import profile.

The Events Import Profile Editor window opens.

Edit the import profile following the instructions in <u>Create a new events import pro-</u><u>file</u>.

#### Note:

You cannot search for and select a different organization for the event import.

- 4. Click one of these buttons:
  - Save Saves the changes to the event import profile.
  - Close A message box asks if you want to save the changes. Click Yes to save the changes, click No to close the window without saving, or click Cancel to return to the Event Import Profile window.

If you saved the import profile, the next time the API consumer service runs, the system applies the changes to the new events imported for this profile.

### Note:

If a single event is updated in Evanced or Plymouth Rocket - EventKeeper, the corresponding Polaris Event record must be deleted and re-imported, or updated manually.

Delete previously imported events for a modified profile

If you want to delete unwanted events that were imported before you changed the events import profile, you can search for the events in the Find Tool and delete them. For example, if the profile previously specified 365 days of events to import, and you changed the profile to import only 30 days of events, you can delete the previously-imported events scheduled to be held beyond the 30 days.

To delete the unwanted events:

- 1. Select **Cataloging** > **Community** from the Polaris Shortcut Bar to open the Find Tool with **Community** selected in the **Object** box.
- 2. Select **Power** to open the **Power Search Criteria** box.
- 3. Enter the following power search string: (PN="Organization Name\*") AND (TOOID={4}) AND (BD="Date-1"-"Date 2")
- 4. Click **Search**, and the events are listed in the Find Tool results.
- 5. Multi-select the events, right-click and select **Delete**.

The selected events are deleted.

Delete an Events Import Profile

To delete an existing events import profile:

- 1. Open the Events Import Manager dialog box. See <u>Access the event import profile</u> <u>manager</u>.
- 2. Select an events import profile in the list.
- 3. Select **File > Delete**.

A confirmation message box appears.

4. Click **Yes** to confirm that you want to delete the profile.

A message box asks: **Do you wish to remove all previously imported events for this organization?** 

- 5. Click **Yes or No**.
  - If you select **Yes**, all events imported for the organization using this profile are deleted.
  - If you select **No**, the import profile is deleted, but no previously imported events are deleted.

View the Events Import Profile Manager properties

To view the Events Import Profile Manager properties:

- 1. Open the Events Import Manager dialog box. See <u>Access the event import profile</u> <u>manager</u>.
- 2. Select File > Properties or press F8.

The Properties window opens with the General tab displaying the following information:

- Profile ID
- Community record name
- Record ID
- Vendor Name
- Days of events
- Feed URL
- Number of events created
- Last import date
- Last import result

- 3. Click **About** to view the About tab, which displays the following information:
  - Creation date
  - Creator
  - Last modified (date)
  - Last modifier
- 4. Click **Close** to close the Properties window.

# Evanced Mapping to Polaris

## Important:

When the contact information, (contact's name, phone number, and/or email address) is specified in Evanced or Plymouth Rocket - Events Keeper, that contact information takes precedence over the organization contact information specified in Polaris.

| Field in Evanced Client | Evanced XML<br>Tag                                                                                                    | Data element in<br>Polaris Staff<br>Client | Data ele-<br>ment in<br>Polaris PAC |
|-------------------------|----------------------------------------------------------------------------------------------------|--------------------------------------------|-------------------------------------|
| Event Title             | <title>&lt;/td&gt;&lt;td&gt;Event name&lt;/td&gt;&lt;td&gt;Title&lt;/td&gt;&lt;/tr&gt;&lt;tr&gt;&lt;td&gt;Event Date&lt;/td&gt;&lt;td&gt;&lt;date&gt;&lt;/td&gt;&lt;td&gt;Event date as it&lt;br&gt;appears in&lt;br&gt;catalog&lt;/td&gt;&lt;td&gt;Event Date&lt;br&gt;/ time&lt;/td&gt;&lt;/tr&gt;&lt;tr&gt;&lt;td&gt;Event Time - Start Time&lt;/td&gt;&lt;td&gt;&lt;time&gt;&lt;/td&gt;&lt;td&gt;Event start date&lt;br&gt;(time only)&lt;/td&gt;&lt;td&gt;Determines&lt;br&gt;sort order&lt;br&gt;when&lt;br&gt;sorting by&lt;br&gt;Event Date&lt;/td&gt;&lt;/tr&gt;&lt;tr&gt;&lt;td&gt;Event Date Range End (Ongoing&lt;br&gt;Events Only)&lt;/td&gt;&lt;td&gt;&lt;enddate&gt;&lt;/td&gt;&lt;td&gt;NA&lt;/td&gt;&lt;td&gt;NA&lt;/td&gt;&lt;/tr&gt;&lt;tr&gt;&lt;td&gt;Event Description&lt;/td&gt;&lt;td&gt;&lt;description&gt;&lt;/td&gt;&lt;td&gt;Event&lt;br&gt;description&lt;/td&gt;&lt;td&gt;Description&lt;/td&gt;&lt;/tr&gt;&lt;tr&gt;&lt;td&gt;Location (Room or Space)&lt;/td&gt;&lt;td&gt;&lt;location&gt;&lt;/td&gt;&lt;td&gt;Event location&lt;/td&gt;&lt;td&gt;Event&lt;/td&gt;&lt;/tr&gt;&lt;/tbody&gt;&lt;/table&gt;</title> |                                            |                                     |

| Field in Evanced Client                                                                                               | Evanced XML<br>Tag        | Data element in<br>Polaris Staff<br>Client | Data ele-<br>ment in<br>Polaris PAC                                            |
|----------------------------------------------------------------------------------------------------|---------------------------|--------------------------------------------|--------------------------------------------------------------------------------|
|                                                                                                    |                           | (room or<br>meeting area)                  | Date/Time<br>(appears at<br>end of<br>string)                                  |
| Branch (or Library as displayed<br>on Patron/Public Calendar<br>View) – Multi Branch Systems<br>Only                  | <library></library>       | NA                                         | NA                                                                             |
| Does not Display in Web<br>Interface – URL of Event<br>Details/Registration Page<br>(http://Path of Evanced<br>Events | <link/>                   | Event website<br>address                   | In brief<br>display: link<br>text next to<br>Web Site<br>icon                  |
| System/eventsignup.asp?ID<br>=X), where X is the event's ID                                                           |                           |                                            | In full<br>display:<br><i>Connect<br/>with us</i><br>drawer                    |
| Does not Display in Web<br>Interface – Event's ID (In<br>database and URL only)                                       | <id></id>                 | Internal (use for deduping)                | Does not<br>display                                                            |
| Recurring Options - Recurrence:<br>ONE TIME Event                                                                     | <recordtype></recordtype> | Event Type =<br>Event                      | Tickets<br>icon,                                                               |
|                                                                                                    |                           |                                            | Event type<br>of Event in<br>facets<br>dashboard<br>and limit-by<br>selections |
| Ongoing Event (for a range of                                                                                         | <recordtype></recordtype> | Event Type =                               | Briefcase                                                                      |

| Field in Evanced Client                                                                 | Evanced XML<br>Tag        | Data element in<br>Polaris Staff<br>Client | Data ele-<br>ment in<br>Polaris PAC                                                     |
|-----------------------------------------------------------------------------------------|---------------------------|--------------------------------------------|-----------------------------------------------------------------------------------------|
| dates)                                                                                  |                           | Program/Servic<br>e                        | icon,<br>Event type<br>of Program<br>or Service<br>in facets /<br>limit-by              |
| Recurring Options - Recurrence:<br>(Daily, Weekly, Monthly,<br>Additional Dates)        | <recordtype></recordtype> | Event Type =<br>Program/Servic<br>e        | Briefcase<br>icon,<br>Event type<br>of Program<br>or Service<br>in facets /<br>limit-by |
| Does not Display in Web<br>Interface – Recurring Event ID<br>(In database and URL Only) | <rcid></rcid>             | NA                                         | NA                                                                                      |
| Alternate Event Date format                                                             | <date1></date1>           | Event start date                           | Determines<br>sort order<br>when<br>sorting by<br>Event Date                            |
| Another Alternate Event Date format                                                     | <date2></date2>           | NA                                         | NA                                                                                      |
| Alternate Event Date Range End<br>(Ongoing Events Only)                                 | <enddate1></enddate1>     | NA                                         | NA                                                                                      |
| Event Length (in minutes)                                                               | <length></length>         | Event end date<br>(time only)              | Determines<br>sort order<br>when                                                        |

| Field in Evanced Client                               | Evanced XML<br>Tag            | Data element in<br>Polaris Staff<br>Client | Data ele-<br>ment in<br>Polaris PAC   |  |
|-------------------------------------------------------|-------------------------------|--------------------------------------------|---------------------------------------|--|
|                                                       |                               |                                            | sorting by<br>Event Date              |  |
| Not Used                                              | <status></status>             | NA                                         | NA                                    |  |
| End Time (Displays on<br>Patron/Public Calendar View) | <endtime></endtime>           | NA                                         | NA                                    |  |
| Event Type - Primary                                  | <prieventtype></prieventtype> | NA                                         | NA                                    |  |
| All Three Event Types comma separated                 | <eventtypes></eventtypes>     | NA                                         | NA                                    |  |
| Event Type - Primary                                  | <eventtype1></eventtype1>     | Subjects (653\$a<br>MARC field)            | Subjects<br>(653\$a<br>MARC<br>field) |  |
| Event Type Option 2                                   | <eventtype2></eventtype2>     | Subjects (653\$a<br>MARC field)            | Subjects<br>(653\$a<br>MARC<br>field) |  |
| Event Type Option 3                                   | <eventtype3></eventtype3>     | Subjects (653\$a<br>MARC field)            | Subjects<br>(653\$a<br>MARC<br>field) |  |
| All Three Age Groups comma separated                  | <agegroups></agegroups>       | NA                                         | NA                                    |  |
| Age Group - Primary                                   | <agegroup1></agegroup1>       | Subjects (653\$a<br>MARC field)            | Target<br>Group                       |  |
| Age Group - Option 2                                  | <agegroup2></agegroup2>       | Subjects (653\$a<br>MARC field)            | Does not<br>display                   |  |
| Age Group - Option 3                                  | <agegroup3></agegroup3>       | Subjects (653\$a<br>MARC field)            | Does not<br>display                   |  |

| Field in Evanced Client                                                                                       | Evanced XML<br>Tag                       | Data element in<br>Polaris Staff<br>Client          | Data ele-<br>ment in<br>Polaris PAC    |  |
|----------------------------------------------------------------------------------------------------|------------------------------------------|-----------------------------------------------------|----------------------------------------|--|
| Other Info (or Other Information on public/patron View)                                                       | <otherinfo></otherinfo>                  | General Notes                                       | General<br>Notes                       |  |
| Feature Event                                                                                                 | <featuredeven<br>t&gt;</featuredeven<br> | NA                                                  | NA                                     |  |
| Presenter                                                                                                    | <presenter></presenter>                  | Facilitator or<br>presenter note<br>(More info tab) | Facilitator<br>or<br>presenter<br>note |  |
| Registration (Values: 0= No<br>Registration,1= Patron & Staff<br>Registration, 2= Staff Only<br>Registration) | <signup></signup>                        | NA                                                  | NA                                     |  |
| Starting Registration Date and Time                                                                           | <signupstarts></signupstarts>            | NA                                                  | NA                                     |  |
| Ending Registration Date and Time                                                                             | <signupends></signupends>                | NA                                                  | NA                                     |  |
| Contact Name - Name                                                                                           | <contactname></contactname>              | Contact person                                      | Contact                                |  |
| Contact Name - Email                                                                                          | <contactphon<br>e&gt;</contactphon<br>   | Phone number                                        | Telephone<br>Number                    |  |
| Contact Name - Phone                                                                                          | <contactemail></contactemail>            | E-mail address                                      | E-mail<br>Address                      |  |
| Link Text                                                                                                    | <linktext></linktext>                    | NA                                                  | NA                                     |  |
| Link Address (Used to provide event supporting URL)                                                           | <linkaddress></linkaddress>              | NA                                                  | NA                                     |  |
| Optional Image Display Path<br>(Image displays on event's<br>page)                                            | <imagepath></imagepath>                  | NA                                                  | NA                                     |  |
| Optional Image Display Path -                                                                                 | <imagetext></imagetext>                  | NA                                                  | NA                                     |  |

| Field in Evanced Client                 | Evanced XML<br>Tag          | Data element in<br>Polaris Staff<br>Client | Data ele-<br>ment in<br>Polaris PAC |
|-----------------------------------------|-----------------------------|--------------------------------------------|-------------------------------------|
| Alternate Text                          |                             |                                            |                                     |
| Optional Image Display Path –<br>Height | <imageheight></imageheight> | NA                                         | NA                                  |
| Optional Image Display Path -<br>Width  | <imagewidth></imagewidth>   | NA                                         | NA                                  |
| Last Modified (Staff Side Only)         | <lastupdated></lastupdated> | Internal use                               | Does not<br>display                 |
| Not Used                                | <extratag></extratag>       | NA                                         | NA                                  |

Plymouth Rocket - EventKeeper Mapping to Polaris

| Field in Plymouth Rocket -<br>EventKeeper Client  | XML Tag                                                                                                    | Data Element<br>in Polaris Staff<br>Client | Data Element<br>in Polaris PAC |
|---------------------------------------------------|----------------------------------------------------------------------------------------------------|--------------------------------------------|--------------------------------|
| Total number of events in feed (does not display) | <ek_num_events></ek_num_events>                                                                                                    | Does not<br>display                        | Does not<br>display            |
| Event Name                                        | <title>&lt;/td&gt;&lt;td&gt;Event name&lt;/td&gt;&lt;td&gt;Title&lt;/td&gt;&lt;/tr&gt;&lt;tr&gt;&lt;td&gt;Description&lt;/td&gt;&lt;td&gt;&lt;description&gt;&lt;/td&gt;&lt;td&gt;Event&lt;br&gt;description&lt;/td&gt;&lt;td&gt;Description&lt;/td&gt;&lt;/tr&gt;&lt;tr&gt;&lt;td&gt;Start Date, End Date, Event&lt;br&gt;Start Time&lt;/td&gt;&lt;td&gt;&lt;date&gt;&lt;/td&gt;&lt;td&gt;Event date as&lt;br&gt;it appears in&lt;br&gt;catalog, Start&lt;br&gt;date&lt;/td&gt;&lt;td&gt;Event Date /&lt;br&gt;time&lt;/td&gt;&lt;/tr&gt;&lt;tr&gt;&lt;td&gt;Event Start Time, Event End&lt;br&gt;Time&lt;/td&gt;&lt;td&gt;&lt;length&gt;&lt;/td&gt;&lt;td&gt;Event date as&lt;br&gt;it appears in&lt;br&gt;catalog; Event&lt;br&gt;end date&lt;/td&gt;&lt;td&gt;Event Date /&lt;br&gt;time&lt;/td&gt;&lt;/tr&gt;&lt;/tbody&gt;&lt;/table&gt;</title> |                                            |                                |

| Field in Plymouth Rocket -<br>EventKeeper Client             | XML Tag                           | Data Element<br>in Polaris Staff<br>Client             | Data Element<br>in Polaris PAC                             |  |
|--------------------------------------------------------------|-----------------------------------|--------------------------------------------------------|------------------------------------------------------------|--|
| Editor info ID                                               | <id></id>                         | Does not<br>display                                    | Does not<br>display                                        |  |
| Not Available                                                | <presenter></presenter>           | Facilitator or<br>presenter<br>note (More<br>info tab) | Facilitator or<br>presenter<br>note (More<br>info tab)     |  |
| Does not display                                             | <link/>                           | Event website<br>address                               | In brief<br>display: link<br>text next to<br>Web Site icon |  |
|                                                              |                                   |                                                        | In full display:<br>Connect with<br>us drawer              |  |
| Does not display                                             | <ek_link_text></ek_link_text>     | Does not<br>display                                    | Does not<br>display                                        |  |
| Contact Name                                                 | <contactname></contactname>       | Contact<br>person                                      | Contact                                                    |  |
| Contact Phone                                                | <contactphone></contactphone>     | Phone<br>number                                        | Telephone<br>Number                                        |  |
| Contact Email                                                | <contactemail></contactemail>     | E-mail<br>address                                      | E-mail<br>Address                                          |  |
| Location                                                     | <location></location>             | Does not<br>display                                    | Does not<br>display                                        |  |
| Event Link [Complete URL]<br>(e.g.<br>http://www.sample.com) | <ek_evturl_link></ek_evturl_link> | Does not<br>display                                    | Does not<br>display                                        |  |
| Event Link [Text]                                            | <ek_evturl_text></ek_evturl_text> | Does not<br>display                                    | Does not<br>display                                        |  |

| Field in Plymouth Rocket -<br>EventKeeper Client | XML Tag                     | Data Element<br>in Polaris Staff<br>Client | Data Element<br>in Polaris PAC |
|--------------------------------------------------|-----------------------------|--------------------------------------------|--------------------------------|
| Keyword 1                                        | <eventtype1></eventtype1>   | Subjects                                   | Subjects                       |
|                                                  |                             | (653 \$a in<br>MARC)                       | (653 \$a in<br>MARC)           |
| Keyword 2                                        | <eventtype2></eventtype2>   | Subjects                                   | Subjects                       |
|                                                  |                             | (653 \$a in<br>MARC)                       | (653 \$a in<br>MARC)           |
| Not Available                                    | <eventtype3></eventtype3>   | Subjects                                   | Subjects                       |
|                                                  |                             | (653 \$a in<br>MARC)                       | (653 \$a in<br>MARC)           |
| Not Available                                    | <agegroup1></agegroup1>     | Subjects                                   | Subjects                       |
|                                                  |                             | (653 \$a in<br>MARC)                       | (653 \$a in<br>MARC)           |
| Not Available                                    | <agegroup2></agegroup2>     | Subjects                                   | Subjects                       |
|                                                  |                             | (653 \$a in<br>MARC)                       | (653 \$a in<br>MARC)           |
| Not Available                                    | <agegroup3></agegroup3>     | Subjects                                   | Subjects                       |
|                                                  |                             | (653 \$a in<br>MARC)                       | (653 \$a in<br>MARC)           |
| Modified date                                    | <lastupdated></lastupdated> | Does not<br>display                        | Does not<br>display            |

# **Campaigns for Community Promotions**

With Polaris Campaigns, libraries can automatically create promotions for existing community or event records, based on terms in the keyword indexed fields in these records. To use Polaris Campaigns, your library must have licenses for Polaris Community Profiles and Polaris Feature It, as well as the separately licensed Polaris Campaigns.

The Campaign workform is used to specify the campaign's duration; the organization(s) whose community records will be included in the campaign; and the type of community records (organizations, events, or programs/services) promoted in the campaign. It also provides a source of data for the promotions it will create. For example, promotions created by a campaign inherit the activation/expiration date and the owner fields from the Campaign workform. When the **Enabled** checkbox is selected on the Campaign workform, a nightly SQL job creates promotions automatically using the information entered in the workform.

To create trigger terms for each promotion, the system uses a logarithmic keywordweighting ratio (based on the total number of terms to the term frequency in the Community information database) to determine the default keyword index weight "threshold." The threshold is a minimum weight value that a given keyword term in a community record must contain in order to be included in promotion trigger terms. Any community record keywords with a keyword index weight above the system-calculated threshold are included in the trigger terms on a given system-generated promotion for that record.

See also: Keyword Indexed Fields in Community Records.

The SQL job for campaigns runs every night before the nightly promotions indexing job, so that new promotions are indexed. Successive runs of the SQL job for campaigns delete all existing campaign-generated promotions created by and linked to the campaign, and create new promotions according to any settings saved to the Campaign workform.

Note that deleting a campaign-generated promotion does not prevent the system from recreating the promotion during the next overnight run of the SQL job. If you want to prevent a Campaign from creating (or recreating) a promotion for a given community record(s), you can create a promotion manually and include community record(s) you wish to exclude from the campaign.

Automatic promotions are not created if:

- An event is expired.
- An event or community record does not display in PAC.
- A community or event record is already linked to a manually- created promotion record.

Libraries with Polaris Campaigns can use a Cataloging profile in Polaris Administration to specify a character limit for the headline, midline, and footline fields of Campaigngenerated Promotion records. Staff members require these Cataloging permissions to work with Campaigns: Access, Create, Delete, and Modify permissions for Community Profiles, Promotions, and Campaigns.

See also: Campaign Records

# Campaign Records

If your library has the required licenses, the Polaris Shortcut Bar displays the Campaigns icon when you select the blue Cataloging orb. The Cataloging menu also lists the **Campaigns** record type.

The following permissions are required to work with campaign records: **Campaigns: Create**, **Access**, **Modify**, and **Delete**.

The General view of the Campaign workform displays identifying information about the campaign and the period for which it is active.

In addition to the General view, the Campaign workform has a Demographic Targeting view where you can select languages or locations to target. If this view is set to target specific languages and/or branches, the promotions created by the campaign will have the same languages and/or branches selected.

### **Campaign-Created Promotions**

Promotions created by campaigns use a combination of data from the Campaigns workform and community records to generate the required information for the promotion:

### Note:

You can use a Cataloging profile in Polaris Administration to limit the number of characters displayed in the headline, midline, and footline fields. See the *Cataloging Administration Guide*, Set Truncation for Campaign-Generated Promotions.

- The **Name** field of the promotion includes the campaign type and a unique ID for the promotion.
- The owner is inherited from the **Owner** field on the Campaigns workform.
- The Headline comes from the **Organization Name** field in the Community Record workform or the **Event Name** in the Event Record workform.
- The Midline comes from the **Description** field in the Community Record workform or the Event Record workform.
- The Footline displays the default text for the promotion. If the promotion is for an event, the event type (Event or Program), is displayed.
   If the promotion type is for a community record, Community Profile is displayed.
- The **Campaign generated** box is checked.

The trigger terms displayed on the Triggers view of the Promotion workform are generated automatically based on the calculated importance of the terms in keyword-indexed fields.

# Campaign-Created Promotions in Polaris PowerPAC

Once a promotion is generated by the system, it appears in the PowerPAC search results when one of the trigger terms is searched. In the example below, the community records are featured because the auto-promotions created for these community records have automatically-generated trigger terms that include **homework**.

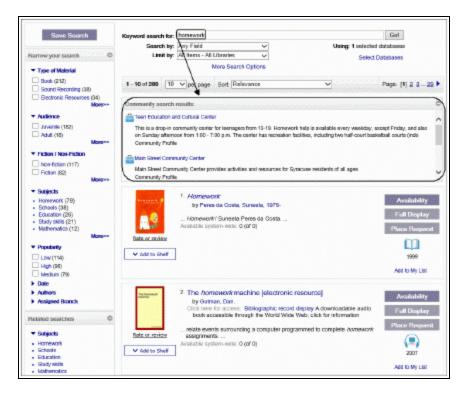

If the library has chosen to display promotions, the promotions (campaign-generated and manually-created) that match the search criteria appear even if the user's search retrieved zero bibliographic or community results.

See also:

- Create a Campaign Record
- Find a Campaign Record
- Modify a Campaign Record
- Delete a Campaign Record

### **Create a Campaign Record**

To create a new campaign record that will automatically generate promotions for community records (organizations), community events, or community programs:

### Note:

The **Campaigns: Create** permission is required to create a new Campaign record.

1. Select File > New > Cataloging > Campaign.

# Tip:

You can also copy an existing Campaign workform. An enabled campaign record cannot be saved with the same name and owner as an existing enabled campaign.

- 2. Enter the campaign name in the **Name** box.
- 3. Select the owner in the **Owner** box.

## Note:

The **Enabled** checkbox is checked by default, but you can clear the checkbox to disable the campaign.

- 4. Select the type of campaign in the **Campaign type** box.
- 5. Select the date when the campaign begins in the **Activation date** box.
- 6. Select the date when the campaign ends in the **Expiration date** box.
- 7. Specify the community record owners (library organizations) for whom the promotions will be automatically created by selecting **All organizations** or **Only these systems/libraries/branches**.
- 8. If you selected **Only these systems/libraries/branches**, a list of organizations is displayed. Select the organization(s).
- 9. If you want the campaign-created promotions to be targeted to specific languages or branches, select **View Demographic Targeting** or click , and do the following steps:

### Note:

If you do not select an option on the Demographic Targeting view, the automatic promotion records created from this campaign will have **Target all languages** and **Target all branches** selected.

- 10. Select one or both of the following options to display the lists:
  - Target only these languages
  - Target only these branches

#### Note:

The list of languages contains only those languages for which the library has a license from Polaris.

11. Select the languages and/or branches that you want to target.

If languages are selected, the featured community records/events appear only when the PAC user has switched the PowerPAC interface to a targeted language (from the Languages tab at the top of the PowerPAC window).

If branches are selected, the featured resources appear only when the PAC user is connected to one of the targeted branches in PowerPAC.

12. Save the campaign record.

# **Duplicate Detection**

Duplicate detection is performed only on enabled campaigns (the **Enabled** box is checked on the Campaigns workform). When you attempt to save the new enabled campaign record, the following error message appears if the new record's name and organization match an existing enabled campaign record with the same name and organization: **Campaign name/owner combination already used**.

## Find a Campaign Record

To find an existing Campaign record:

### Note:

The Campaigns option is displayed in the Cataloging menu only if the library has the Campaigns license enabled.

1. Select Cataloging > Campaigns.

The Find Tool opens with **Campaigns** selected.

- 2. Enter the search criteria, and click **Search**.
  - You can search by all keyword fields, campaign name, type, owner or control number.
  - You can limit by all keyword indexed fields, campaign name, owner, or type. When you select **Campaign type** in the **Limit by** box, you can select from the following options in the **Values** box: **Community: Organizations**, **Community: Events**, or **Community: Programs or services**.

The campaign records are displayed in the Find Tool results list.

3. Double-click the campaign record in the list to open the Campaign workform.

- 4. To view the promotions linked to a campaign:
  - From the Find Tool, right-click a campaign and select Links > Promotions.
  - From the Campaign workform, select Links > Promotions.

A list box displays the linked promotions.

| General Se                                                                                                    | ettings Sco | ping Bran                                                                                                    | nches                                                                                           | Collections                                                                          | Databas                                                                          | 505                                                                                                    |                                                                                                    |            |
|----------------------------------------------------------------------------------------------------|-------------|----------------------------------------------------------------------------------------------------|-------------------------------------------------------------------------------------------------|--------------------------------------------------------------------------------------|----------------------------------------------------------------------------------|----------------------------------------------------------------------------------------------------|----------------------------------------------------------------------------------------------------|------------|
| Object:                                                                                                    | Campaigns   |                                                                                                    |                                                                                                 | v                                                                                    | Limit by:                                                                        | Campaign type                                                                                                    | Search Mode                                                                                                    | Search     |
|                                                                                                    | -           |                                                                                                    |                                                                                                 | -                                                                                    |                                                                                  | compage apo                                                                                                    | Normal                                                                                                    | Stop       |
| Search by:                                                                                                    | Nome        |                                                                                                    |                                                                                                 | ¥                                                                                    | Values:                                                                          | (AI)<br>Community: Organizations                                                                                                    | O Power                                                                                                    |            |
| туре:                                                                                                    | Exact match | h (implicitly                                                                                                    | truncat                                                                                         | ted) 🗸                                                                               |                                                                                  | Community: Events<br>Community: Programs or service                                                                                                    | Osqu                                                                                                    | New Search |
| Sort by:                                                                                                    | (None)      |                                                                                                    |                                                                                                 | ~                                                                                    |                                                                                  | Community: Programs of service                                                                                                    | Count Only                                                                                                    | Clear      |
| For:                                                                                                    | •           |                                                                                                    |                                                                                                 | ~                                                                                    |                                                                                  |                                                                                                    |                                                                                                    | Help       |
| P                                                                                                    |             |                                                                                                    |                                                                                                 | Ow<br>cords) Cor<br>gn Recon                                                         | mmunity                                                                          |                                                                                                    | pe Control numb.<br>2037<br>_                                                                                   | Yes        |
| File Edit                                                                                                    |             | 🔸 Car                                                                                                    | mpaig                                                                                           | cords) Col<br>gn Recon                                                               | mmunity                                                                          | Library Community:                                                                                                    | 2037                                                                                                    | Yes        |
| File Edit                                                                                                    | t Help      | 🔸 Car                                                                                                    | mpaig                                                                                           | cords) Col<br>gn Recon                                                               | mmunity                                                                          | Library Community:<br>: Linked Promotions                                                                                                    | 2037                                                                                                    | Yes        |
| File Edit                                                                                                    | t Help      | → Car                                                                                                    | mpaig                                                                                           | cords) Cor<br>gn Recon                                                               | mmunity<br>d 2037<br>Headli                                                      | Library Community:<br>: Linked Promotions                                                                                                    | _ 2037                                                                                                    | Yes        |
| File Edit                                                                                                    | t Help      | → Car<br>く 🖆<br>s Campaig                                                                                                    | mpaig<br>C                                                                                      | cords) Co<br>gn Recon                                                                | Headli<br>Norths                                                                 | Library Community:<br>: Linked Promotions                                                                                                    | 2037                                                                                                    | Yes        |
| File Edit                                                                                                    | t Help      | → Car<br>< 🖆<br>s Campaig<br>s Campaig                                                                                                    | mpaig<br>C<br>gn: Pro<br>gn: Pro                                                                | motion 5                                                                             | Headli<br>Liverpo                                                                | Library Community:<br>: Linked Promotions<br>ine<br>ide Community Center                                                                                                    | 2037                                                                                                    | Yes        |
| File Edit                                                                                                    | t Help      | S Campaig<br>s Campaig<br>s Campaig                                                                                                    | mpaig<br>gn: Pro<br>gn: Pro<br>gn: Pro<br>gn: Pro                                               | mation S<br>mation 89.                                                               | Headli<br>Norths<br>Liverpo                                                      | Library Community:<br>: Linked Promotions<br>ine<br>ide Community Center<br>col Village Museum                                                                                               | 2037<br>Linkage Type<br>Community<br>Community                                                                  | Yes        |
| File Edit                                                                                                    | t Help      | S Campaig<br>s Campaig<br>s Campaig<br>s Campaig<br>s Campaig                                                                                      | mpaig<br>gn: Pro<br>gn: Pro<br>gn: Pro<br>gn: Pro                                               | motion 89.<br>motion 38.                                                             | Headli<br>Norths<br>Liverpo<br>. Souths                                          | Library Community:<br>: Linked Promotions<br>ine<br>ide Community Center<br>ool Village Museum<br>ide Community Center                                                                       | 2037                                                                                                    | Yes        |
| File Edit                                                                                                    | t Help      | ★ Car<br>Campaig<br>s Campaig<br>s Campaig<br>s Campaig<br>s Campaig<br>s Campaig<br>s Campaig<br>s Campaig<br>s Campaig                           | gn: Pro<br>gn: Pro<br>gn: Pro<br>gn: Pro<br>gn: Pro<br>gn: Pro<br>gn: Pro<br>gn: Pro            | motion 5<br>motion 5<br>motion 6<br>motion 89.<br>motion A<br>motion C               | Headli<br>Norths<br>Liverpo<br>Souths<br>Teen E<br>Friends<br>Eastsid            | Library Community:<br>: Linked Promotions<br>ide Community Center<br>ool Village Museum<br>ide Community Center<br>ducation and Cultural Center<br>s of Onondaga Lake<br>le Community Center | 2037<br>Linkage Type<br>Community<br>Community<br>Community<br>Community<br>Community<br>Community<br>Community | Yes        |
| File Edil<br>File Edil<br>Name<br>Commun<br>Commun<br>Commun<br>Commun<br>Commun<br>Commun<br>Commun<br>Commun<br>Commun | t Help      | ★ Car<br>Campaig<br>s Campaig<br>s Campaig<br>s Campaig<br>s Campaig<br>s Campaig<br>s Campaig<br>s Campaig<br>s Campaig<br>s Campaig<br>s Campaig | gn: Pro<br>gn: Pro<br>gn: Pro<br>gn: Pro<br>gn: Pro<br>gn: Pro<br>gn: Pro<br>gn: Pro<br>gn: Pro | motion 5<br>motion 5<br>motion 5<br>motion 38.<br>motion 38.<br>motion A<br>motion C | Headli<br>Norths<br>Liverpo<br>Souths<br>Teen E<br>Friends<br>Eastsid<br>Polaris | Library Community:<br>: Linked Promotions<br>ide Community Center<br>ool Village Museum<br>ide Community Center<br>ducation and Cultural Center<br>s of Onondaga Lake<br>le Community Center | 2037<br>Linkage Type<br>Community<br>Community<br>Community<br>Community<br>Community<br>Community              | Yes        |

5. Double-click to open the campaign-generated promotion.

If you do not like a campaign-created promotion, or want to add or remove trigger terms, copy the Promotion workform, manually create a new promotion, and delete the campaign-generated one. The next night the Campaigns job runs, it will not create a promotion for that record because the manual promotion always takes precedence.

# Modify a Campaign Record

When a campaign record is modified, the changes are applied to the campaigngenerated promotions the next time the overnight SQL job runs. Each night the Campaigns job deletes all existing campaign-created promotions and then recreates them.

To modify a campaign record:

### Note:

To modify the campaign record, you must have the permission, **Campaigns: Modify** for the organization that owns the campaign record.

1. Use the Find Tool to locate and open the campaign record. See <u>Find a Campaign</u> <u>Record</u>.

The record opens in the Campaign workform.

- 2. Modify the fields in the workform following the instructions in <u>Create a campaign</u> record.
- 3. Save the campaign record.

# Delete a Campaign Record

When a campaign record is deleted, all the linked campaign-created promotions are deleted.

To delete a campaign record:

### Note:

To delete the campaign record, you must have the permission, **Campaigns: Delete** for the organization that owns the campaign record.

1. Use the Find Tool to locate and open the campaign record. See <u>Find a Campaign</u> <u>Record</u>.

The record opens in the Campaign workform.

2. Select File > Delete.

If the campaign is linked to promotions, a message informs you that the linked promotions will be deleted.

3. Click **Yes** to delete the campaign.

All existing linked promotions created by this campaign are deleted.

# **Community Setup for PAC Display**

Polaris Administration settings control how Community information records are displayed in the Polaris PACs (PowerPAC and Mobile PAC); the default display of community events; the search options available for library users to find community information; and the search facets available for filtering community information. When a staff member creates a community record in the Polaris staff client and the record is set to **Display in PAC**, the community information will display in the Polaris PowerPAC and Mobile PAC according to these administration settings. Your library can also customize PAC text and messages related to Community Profiles using Polaris Language Editor (WebAdmin). For instructions, see the Polaris Language Editor Guide or Language Editor online Help.

After creating a Community Information record, the staff member can designate anyone with a patron account as the community representative. Then, that designated representative can log into their account in Polaris PowerPAC and edit the organization record. See <u>Designate a Community Representative</u>.

Then the representative edits their community organization's information from their PAC account. See <u>Editing Community Records in PAC</u>. Since these instructions are based on the default PAC interface, they may require modifications if your PAC interface is customized.

If your library also offers the Polaris ContentXChange feature, see <u>Administering</u> <u>ContentXChange</u> for information regarding the library setup. See <u>Using ContentXChange</u> for instructions the organization representative uses to incorporate ContentXChange features into their organization's website.

See also:

- <u>Setting Community Search Options for PAC</u>
- <u>Configuring the PAC Community Results Display</u>
- <u>Community Search Results Facets in Polaris PowerPAC</u>
- <u>Administering ContentXChange</u>
- <u>Community Profiles Reference</u>

# Setting Community Search Options for PAC

You can use Polaris Administration settings to specify the search types, filters, and sort order for community information in the PAC. In addition, you can specify which community search transactions are logged for statistical purposes.

Community Keyword searches are available in Polaris PowerPAC and Mobile PAC, and Community Browse searches are available in Polaris PowerPAC. Like bibliographic PAC searches, you can set up default values for Community Keyword and Community Browse search settings.

Users can also select a **Limit by** option to filter Community Keyword searches, similar to other types of PAC searches. In Polaris Administration, you can enable specific Community Keyword search filters, specify custom **Limit by** filters, and specify the display order of **Limit by** options.

See also:

- Set PAC community information search options
- Specify Community Keyword search filters
- Community Information Search Statistics

### Set PAC community information search options

All these options are available at the system, library, or branch level. The system uses the settings of the PAC connection organization; that is, the system, library, or branch specified in the PowerPAC **Switch branches** list or the Mobile PAC preferences page.

To set the PAC navigation and search options for community records:

1. In the Administration Explorer tree view, open the **Profiles** folder for the organization, and select the **Community** tab in the details view.

| File Edit Help                                          |                                                                                                    |                         |
|---------------------------------------------------------|----------------------------------------------------------------------------------------------------|-------------------------|
| D • 🚅 • 日 🗙 🖆                                           | EŶ                                                                                                    |                         |
| P Administration Explorer - System                      | 📝 Profiles                                                                                                    |                         |
| Administration Explorer - System                        | Acquisitions / Serials Patron Services Cataloging PAC                                                          | PowerPAC Children's PAC |
| Parameters     Profiles                                 | Staff Client Mobile PAC                                                                                        | Community               |
| Permissions<br>Security                                 | Profile                                                                                                    | Value                   |
| Policy Tables     Database Tables                       | Community Information Display (Mobile PAC): Configure                                                          | Setup                   |
| Notification Tables                                     | Community Information Display (PowerPAC): Configure                                                            | Setup                   |
| ia is Server                                            | P Community Information: ContentXChange marketing message<br>Dashboards: Narrow your search & related searches | Cature                  |
|                                                         | P Days to continue showing event in PAC after event end date                                                   | Setup                   |
| ⊡                                                       | Default view of events in PowerPAC                                                                             | List                    |
| ⊞… 🍙 Amsterdam Free Library<br>⊞… 🍙 Argyle Free Library | P Navigation (Mobile PAC): Community - Keyword Search                                                          | Yes                     |
|                                                         | 💑 Navigation (PowerPAC): Community                                                                             | No                      |
| 🕀 🎰 Bancroft Public Library (Salem                      | Avigation (PowerPAC): Community - Browse Search                                                                | No                      |
| Bolton Free Library                                     | havigation (PowerPAC): Community - Keyword Search                                                              | No                      |
| ⊕                                                       | Avigation (PowerPAC): My Community Profile                                                                     | No                      |
|                                                         | Search settings defaults                                                                                       | Setup                   |
| <                                                       | ٢                                                                                                    | >                       |

2. To display the **Community** option on the Polaris PowerPAC menu bar, set **Nav-igation (PowerPAC): Community** to **Yes**.

| Library Info 🕞 | Search - | Community - | My Account 🗸 | Connections • | Help 🗸 |
|----------------|----------|-------------|--------------|---------------|--------|
|----------------|----------|-------------|--------------|---------------|--------|

- 3. Set Community search options:
- To display the **Community Browse** search option on the Polaris PowerPAC **Community** menu, set **Navigation (PowerPAC): Community - Browse Search** to **Yes**.
- To display the Community Keyword search option on the Polaris PowerPAC Community menu, set Navigation (PowerPAC): Community Keyword Search to Yes.

| Library Info 👻 | Search + | Community 👻       | My Account 👻 | Connections + | Help 🖌    |           |    |
|----------------|----------|-------------------|--------------|---------------|-----------|-----------|----|
|                |          | Community Keyword |              |               |           |           | ٩  |
|                |          | Community Browse  |              |               |           |           | Ч. |
|                |          |                   | Any Field    |               | Limit by: | All types |    |
|                |          |                   |              |               |           |           |    |

 To display the Community Keyword search option in Mobile PAC, set Navigation (Mobile PAC): Community - Keyword Search to Yes.

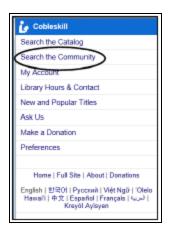

This setting also displays the option on the Mobile PAC Preferences page.

| 🦆 Cobleskill                                                                                              |
|----------------------------------------------------------------------------------------------------|
| Home > Preferences                                                                                        |
| Library                                                                                                   |
| Cobleskill                                                                                                |
| Language                                                                                                  |
| English                                                                                                   |
| Titles per page                                                                                           |
| 5 .                                                                                                    |
| Display Options                                                                                           |
| Show book covers and other images                                                                         |
| Show different language options                                                                           |
| Main Menu Options                                                                                         |
| Search the Catalog                                                                                        |
| Search the Community                                                                                      |
| C My Account<br>Library Hours & Contact                                                                   |
| ☑ Ask Us                                                                                                  |
| Make a Donation                                                                                           |
| R New and Popular Titles                                                                                  |
| Save Changes                                                                                              |
| Home   Full Site   About   Donations                                                                      |
| English   한국어   Pycosrā   Việt Ngữ   'Olelo Hawal'î   中<br>호   Espeñol   Français   سريد   Kreyêl Aşisyen |

4. If you have enabled Community Keyword searches, double-click **Search Settings Defaults** to specify the default keyword search settings:

#### Note:

Your keyword search settings also apply to Mobile PAC.

On the Keyword tabbed page, set the default Search by (access point) option. Users can keyword-search community information by Any Field, Organization Name, Event Name, Services, Subject, Address and contact person, Postal code, or Notes. These options look for information

in the corresponding fields of community records. Your setting simply determines the default choice.

• Set the default Limit by (search filter) option. Users can limit their keyword community searches by All types (no filter), Organizations or Clubs, Events, Programs or services, People, Sponsor or donor, Other.

Tip:

You can change the display names of **Limit by** options, set their display order, suppress them from display, and set your own custom filters. See <u>Specify Community Keyword Search</u> <u>Filters</u>.

- Set the default Sort by option. Users can sort their keyword community search results by Relevance, Organization Name, Type of Organization, Event Name, Event Date (earliest first), or Event Date (latest first).
- 5. If you have enabled Community Browse searches, double-click **Search Settings Defaults** to specify the default browse search settings:

## Tip:

Browse searches are not available in Mobile PAC.

- On the Browse tabbed page, set the default Search by option. Users can browse-search community information indexes by Organization Name, Event Name, Services, or Subject.
- Select a sort option for Primary Name (heading) results. The options are Relevance, Organization Name, Event Name, Event date (earliest first), and Event date (latest first). These options are not displayed to PAC users, so your choice applies to all community browse searches.
- To allow designated patrons to access specific organization records for editing, set Navigation (PowerPAC): My Community Profile to Yes. This setting displays a Community option on the My Account menu when the authorized patron is logged in.

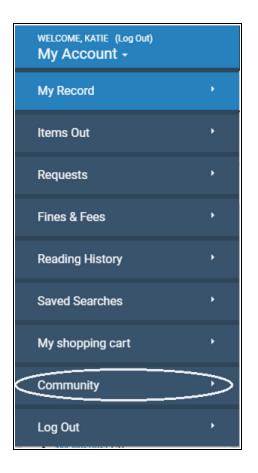

**Related Information** 

- Number of days to display an event after end date Use the Community profile
  Days to continue showing event in PAC after event end date to specify a default
  number of days for how long an event should continue to appear in a user's search
  results after the event end date. (Your default setting can be edited in the staff client or PAC editor for a specific event.)
- Community records in the staff client See <u>Creating or Editing a Community</u> Record in the Staff Client.
- Designating organization representatives Designated patrons can edit information for their organizations in Polaris PowerPAC. See <u>Designate a community representative</u>.
- Community record updates in PAC See Editing Community Records in PAC.

# **Specify Community Keyword Search Filters**

To enable system-supplied filters for the Community Keyword **Limit by** list in Polaris PowerPAC, set up custom filters, and order the options in the Community Keyword **Limit by** list:

### Note:

You need the System Administration permission **Modify PAC Community limit by display table: Allow** to do this procedure.

1. In the Administration Explorer tree view, open the Policy Tables folder for the organization, and select **PAC Community Limit by Display**.

The PAC Community Limit by Display table appears in the details view.

- 2. To work with a standard Limit by option, follow these steps:
  - a. Select the option and click

The Modify PAC Community Limit by Display dialog box appears.

b. To change the name of the option as it is displayed in PAC, type the new name in the **Description** box.

### Note:

This setting affects only the names as listed in the PAC Community Keyword **Limit by** list. The underlying filter does not change.

- c. To display or suppress the filter in the PAC Community Keyword Limit by list, select Yes (display) or No (suppress) in the Enabled box. Set all the table entries to No to suppress the Limit by list from display.
- d. Click OK.

The Modify PAC Community Limit by Display dialog box closes, and the table displays your changes.

- 3. To set up a custom filter, follow these steps:
  - a. Click in the PAC Community Limit By Display table.

The Insert PAC Community Limit By Display dialog box appears.

© 2022 Innovative (Part of Clarivate)

- b. Type the filter name in the **Description** box. This name will appear in the **Limit by** list in PAC.
- c. Type the CQL search command for the filter in the **CCL Filter** box.

You can type any valid CQL command. For more information about constructing CQL commands and a list of Community access points, see CQL Access Points for Community Information.

d. Click OK.

The Insert PAC Community Limit by Display dialog box closes, and the table displays your changes.

4. To set the order of options in the Limit by list, select a filter in the table and click

or 💽. Repeat this step until the list is ordered the way you want it.

The higher an enabled item is positioned in the table (the lower the **Display Order** number), the closer to the top the item appears in the **Limit by** list. The first enabled item in the table is the top item in the **Limit by** list.

5. Select File > Save.

# **Community Information Search Statistics**

PowerPAC community information search statistics are available for logging and reporting. The table lists the available transaction types. For more information about logging transactions and the Polaris Transactions database, see the *Administration Guide*, Collecting Transaction Statistics.

| Transaction Type<br>ID | Transaction<br>Description                            |
|------------------------|-------------------------------------------------------|
| 1201                   | Search<br>community<br>browse<br>organization<br>name |
| 1202                   | Search<br>community<br>browse event<br>name           |

| Transaction Type<br>ID | Transaction<br>Description                             |
|------------------------|--------------------------------------------------------|
| 1203                   | Search<br>community<br>browse subject                  |
| 1204                   | Search<br>community<br>browse services                 |
| 1205                   | Search<br>community<br>keyword                         |
| 1206                   | Search<br>community<br>keyword<br>organization<br>name |
| 1207                   | Search<br>community<br>keyword event<br>name           |
| 1208                   | Search<br>community<br>keyword subject                 |
| 1209                   | Search<br>community<br>keyword services                |
| 1210                   | Search<br>community<br>keyword address                 |
| 1211                   | Search<br>community<br>keyword postal                  |

| Transaction Type<br>ID | Transaction<br>Description                       |
|------------------------|--------------------------------------------------|
|                        | code                                             |
| 1212                   | Search<br>community<br>keyword notes             |
| 1213                   | Search<br>community<br>keyword control<br>number |

**Related Information** 

- Setting the default Community Keyword Limit by option See <u>Set PAC community</u> information search options.
- Deleting a search filter Select a custom filter in the PAC Community Limit by Display policy table, and click 
   I You cannot delete the standard filters. The Protected column indicates whether a filter can be deleted. If the value is Yes, you

cannot delete the filter.

Modifying a search filter - Select the filter in the PAC Community Limit by Display policy table, and click . You can modify the description, CQL command, and the Enabled setting for a custom filter. You can modify only the description and the Enabled setting for standard filters. The Protected column indicates whether the CQL command can be edited for a filter. If the value is Yes, you cannot edit it.

# Configuring the PAC Community Results Display

You can specify the information displayed for entries in community search results in the brief and full display for Polaris PowerPAC and Mobile PAC, much as you configure the title display for bibliographic searches in these applications. The community information display is configured separately for Polaris PowePAC and Mobile PAC, but the procedure is the same for both profiles.

In addition, you can specify the default display for community events in the PAC, provided the web server is set up for ContentXChange. See <u>Using ContentXChange</u>.

See also:

- Select community elements for display in PAC
- Edit community information display order
- Share a community information display configuration
- Edit a community information entity definition
- Set the default display of community events
- Set the default number of days community events remain in PAC
- PowerPAC Results Displays Community Information
- Mobile PAC Results Displays Community Information

# Select Community Elements for Display in PAC

To select elements (entities) for display and edit their labels for PowerPAC or Mobile PAC community information search results:

### Note:

You need the System Administration permission **Modify community record title displays: Allow** to do this procedure.

1. In the Administration Explorer tree view, open the **Profiles** folder for the organization, and click the **Community** tab in the details view.

|                                                                                                    | Administration Explorer - System - QA-Plato 4.1 R2 - F       | Polaris         |            | - 🗆 🗙          |
|----------------------------------------------------------------------------------------------------|--------------------------------------------------------------|-----------------|------------|----------------|
| File Edit Help                                                                                                 |                                                              |                 |            |                |
|                                                                                                    | 12                                                           |                 |            |                |
| the second second second second second second second second second second second second second second second s |                                                              |                 |            |                |
| Administration Explorer - System                                                                               | Profiles                                                     |                 | New Street |                |
| Botton Free Library A                                                                                          | Acquisitions / Seniels Patron Services Cataloging            | PAC P           | HomerPAC   | Children's PAC |
| Cambridge Public Librar                                                                                        | staff client Mobile PAC                                      |                 |            | Community      |
| E Canajoharia Library                                                                                          |                                                              |                 |            | * * 6 17       |
| 🗄 🙆 Chester Public Libiary. T                                                                                  |                                                              |                 |            |                |
| 🖶 🚠 Clifton Park-Haltmoon P                                                                                    | Profile                                                      | Value           |            |                |
| Community Library (Cob                                                                                         | Community Information Display (Mobile PAC): Configure        | Setup           |            |                |
| - DE Parameters                                                                                                | Community Information Display (PowerPAC): Configure          | Setup           |            |                |
| Prolles                                                                                                    | Community Information: ContentXChange marketing message      |                 |            |                |
| Becuity                                                                                                    | Bashboards: Narrow your search & related searches            | Setup           |            |                |
| Policy Tables                                                                                                  | A Days to continue showing event in PAC after event end date | 7               |            |                |
| Addresses                                                                                                    | Default view of events in PowerPAC                           | View as a ca    | lendar     |                |
| Authority Overlar                                                                                              | Navigation (Mobile PAC): Community - Keyword Search          | Yes             |            |                |
| Authority Record                                                                                               | Avigation (PowerPAC): Community                              | Yes             |            |                |
| Bibliographic Tz                                                                                               | Availation (PowerPAC): Community - Browse Search             | Yes             |            |                |
| Contact Persons                                                                                                | Avigation (PowerPAC): Community - Keyword Search             | Yes             |            |                |
| -TTT Countries                                                                                                 | Avigation (PowerPAC): My Community Profile                   | Yes             |            |                |
| - Course Reserve                                                                                               | Search settings defaults                                     | Setup           |            |                |
| Course Reserve V                                                                                               |                                                              | Seroly          |            |                |
| Constant of State                                                                                              | <                                                            |                 |            | ,              |
| For Help, press F1                                                                                             |                                                              | (7 <del>1</del> | peer       | NUM .          |

2. Double-click Community Information Display (PowerPAC): Configure or Community Information Display (Mobile PAC): Configure.

Community Information Display (PowerPAC): Configure [Community Library (Cobleskill) (br)] Configuration view: Primary label language: Secondary label language: Effective organizational context: linef (organization) V English - United States V (Nane) V (System Default) Available entities: 👘 🗶 🕼 🔊 🖌 😭 Display these entities in this order: 👘 🕀 🕂 🕄 🕲 | 🗁 | 🧭 🕄 Oesoliption Add -> Description Primary labe... Secondary I... Description Accommodations Note < Farmer Press Primery Nerve (Short) Affiliations Primary Na... Areas Served (Zone 2) Fanel **Budget** Snippet Snippet: Control Number (Inne 2) Eligibility Hours D Hours: Primary Address (Short) Expiration Date D Primary Add... Primery Telephone Number (Short) Fees D Telephone: Funding Source Primary TTY Number (Short) P TTC Primary TTY Number (short) D TTY: Primary timal Address (short) D E-mail: General Notes leographic Caerdinates Wab Link (Short) Web Site OK Cancel Juppy Revent Help Copy...

The Community Information Display: Configure dialog box opens.

3. Select the view you want to configure from the **Configuration view** menu.

You can configure separate displays for organizations, programs or services, and events. For descriptions of brief, summary, and full views, see <u>PowerPAC Results</u> <u>Displays - Community Information</u> and <u>Mobile PAC Results Displays - Community Information</u>.

| Configuration view :                                                                                | Primery label long. | and a strategy of the | Secondary label language:                                                      | Effective organiza | Senal context:                         |
|----------------------------------------------------------------------------------------------------|---------------------|-----------------------|--------------------------------------------------------------------------------|--------------------|----------------------------------------|
| Erief (organization)                                                                                | English - United S  | takes 😪 😪             | (Nane)                                                                         | (System Default)   |                                        |
| Brief (ergenization)<br>Brief (program er service)<br>Brief (event)<br>Full (organization)          | ब स्न <i>1</i> डि   |                       | Display these entities in this                                                 |                    | 4.4 [10 [2] [10] J                     |
| Full (prógram or service)<br>Full (overt)<br>Summary (organization)<br>Summary (program or service) |                     | Add -><br>< Familie   | Description<br>(Zome 1)<br>Primery Nome (Short)                                |                    | Primary labe Secondary I<br>Primary No |
| Sunimary (event)<br>Bidget<br>Control Number                                                        | /                   | Reset                 | (Zone 2)<br>Srippet<br>(Zone 3)                                                |                    | Snippet:                               |
| Eligibility<br>Expiration Data<br>Fees                                                              | 6                   |                       | Hours<br>Primary Address (Short)<br>Primary Telephone Number ()                | D<br>Short) D      | Hours:<br>Primary Add<br>Telephone:    |
| Fanding Source<br>General Notes<br>Geographic Coerdinates                                           |                     |                       | Primary TTY Number (Short)<br>Primary trinal Address (Short<br>Web Unk (Short) | a<br>a ()          | TTY:<br>E-mail:<br>Web Site:           |
| Cathode .                                                                                           | Ŷ                   |                       |                                                                                |                    |                                        |

The **Available entities** list on the left side of the dialog box displays the elements that can be added to a view.

Note:

With the appropriate permission, you can edit the definition of an entity (system level only). See Edit a community information entity definition.

| Configuration view:<br>Brief (organization)                                                                                                    | Prinsry labellanguage:     English - United States |                                                                                                    | Hoctive organizational context:<br>(System Default)                                             |
|----------------------------------------------------------------------------------------------------|----------------------------------------------------|----------------------------------------------------------------------------------------------------|-------------------------------------------------------------------------------------------------|
| Available entities:                                                                                                    | ଦ 🔊 🔰 🞜                                            | Display these artities in this order:                                                                                                    | + ↓   ♀ ♀   ∞   J o                                                                             |
| Description                                                                                                    | <ul> <li>Add-&gt;</li> </ul>                       | Description                                                                                                    | Prinary lab Secondary I                                                                         |
| Accornectedence Note<br>Affiliations<br>Avian Served<br>Buddet<br>Control Hanber<br>Eliphiky<br>Eliphiky<br>Eliphi | E Reset                                            | 2 (Zoner 1)<br>Primary Name (Short)<br>(Zoner 2)<br>Snicoct<br>(Zoner 3)<br>Primary Address (Short)<br>Primary Trial Address (Short)<br>Primary Drail Address (Short)<br>Wak Link (Short) | Primary Ra<br>Sniccelt<br>D. Prinary Ad<br>D. Talophones:<br>D. Tric<br>D. E-mail:<br>Web Site: |

The **Display these entities** list on the right side of the dialog box lists those elements that are currently selected for the configuration view.

| onfiguration view: Primary label lan<br>Stief (organization)                                                                                                    |                              | (Norw) - Div                                                                                                    | sten Default) |                                                                                 |
|----------------------------------------------------------------------------------------------------|------------------------------|----------------------------------------------------------------------------------------------------|---------------|---------------------------------------------------------------------------------|
| Available entities: 🖄 🔀   🖉 🛱 🗐 🖋 🖆                                                                                                    | 9                            | Display these artities in this order:                                                                                                    | >             | + ↓   ♀ ≌   ⊕   J ₫                                                             |
| Description                                                                                                    | <ul> <li>Add-&gt;</li> </ul> | Description                                                                                                    |               | Primary lab Secondary I                                                         |
| Accommodationa Note<br>Affliatore<br>Annua Sarvad<br>Control Namber<br>Eliptitity<br>Espektion Date<br>Pase<br>Punding Source<br>Ganeral Actes<br>Ganeral Actes | Reset                        | (Zone 1)<br>Primay Fame (Short)<br>(Zone 2)<br>Solicot<br>(Zone 3)<br>Primay Telephone Kamber (Short)<br>Primay Thanbar (Short)<br>Primay Thanbar (Short)<br>Primay Email Address (Short)<br>Web Link (Short) | a<br>a        | Prinary Na<br>Srippet:<br>Prinary M<br>Telephone:<br>TTP<br>E-raak<br>Web Sites |

"Short" entities are not repeatable for a single view. "Long" entities are repeatable within a single view. You can double-click the edge of a column header to expand the column and display the full text if necessary.

- 4. To see the tags, indicators and subfields that are included in an entity, use one of these methods:
  - Hover the cursor over the entity for a quick read-only display.
  - Right-click the entity and select **Properties** on the context menu.
  - Select the entity and click the Properties icon above the list.

The Entity Properties dialog box opens.

| Entity Properties                                               | <b></b>     |
|-----------------------------------------------------------------|-------------|
| General Advanced                                                |             |
| Affiliatio                                                      |             |
| Repeatable                                                      | Yes         |
| Can Show Label                                                  | Tes         |
| Must Show Label                                                 | No          |
| Contains Child Entities                                         | No          |
| Custom                                                          | No          |
| System Generated                                                | No          |
| Definition 1<br>[Freedence] = 1<br>[Thg] = 572<br>[Subfuld] = a | -           |
| Define Entity                                                   | Edit Labels |
| OK                                                              | Eancel Help |

5. To add a data element to the view, click the data element in the **Available** entities list, then click **Add**.

| anfiguration views<br>axief (organization)                                                                                                    | Primary label language: | Secondary label languages     (Name) | Effective organizel<br>(System Default) |                                                                                  |
|----------------------------------------------------------------------------------------------------|-------------------------|--------------------------------------|-----------------------------------------|----------------------------------------------------------------------------------|
| Available entities 🦉 🗄                                                                                                    | ×   57 🔛 🖌 🛃            | Display these entities in this order | en                                      | * +   QI QI   DI   J 🗗                                                           |
| Decoription                                                                                                    | - C Add-:               | Decorption                           |                                         | Prinary lab Secondary I                                                          |
| Accommodations Note<br>Inflictore<br>Across Served<br>Budget<br>Control Namber<br>Eligibility<br>Explaition Date<br>Fees<br>Funding Source<br>General Notes<br>General Notes<br>General Notes | e Pere                  | Primary Name (Short)                 | D.                                      | Prinery Rs<br>Snippet:<br>Prinery Ad<br>Telepicaes<br>Thy<br>E-moli<br>Web Sites |

6. To remove a data element from the view, click the data element in the **Display these entities** list, then click **Remove**.

| nfiguration views<br>vief (organization)                                                                               | Primory label language     English - United States |                                                                                                    | organizational context:<br>Default)                              |
|----------------------------------------------------------------------------------------------------|----------------------------------------------------|----------------------------------------------------------------------------------------------------|------------------------------------------------------------------|
| Available entities: 👘 🔀                                                                                                | 5 R / C                                            | Display these entities in this order:                                                                                                    | + +   121 121   D>   J @                                         |
| Description                                                                                                    | - Add - k                                          | Description                                                                                                    | Primary lab Secondary I                                          |
| Accommodations Note<br>Affiliations<br>Areas Served                                                                    | E C-Remove                                         | (Zome 1)<br>Prinary fiane (Short)<br>(Zome 2)                                                                                                    | Princer/Ba                                                       |
| Budget                                                                                                    | Deset                                              | (Zone 3)                                                                                                    | Snippets                                                         |
| Control manufer<br>Eligibility<br>Espihation Data<br>Peas<br>Funding Source<br>General Notes<br>Geographic Courdinates | 4                                                  | (2006 3)<br>Primary Address (Short)<br>Primary Telephone Namber (Short)<br>Primary Tri Namber (Short)<br>Primary Drail Address (Short)<br>Web Link (Short) | D Privary Ad<br>D Telephone:<br>D TTY:<br>D E-real:<br>Web Site: |

- 7. If the **Available Entities** or **Display these entities** list does not include the data element you want to display, follow these steps:
  - a. Click the Browse icon at the top of the **Available entities** list.

The Browse Entities dialog box opens.

b. In the Browse Entities dialog box, select the element you want to add to the **Available entities** list.

You can hover the cursor over an entity to see its properties.

c. Click **Reveal**.

The element now appears in the **Available entities** list and can be selected for display.

### Note:

You can shorten the **Available entries** list to reduce scrolling. Select the entity that you want to remove, right-click and select **Suppress** from the

context menu, or click the Suppress icon **E** at the top of the **Available entities** list. To add an entry back to the list, repeat steps a-c.

8. To edit the default English label for an entity, and to enter or change the labels for other languages, follow these steps:

Tip:

You can also edit the labels using Polaris Language Editor (WebAdmin). The **Mnemonic** field at the top of the Change Labels dialog box displays the language string ID for the entity's label. In Polaris Language Editor, select the **ERMSPortal** "product" to edit entity labels. For more information about using Polaris Language Editor, see the online Help for Polaris Language Editor.

Right-click the entity in the Available entities or the Display these entities list, and select Labels from the context menu, select Edit
 Labels from the Entity Properties dialog box, or click the Change Labels

icon *icon* at the top of the **Available entities** or **Display these entities** list.

The Change Labels dialog opens for the entity you selected.

- b. On the Change Labels dialog box, click the language you want to edit.
- c. To customize the label, click the **Customize** option and then enter your text.

### Tip:

To enter diacritics or non-Latin characters, press and hold **ALT** while typing the code on the numeric keypad.

- d. To permanently save your changes and close the dialog box, click **OK**.
- 15. Save or cancel your work in the Community Information Display Configure dialog box:
  - To remove any changes that have not been applied and close the Community Information Configure dialog box, click **Cancel**.
  - To remove any changes that have not been applied and keep the Community Information Configure dialog box open, click **Reset**.
  - To permanently save changes and keep the Community Information Display Configure dialog box open, click **Apply**. See these topics for further information:
    - Edit community information display order
    - Share a community information display configuration
    - Edit a community information entity definition (system level only)

• To permanently save changes and close the Community Information Configure dialog box, click **OK**.

### Important:

After saving your changes, use Polaris Language Editor (WebAdmin) to reload PowerPAC or Mobile PAC. Users may also need to clear their browser caches.

**Related Information** 

 Revert to parent organization settings - After making changes to the Community Information Configure dialog box at the branch or library level, you can revert to the parent-level settings. Click **Revert** on the Community Information Configure dialog box. Only the currently-selected configuration view is inherited from the parent organization. If you make changes after clicking **Revert**, then inheritance is broken and you will no longer inherit settings from the higher organization.

### Important:

When you click **Revert**, all branch-level configuration settings are lost. The action cannot be undone.

• Copy a display configuration - See <u>Share a community information display</u> <u>configuration</u>.

# Edit Community Information Display Order

The data elements that have been selected for display in the current configuration view can be organized into logical visual "zones" by inserting zone separators (white space). You can also set the display order for the selected entities. Follow these steps:

- 1. Open the appropriate Community Information Display Configure dialog box if it not already open, and select the view you want to arrange. See <u>Select community elements for display in PAC</u>.
- 2. To insert a zone separator:
  - a. In the **Display these entities** list, select the entity that should appear just below the new zone separator.
  - B. Right-click and select Create Zone from the context menu, or click the Create Zone icon at the top of the Display these entities list.

- To remove an existing zone separator, select it, right- click and select Drop
   Zone from the context menu, or click the Drop Zone icon
- 4. To change the order in which the entities and zone separators are displayed, select the entity or zone separator and click the up or down arrow buttons at the top of the **Display these entities** list.
- 5. To suppress the field label (but not the data element itself) from the PAC display, select the data element in the **Display these entities** list, right-click, and select **Show/Hide Label** from the context menu.

In the **Display these entities** list, the label icon indicates that the label is currently set to be shown.

- 6. Save or cancel your work in the Community Information Display Configure dialog box:
  - To remove any changes that have not been applied and close the Community Information Configure dialog box, click **Cancel**.
  - To remove any changes that have not been applied and keep the Community Information Configure dialog box open, click **Reset**.
  - To permanently save changes and keep the Community Information Display Configure dialog box open, click **Apply**.
  - To permanently save changes and close the Community Information Configure dialog box, click **OK**.

### Important:

After saving your changes, use Polaris Language Editor (WebAdmin) to reload PowerPAC or Mobile PAC. Users may also need to clear their browser caches.

# Share a Community Information Display Configuration

After you have configured community information display views, you can copy your settings to other organizations.

To copy and share a community information display configuration:

1. Open the appropriate Community Information Display Configure dialog box if it not already open, and select the view you want to copy. See <u>Select Community Ele-</u> ments for Display in PAC. If the appropriate Community Information Display Configure dialog box is already open and you have been making changes, click **Apply** to save your changes.

2. Click Copy.

The Copy: Community Information Display dialog box opens.

| nfiguratian viewi Prinu                                           | 💽 Copy: CommunityInformation Display (PowerRAC) Corfigure [C                                                                                                    | omnunity 32 |         |
|-------------------------------------------------------------------|----------------------------------------------------------------------------------------------------|-------------|---------|
| rief (organization) 🔹 Eng                                         | Source configuration view(i)(c                                                                                                    |             |         |
| kvailable entičies: 🖄 🔀 😡<br>Jescriptico<br>Inconnodatione Note   | Bief (impaniation)     Bief (impania or service)     Bief (impaniation)     Bief (impaniation)     Fel (openiation)     Fel (openiation)                                                                     |             | inderyl |
| Wilationu<br>areas Served<br>kudget<br>Control Hamber<br>Highlity | 4 Belet Al Unselect Al Createst Al Createst Al                                                                                                    |             |         |
| Speakton Date<br>wei<br>inneral litites<br>eographic Coordinatee  | Chi Pieto 4.1 Cluster Test System     Chi Pieto 4.1 Cluster Test System     Chi Pieto 4.0 Field Library     Chi Pieto 4.0 Field Library     Chi Daliforn Spice     Chi Daliforn Spice     Chi Daliforn Spice |             |         |
| Capt                                                              | Botton     Botton Free Ubrany     Botton Free Ubrany     Botton Free Ubrany     Botton Free Public Library (Shart Lake)     Botton Free Public Library (Shart Lake)                                          | ver.        | Heb     |
|                                                                   | Select All Unselect All Converte labels                                                                                                    | Neb         |         |

- 3. Select the configuration views you want to copy.
- 4. Select the organizations that should receive your settings.
- 5. Click Copy.

## Important:

The copy action takes place immediately. The action cannot be undone.

## Edit a Community Information Entity Definition

At the system level, you can edit the definitions (tags, indicators, subfields) of certain community information display entities. The following entities *cannot* be edited:

- Primary Name (Short)
- Snippet
- Control Number
- Expiration Date
- Geographic Coordinates (sub-entities can be edited)
- Primary Address (Long) (sub-entities can be edited)

- Secondary Address (Long) (sub-entities can be edited)
- Type of Organization

To edit entities for display in PAC search results:

## Note:

You need the permission **Modify and create display entities: Allow** to do this procedure.

- 1. In the Administration Explorer tree view, open the **Profiles** folder for the system organization, and click the **Community** tab in the details view.
- 2. Double-click **Community Information (PowerPAC): Configure** or **Community Information (Mobile PAC): Configure.**

#### Important:

Regardless of which profile you choose, your edited definition will be applied system-wide for both PAC applications.

The Community Information Display: Configure dialog box opens.

3. Right-click the entity in the **Available entities** list and select **Properties** from the context menu.

Note:

To display an entity for selection, you may need to click the Browse

icon at the top of the **Available entities** list. Select the entity in the Browse Entities dialog box and click **Reveal** to add the entity to the **Available entities** list.

The Entity Properties dialog box opens.

4. On the Entity Properties dialog box, click **Define Entity**.

The Entity Definition dialog box opens.

| Type:<br>Data field |           | Entity path<br>/Los/ |      |      |           |
|---------------------|-----------|----------------------|------|------|-----------|
| Definition          | ISI       |                      |      |      | 10 X + 4  |
| Pre                 | cedence T | ags                  | Indi | Ind2 | Subfields |
| *                   | 1 5       | 72                   |      |      | 4         |
|                     |           |                      |      |      |           |
|                     |           |                      |      |      |           |
|                     |           |                      |      |      |           |

5. To add a new tag to the entity, click the ellipsis button in the Tags column.

| lypei<br>Data field |            | Entity per | ħ      | Canonical names<br>Affiliations |           |              |
|---------------------|------------|------------|--------|---------------------------------|-----------|--------------|
| Defin               | itions     |            |        |                                 | 2 ×       | ++           |
|                     | Precedence | Таря       | Indi   | Ind2                            | Subfields | (and the set |
|                     | 1          | 572        | 0      |                                 |           |              |
| 8                   |            |            |        |                                 |           |              |
|                     | 1          |            | $\cup$ |                                 |           |              |
| *                   |            |            |        |                                 |           |              |
|                     |            |            |        |                                 |           |              |
|                     |            |            |        |                                 |           |              |
|                     |            |            |        |                                 |           |              |

The Tag Picker dialog box opens.

| 00         0.41         0.42         0.43         0.44         0.45         0.45         0.47         0.48         0.47         0.48         0.47         0.48         0.47         0.48         0.47         0.48         0.47         0.48         0.47         0.48         0.45         0.55         0.56         0.57         0.58         0.56         0.57         0.58         0.56         0.57         0.58         0.56         0.57         0.58         0.56         0.57         0.58         0.57         0.58         0.57         0.58         0.57         0.58         0.57         0.58         0.57         0.58         0.57         0.58         0.57         0.58         0.57         0.58         0.57         0.58         0.57         0.58         0.57         0.58         0.57         0.58         0.57         0.58         0.57         0.58         0.57         0.58         0.57         0.58         0.57         0.58         0.57         0.58         0.57         0.58         0.57         0.58         0.57         0.58         0.57         0.58         0.57         0.58         0.57         0.58         0.57         0.58         0.57         0.58         0.57         0.58         0 |         | 092 | 093  | 094 |     |     | 000000 |     | 099<br>Toggle | -  |
|----------------------------------------------------------------------------------------------------|---------|-----|------|-----|-----|-----|--------|-----|---------------|----|
| 00         0.41         0.42         0.43         0.44         0.45         0.47         0.48         0.47         0.48         0.47         0.48         0.47         0.48         0.45         0.47         0.48         0.45         0.47         0.48         0.45         0.47         0.48         0.45         0.47         0.48         0.45         0.47         0.48         0.45         0.47         0.48         0.45         0.56         0.57         0.58         0.5         0.55         0.56         0.57         0.58         0.56         0.57         0.58         0.57         0.58         0.57         0.58         0.57         0.58         0.57         0.58         0.57         0.58         0.57         0.58         0.57         0.58         0.57         0.58         0.57         0.58         0.57         0.58         0.57         0.58         0.57         0.58         0.57         0.58         0.57         0.58         0.57         0.58         0.57         0.58         0.57         0.57         0.57         0.57         0.57         0.57         0.57         0.57         0.57         0.57         0.57         0.57         0.58         0.58         0.57         0.58         0. |         | _   |      |     |     |     |        |     |               |    |
| 0         041         042         043         044         045         045         047         048         0           00         051         052         053         054         055         055         057         050         0           00         061         052         053         054         055         056         057         050         0           00         061         052         053         064         055         056         057         058         0           00         071         072         073         074         075         076         077         078         0                                                                                                    | 080 081 |     | 083  | 084 |     |     |        |     | 089           | -8 |
| 40         0.41         0.42         0.43         0.44         0.45         0.46         0.47         0.40         1           50         0.51         0.52         0.53         0.54         0.55         0.56         0.57         0.58         1           50         0.61         0.62         0.63         0.64         0.65         0.66         0.67         0.68         1                                                                                                    |         | _   |      | 074 |     |     |        |     | 079           |    |
| ID         041         042         043         044         045         646         047         648           IO         051         052         053         054         055         656         057         658         656                                                                                                    | 060 061 | 062 | 063  | 064 | 065 | 860 | 067    | 068 | 069           |    |
|                                                                                                    | 050 051 | 052 | 053  | 054 | 055 | 055 |        | 058 | 059           |    |
| 0 031 032 033 034 039 036 037 038                                                                                                    | 040 041 | 042 | 043  | 044 | 045 | 045 | 047    | 048 | 049           |    |
| 0.000 TCD 200 200 200 CCD CCD CCD CCD CCD CCD CCD CCD CCD C                                                                                                    | 030 031 | 032 | 033  | 034 | 035 | 035 | 037    | 038 | 039           |    |
| 0 021 022 023 024 025 026 027 028                                                                                                    | 020 021 | 022 | 023  | 024 | 025 | 025 | 027    | 028 | 029           |    |
| 0 011 012 013 014 015 016 017 018                                                                                                    |         |     | 1112 | 014 | 015 | 016 | 017    | 018 | 019           | 4  |

- 6. Select a tag or multiple tags:
  - To select one tag, click it in the grid, and then click **Enable**.
  - To select a contiguous range of tags, enter the beginning and ending tags in the Select range box, and click the + button to highlight the tags in the grid. Then click Enable.
  - To select a non-contiguous set of tags, press **CTRL+click** to select the tags in the grid, and then click **Enable**.
  - To save your changes and close the Tag Picker dialog box, click OK.

The Entity Definition dialog box is displayed.

7. To select indicator values, click the ellipsis button in the Ind1 or Ind2 column.

The Code Picker dialog box opens.

- 8. Select an indicator value or multiple indicator values:
  - To select an indicator value, click it in the grid, and then click **Enable**.

## Tip:

The dot character in the upper left corner of the Code Picker grid indicates a space.

- To select a contiguous range of indicator values, enter the beginning and ending values in the **Select range** box, and click the **+** button to highlight the values in the grid. Then click **Enable**.
- To select a non-contiguous set of values, press **CTRL+click** to select the values in the grid, and then click **Enable**.
- To save your changes and close the Code Picker dialog box, click **OK**.

The Entity Definition dialog box is displayed.

- 9. To select subfields, click the ellipsis button in the Subfields column to display the Code Picker dialog box, and follow the same steps you used to select the indicator values. See step 8.
- 10. When all the tags, indicators and subfields are defined for the entity, click **Apply** to permanently save your work and keep the Entity Definition dialog open, or click **OK** to permanently save your work and close the dialog box.
- 11. Use the Change Labels dialog box to edit labels. See <u>Select community elements</u> for display in PAC.

# PowerPAC Results Displays - Community Information

You can configure community information for the brief, full, and summary displays. The brief display is the information shown in the initial search results. The user hovers the cursor over the logo image (desktop and tablet) or taps the logo image (phone) to see the summary display, and clicks or taps the name to see the full display for the entry.

| 1. AIDS Foundation, Inc.                                                                                                    |
|----------------------------------------------------------------------------------------------------|
| positive social impact through innovative management of HIV/ AIDS and other chronic diseases. Call for available services                                              |
| Hours: Monday, Tuesday, Wednesday 9-8 Brief Display Primary Address: 314 Second St. Liverpool NY 13088 Telephone: 713.623.6796 E-mail: info@AFHouston.org C - Web Link |

|              | Any Field                                                                                                    | T                                                                           | Limit by: | All types                                       | T |
|--------------|----------------------------------------------------------------------------------------------------|-----------------------------------------------------------------------------|-----------|-------------------------------------------------|---|
| 1 - 10 of 13 | AIDS Foundation, In<br>positive social impac<br>management of HIV/ A<br>diseases. Call for availa<br>Hours:<br>Monday, Tuesday, Wedr<br>Primary Address:<br>314 Second St. Liverpor<br>Telephone:<br>713.623.6796<br>E-mail:<br>info@AFHouston.org<br>C • Web Link<br>Description: | t through innovative<br>IDS and other chronic<br>ble services<br>nesday 9-8 | Î         | e management of HIV/ <i>AIDS</i> an<br>NY 13088 |   |
|              |                                                                                                    |                                                                             |           |                                                 |   |

| RETURN TO LIST   | DISPLAYING 1 OF 13                                                                                                    | NEXT > |
|------------------|----------------------------------------------------------------------------------------------------|--------|
|                  | AIDS Foundation, Inc.<br>Monday, Tuesday, Wednesday 9-8<br>314 Second St.<br>Liverpool NY 13088<br>Phone: 713 623.6796<br>FAX: 713.623.4029<br>Email: Info@AFHouston.org                                                                                                    |        |
|                  | AFH's mission is to create positive social impact through innovative management of HIV/AIDS and other chronic<br>diseases. Call for available services.<br>AFH Housing Programs                                                                                                    | •      |
|                  | Benefits and Resources Counseling (BARC) Camp Hope Camp HU.G. Employment Resources Full Food Assistance Program Gay Men's Health Initiative HIVAIDS101 Education Outreach Programs Prevention Education Prison Initiative Red Ribbon Toy Drive Rent, Utilities and Mortgage Assistance |        |
|                  | AIDS (Disease)<br>HIV positive persons – Services for<br>Health education                                                                                                    |        |
| Volunteers Note: | Volunteer Opportunities EXPAND ALL   COLLAP                                                                                                    | SE ALL |
| Connect with us  |                                                                                                    |        |
| ▶ Map It         |                                                                                                    |        |

The tables show the default community information display configuration for PowerPAC search results.

| PowerPA                    | C Brief<br>Event     | Display -               | PowerPAC Brief Display -<br>Organization |                      |                         | PowerPAC Brief Display -<br>Program or Service |                      |                         |  |
|----------------------------|----------------------|-------------------------|------------------------------------------|----------------------|-------------------------|------------------------------------------------|----------------------|-------------------------|--|
| Entity                     | Displ<br>ay<br>Order | Label                   | Entity                                   | Displ<br>ay<br>Order | Label                   | Entity                                         | Displ<br>ay<br>Order | Label                   |  |
| Primary<br>Name<br>(Short) | 1                    | Primary<br>Name:        | Primary<br>Name<br>(Short)               | 1                    | Primary<br>Name:        | Primary<br>Name<br>(Short)                     | 1                    | Primary<br>Name:        |  |
| Snippet                    | 2                    | Snippet:                | Snippet                                  | 2                    | Snippet:                | Snippet                                        | 2                    | Snippet:                |  |
| Hours                      | 3                    | Hours:                  | Hours                                    | 3                    | Hours:                  | Hours                                          | 3                    | Hours:                  |  |
| Primary<br>Addres<br>s     | 4                    | Primary<br>Addres<br>s: | Primary<br>Addres<br>s                   | 4                    | Primary<br>Addres<br>s: | Primary<br>Addres<br>s                         | 4                    | Primary<br>Addres<br>s: |  |

| PowerPA                                       | C Brief<br>Event | Display -      |                                               | \C Brief<br>ganizat | Display -<br>ion | PowerPAC Brief Display -<br>Program or Service |   |                |
|-----------------------------------------------|------------------|----------------|-----------------------------------------------|---------------------|------------------|------------------------------------------------|---|----------------|
| (Short)                                       |                  |                | (Short)                                       |                     |                  | (Short)                                        |   |                |
| Primary<br>Teleph<br>one<br>Number<br>(Short) | 5                | Telepho<br>ne: | Primary<br>Teleph<br>one<br>Number<br>(Short) | 5                   | Telepho<br>ne:   | Primary<br>Teleph<br>one<br>Number<br>(Short)  | 5 | Telepho<br>ne: |
| Primary<br>TTY<br>Number<br>(Short)           | 6                | TTY:           | Primary<br>TTY<br>Number<br>(Short)           | 6                   | TTY:             | Primary<br>TTY<br>Number<br>(Short)            | 6 | TTY:           |
| Primary<br>Email<br>Addres<br>s<br>(Short)    | 7                | E-mail:        | Primary<br>Email<br>Addres<br>s<br>(Short)    | 7                   | E-mail:          | Primary<br>Email<br>Addres<br>s<br>(Short)     | 7 | E-mail:        |
| Web<br>Link<br>(Short)                        | 8                | Web<br>Site:   | Web<br>Link<br>(Short)                        | 8                   | Web<br>Site:     | Web<br>Link<br>(Short)                         | 8 | Web<br>Site:   |

|                            | PowerPAC Summary Dis-<br>play - Event |                  |                            | PowerPAC Summary Dis<br>play - Organization |                  |                            |                          |                  |  |
|----------------------------|---------------------------------------|------------------|----------------------------|---------------------------------------------|------------------|----------------------------|--------------------------|------------------|--|
| Entity                     | Displ<br>ay<br>Orde<br>r              | Label            | Entity                     | Displ<br>ay<br>Orde<br>r                    | Label            | Entity                     | Displ<br>ay<br>Orde<br>r | Label            |  |
| Primary<br>Name<br>(Short) | 1                                     | Primary<br>Name: | Primary<br>Name<br>(Short) | 1                                           | Primary<br>Name: | Primary<br>Name<br>(Short) | 1                        | Primary<br>Name: |  |
| Snippet                    | 2                                     | Snippet:         | Snippet                    | 2                                           | Snippet:         | Snippet                    | 2                        | Snippet:         |  |

|                                               | C Sum<br>ay - Eve | mary Dis-<br>ent        |                                               | C Sum<br>Organi | mary Dis-<br>zation     |                                               |   | mary Dis-<br>or Service |
|-----------------------------------------------|-------------------|-------------------------|-----------------------------------------------|-----------------|-------------------------|-----------------------------------------------|---|-------------------------|
| Hours                                         | 3                 | Hours:                  | Hours                                         | 3               | Hours:                  | Hours                                         | 3 | Hours:                  |
| Primary<br>Address<br>(Short)                 | 4                 | Primary<br>Addres<br>s: | Primary<br>Address<br>(Short)                 | 4               | Primary<br>Addres<br>s: | Primary<br>Address<br>(Short)                 | 4 | Primary<br>Addres<br>s: |
| Primary<br>Telepho<br>ne<br>Number<br>(Short) | 5                 | Telepho<br>ne:          | Primary<br>Telepho<br>ne<br>Number<br>(Short) | 5               | Telepho<br>ne:          | Primary<br>Telepho<br>ne<br>Number<br>(Short) | 5 | Telepho<br>ne:          |
| Primary<br>TTY<br>Number<br>(Short)           | 6                 | TTY:                    | Primary<br>TTY<br>Number<br>(Short)           | 6               | TTY:                    | Primary<br>TTY<br>Number<br>(Short)           | 6 | TTY:                    |
| Primary<br>Email<br>Address<br>(Short)        | 7                 | E-mail:                 | Primary<br>Email<br>Address<br>(Short)        | 7               | E-mail:                 | Primary<br>Email<br>Address<br>(Short)        | 7 | E-mail:                 |
| Web<br>Link<br>(Short)                        | 8                 | Web<br>Site:            | Web<br>Link<br>(Short)                        | 8               | Web<br>Site:            | Web<br>Link<br>(Short)                        | 8 | Web<br>Site:            |
| Descrip<br>tion                               | 9                 | Descript<br>ion:        | Descrip<br>tion                               | 9               | Descript<br>ion:        | Descrip<br>tion                               | 9 | Descript<br>ion:        |

| PowerP/ | AC Full<br>Event             | Display - |        | AC Full Display -<br>ganization |       | PowerPAC Full Display<br>Program or Service |                              |       |
|---------|------------------------------|-----------|--------|---------------------------------|-------|---------------------------------------------|------------------------------|-------|
| Entity  | Dis<br>pla<br>y<br>Ord<br>er | Label     | Entity | Dis<br>pla<br>y<br>Ord<br>er    | Label | Entity                                      | Dis<br>pla<br>y<br>Ord<br>er | Label |

| PowerPA                            | C Full<br>Event | Display -                 |                                    | C Full<br>aniza | Display -<br>tion         |                                    |    | Display -<br>Service      |
|------------------------------------|-----------------|---------------------------|------------------------------------|-----------------|---------------------------|------------------------------------|----|---------------------------|
| Primary<br>Name<br>(Short)         | 1               | Primary<br>Name:          | Primary<br>Name<br>(Short)         | 1               | Primary<br>Name:          | Primary<br>Name<br>(Short)         | 1  | Primary<br>Name:          |
| Hours                              | 2               | Hours:                    | Hours                              | 2               | Hours:                    | Hours                              | 2  | Hours:                    |
| Primary<br>Address<br>(Long)       | 3               | Primary<br>Address:       | Primary<br>Address<br>(Long)       | 3               | Primary<br>Address:       | Primary<br>Address<br>(Long)       | 3  | Primary<br>Address:       |
| Street<br>Address                  | 4               | Street<br>Address:        | Street<br>Address                  | 4               | Street<br>Address:        | Street<br>Address                  | 4  | Street<br>Address:        |
| City,<br>State,<br>Zip             | 5               | City,<br>State,<br>Zip:   | City,<br>State,<br>Zip             | 5               | City,<br>State,<br>Zip:   | City,<br>State,<br>Zip             | 5  | City,<br>State,<br>Zip:   |
| Contact                            | 6               | Contact:                  | Contact                            | 6               | Contact:                  | Contact                            | 6  | Contact:                  |
| Telepho<br>ne<br>Number            | 7               | Phone:                    | Telepho<br>ne<br>Number            | 7               | Phone:                    | Telepho<br>ne<br>Number            | 7  | Phone:                    |
| TTY<br>Number                      | 8               | TTY:                      | TTY<br>Number                      | 8               | TTY:                      | TTY<br>Number                      | 8  | TTY:                      |
| FAX<br>Number                      | 9               | FAX:                      | FAX<br>Number                      | 9               | FAX:                      | FAX<br>Number                      | 9  | FAX:                      |
| Email<br>Address                   | 10              | E-mail:                   | Email<br>Address                   | 10              | E-mail:                   | Email<br>Address                   | 10 | E-mail:                   |
| Seconda<br>ry<br>Address<br>(Long) | 11              | Seconda<br>ry<br>Address: | Seconda<br>ry<br>Address<br>(Long) | 11              | Seconda<br>ry<br>Address: | Seconda<br>ry<br>Address<br>(Long) | 11 | Seconda<br>ry<br>Address: |
| Street<br>Address                  | 12              | Street<br>Address:        | Street<br>Address                  | 12              | Street<br>Address:        | Street<br>Address                  | 12 | Street<br>Address:        |

| PowerPA                                  | C Full<br>Event | Display -                                 |                                          | C Full<br>aniza | Display -<br>tion                         |                                          |    | Display -<br>Service                      |
|------------------------------------------|-----------------|-------------------------------------------|------------------------------------------|-----------------|-------------------------------------------|------------------------------------------|----|-------------------------------------------|
| City,<br>State,<br>Zip                   | 13              | City,<br>State,<br>Zip:                   | City,<br>State,<br>Zip                   | 13              | City,<br>State,<br>Zip:                   | City,<br>State,<br>Zip                   | 13 | City,<br>State,<br>Zip:                   |
| Contact                                  | 14              | Contact:                                  | Contact                                  | 14              | Contact:                                  | Contact                                  | 14 | Contact:                                  |
| Telepho<br>ne<br>Number                  | 15              | Phone:                                    | Telepho<br>ne<br>Number                  | 15              | Phone:                                    | Telepho<br>ne<br>Number                  | 15 | Phone:                                    |
| TTY<br>Number                            | 16              | TTY:                                      | TTY<br>Number                            | 16              | TTY:                                      | TTY<br>Number                            | 16 | TTY:                                      |
| FAX<br>Number                            | 17              | FAX:                                      | FAX<br>Number                            | 17              | FAX:                                      | FAX<br>Number                            | 17 | FAX:                                      |
| Email<br>Address                         | 18              | E-mail:                                   | Email<br>Address                         | 18              | E-mail:                                   | Email<br>Address                         | 18 | E-mail:                                   |
| Descripti<br>on                          | 19              | Descripti<br>on:                          | Descripti<br>on                          | 19              | Descripti<br>on:                          | Descripti<br>on                          | 19 | Descripti<br>on:                          |
| Target<br>Group                          | 20              | Target<br>Group:                          | Target<br>Group                          | 20              | Target<br>Group:                          | Target<br>Group                          | 20 | Target<br>Group:                          |
| Facilitat<br>or or<br>Presente<br>r Note | 21              | Facilitat<br>or or<br>Presente<br>r Note: | Facilitat<br>or or<br>Presente<br>r Note | 21              | Facilitat<br>or or<br>Presente<br>r Note: | Facilitat<br>or or<br>Presente<br>r Note | 21 | Facilitato<br>r or<br>Presente<br>r Note: |
| Program<br>s Note                        | 22              | Program<br>s:                             | Program<br>s Note                        | 22              | Program<br>s:                             | Program<br>s Note                        | 22 | Program<br>s:                             |
| Languag<br>e Note                        | 23              | Languag<br>es other<br>than<br>English:   | Languag<br>e Note                        | 23              | Languag<br>es other<br>than<br>English:   | Languag<br>e Note                        | 23 | Languag<br>es other<br>than<br>English:   |
| Accomm<br>odations                       | 24              | Accomm<br>odations                        | Accomm<br>odations                       | 24              | Accomm<br>odations                        | Accomm<br>odations                       | 24 | Accomm<br>odations                        |

|                                              | C Full<br>Event | Display -                                     |                                              | C Full<br>aniza | Display -<br>tion                             |                                              |    | Display -<br>Service                          |
|----------------------------------------------|-----------------|-----------------------------------------------|----------------------------------------------|-----------------|-----------------------------------------------|----------------------------------------------|----|-----------------------------------------------|
| Note                                         |                 | for<br>Disabled:                              | Note                                         |                 | for<br>Disabled:                              | Note                                         |    | for<br>Disabled:                              |
| Transpor<br>tation<br>Note                   | 25              | Transpor<br>tation<br>and<br>Direction<br>s:  | Transpor<br>tation<br>Note                   | 25              | Transpor<br>tation<br>and<br>Direction<br>s:  | Transpor<br>tation<br>Note                   | 25 | Transpor<br>tation<br>and<br>Direction<br>s:  |
| Eligibility                                  | 26              | Eligibilit<br>y:                              | Eligibility                                  | 26              | Eligibilit<br>y:                              | Eligibility                                  | 26 | Eligibilit<br>y:                              |
| Fees                                         | 27              | Fees:                                         | Fees                                         | 27              | Fees:                                         | Fees                                         | 27 | Fees:                                         |
| Areas<br>Served                              | 28              | Areas<br>Served:                              | Areas<br>Served                              | 28              | Areas<br>Served:                              | Areas<br>Served                              | 28 | Areas<br>Served:                              |
| Budget                                       | 29              | Budget:                                       | Budget                                       | 29              | Budget:                                       | Budget                                       | 29 | Budget:                                       |
| Affiliatio<br>ns                             | 30              | Affiliatio<br>ns:                             | Affiliatio<br>ns                             | 30              | Affiliatio<br>ns:                             | Affiliatio<br>ns                             | 30 | Affiliatio<br>ns:                             |
| Licenses<br>or<br>Accredit<br>ations<br>Held | 31              | Licenses<br>or<br>Accredit<br>ations<br>Held: | Licenses<br>or<br>Accredit<br>ations<br>Held | 31              | Licenses<br>or<br>Accredit<br>ations<br>Held: | Licenses<br>or<br>Accredit<br>ations<br>Held | 31 | Licenses<br>or<br>Accredit<br>ations<br>Held: |
| General<br>Notes                             | 32              | General<br>Notes:                             | General<br>Notes                             | 32              | General<br>Notes:                             | General<br>Notes                             | 32 | General<br>Notes:                             |
| Services<br>Available                        | 33              | Services<br>Availabl<br>e:                    | Services<br>Available                        | 33              | Services<br>Availabl<br>e:                    | Services<br>Available                        | 33 | Services<br>Availabl<br>e:                    |
| Subjects                                     | 34              | Subjects:                                     | Subjects                                     | 34              | Subjects:                                     | Subjects                                     | 34 | Subjects:                                     |
| Related<br>Organiza<br>tions                 | 35              | Related<br>Organiza<br>tions:                 | Related<br>Organiza<br>tions                 | 35              | Related<br>Organiza<br>tions:                 | Related<br>Organiza<br>tions                 | 35 | Related<br>Organiza<br>tions:                 |

|                       | PowerPAC Full Display -<br>Event |                           |                       | PAC Full Display - PowerPAC Full Display -<br>rganization Program or Service |                           |                       | ••• |                           |
|-----------------------|----------------------------------|---------------------------|-----------------------|------------------------------------------------------------------------------|---------------------------|-----------------------|-----|---------------------------|
| Voluntee<br>rs Note   | 36                               | Voluntee<br>rs Note:      | Voluntee<br>rs Note   | 36                                                                           | Voluntee<br>rs Note:      | Voluntee<br>rs Note   | 36  | Voluntee<br>rs Note:      |
| Publicati<br>ons Note | 37                               | Publicati<br>ons<br>Note: | Publicati<br>ons Note | 37                                                                           | Publicati<br>ons<br>Note: | Publicati<br>ons Note | 37  | Publicati<br>ons<br>Note: |

# Mobile PAC Results Displays - Community Information

Like PowerPAC, you can configure community information for the brief, full, and summary displays in Mobile PAC. The brief display is the information shown in the initial search results. The summary view is displayed on the Mobile PAC product page for the entry, and the full view is displayed when the user clicks **Details** on the product page.

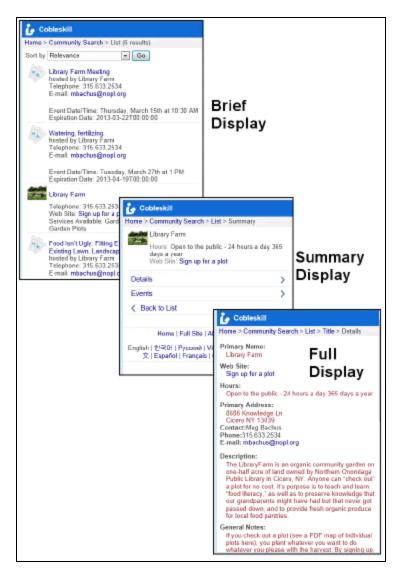

The tables show the default community information display configuration for Mobile PAC search results.

| Mobile PAC Brief Display -<br>Event |                      |             | Mobile P<br>Oı   | AC Brief<br>rganizatio | • •         | Mobile PAC Brief Display -<br>Program or Service |                      |                  |  |
|-------------------------------------|----------------------|-------------|------------------|------------------------|-------------|--------------------------------------------------|----------------------|------------------|--|
| Entity                              | Displa<br>y<br>Order | Label       | Entity           | Displa<br>y<br>Order   | Label       | Entity                                           | Displa<br>y<br>Order | Label            |  |
| Primar<br>y Name                    | 1                    | Primar<br>y | Primar<br>y Name | 1                      | Primar<br>y | Primar<br>y Name                                 | 1                    | Primary<br>Name: |  |

| Mobile P               | AC Brief<br>Event | Display -    | Mobile P<br>Oi         | AC Brief<br>rganizati | • •          | Mobile PAC Brief Display -<br>Program or Service |   |              |  |
|------------------------|-------------------|--------------|------------------------|-----------------------|--------------|--------------------------------------------------|---|--------------|--|
| (Short)                |                   | Name:        | (Short)                |                       | Name:        | (Short)                                          |   |              |  |
| Hours                  | 2                 | Hours:       | Hours                  | 2                     | Hours:       | Hours                                            | 2 | Hours:       |  |
| Web<br>Link<br>(Short) | 3                 | Web<br>Site: | Web<br>Link<br>(Short) | 3                     | Web<br>Site: | Web<br>Link<br>(Short)                           | 3 | Web<br>Site: |  |

| Mobile PAC Summary Dis-<br>play - Event |                      |                      | Mobile P<br>play ·          | AC Sumr<br>• Organiz | •                    | Mobile PAC Summary Dis-<br>play - Program or Service |                      |                  |  |
|-----------------------------------------|----------------------|----------------------|-----------------------------|----------------------|----------------------|------------------------------------------------------|----------------------|------------------|--|
| Entity                                  | Displa<br>y<br>Order | Label                | Entity                      | Displa<br>y<br>Order | Label                | Entity                                               | Displa<br>y<br>Order | Label            |  |
| Primar<br>y Name<br>(Short)             | 1                    | Primar<br>y<br>Name: | Primar<br>y Name<br>(Short) | 1                    | Primar<br>y<br>Name: | Primar<br>y Name<br>(Short)                          | 1                    | Primary<br>Name: |  |
| Hours                                   | 2                    | Hours:               | Hours                       | 2                    | Hours:               | Hours                                                | 2                    | Hours:           |  |
| Web<br>Link<br>(Short)                  | 3                    | Web<br>Site:         | Web<br>Link<br>(Short)      | 3                    | Web<br>Site:         | Web<br>Link<br>(Short)                               | 3                    | Web<br>Site:     |  |

| Mobile P/                  | AC Ful<br>Event          | l Display -      | Display - Mobile PAC Full Display - Mobile PAC Full D<br>Organization Program or Set |                          |                  | •                          |                          |                  |
|----------------------------|--------------------------|------------------|--------------------------------------------------------------------------------------|--------------------------|------------------|----------------------------|--------------------------|------------------|
| Entity                     | Dis<br>play<br>Ord<br>er | Label            | Entity                                                                               | Dis<br>play<br>Ord<br>er | Label            | Entity                     | Dis<br>play<br>Ord<br>er | Label            |
| Primary<br>Name<br>(Short) | 1                        | Primary<br>Name: | Primary<br>Name<br>(Short)                                                           | 1                        | Primary<br>Name: | Primary<br>Name<br>(Short) | 1                        | Primary<br>Name: |

| Mobile PA                          | AC Ful<br>Event | l Display -               |                                    | AC Ful<br>aniza | l Display -<br>tion       |                                    |    | l Display -<br>Service    |
|------------------------------------|-----------------|---------------------------|------------------------------------|-----------------|---------------------------|------------------------------------|----|---------------------------|
| Hours                              | 2               | Hours:                    | Hours                              | 2               | Hours:                    | Hours                              | 2  | Hours:                    |
| Primary<br>Address<br>(Long)       | 3               | Primary<br>Address:       | Primary<br>Address<br>(Long)       | 3               | Primary<br>Address:       | Primary<br>Address<br>(Long)       | 3  | Primary<br>Address:       |
| Street<br>Address                  | 4               | Street<br>Address:        | Street<br>Address                  | 4               | Street<br>Address:        | Street<br>Address                  | 4  | Street<br>Address:        |
| City,<br>State, Zip                | 5               | City,<br>State,<br>Zip:   | City,<br>State, Zip                | 5               | City,<br>State,<br>Zip:   | City,<br>State, Zip                | 5  | City,<br>State, Zip:      |
| Contact                            | 6               | Contact:                  | Contact                            | 6               | Contact:                  | Contact                            | 6  | Contact:                  |
| Telephon<br>e Number               | 7               | Phone:                    | Telephon<br>e Number               | 7               | Phone:                    | Telephon<br>e Number               | 7  | Phone:                    |
| TTY<br>Number                      | 8               | TTY:                      | TTY<br>Number                      | 8               | TTY:                      | TTY<br>Number                      | 8  | TTY:                      |
| FAX<br>Number                      | 9               | FAX:                      | FAX<br>Number                      | 9               | FAX:                      | FAX<br>Number                      | 9  | FAX:                      |
| Email<br>Address                   | 10              | E-mail:                   | Email<br>Address                   | 10              | E-mail:                   | Email<br>Address                   | 10 | E-mail:                   |
| Secondar<br>y<br>Address<br>(Long) | 11              | Secondar<br>y<br>Address: | Secondar<br>y<br>Address<br>(Long) | 11              | Secondar<br>y<br>Address: | Secondar<br>y<br>Address<br>(Long) | 11 | Secondar<br>y<br>Address: |
| Street<br>Address                  | 12              | Street<br>Address:        | Street<br>Address                  | 12              | Street<br>Address:        | Street<br>Address                  | 12 | Street<br>Address:        |
| City,<br>State, Zip                | 13              | City,<br>State,<br>Zip:   | City,<br>State, Zip                | 13              | City,<br>State,<br>Zip:   | City,<br>State, Zip                | 13 | City,<br>State, Zip:      |
| Contact                            | 14              | Contact:                  | Contact                            | 14              | Contact:                  | Contact                            | 14 | Contact:                  |

|                                         | AC Ful<br>Event | l Display -                              |                                         | AC Ful<br>aniza | l Display -<br>tion                      |                                         |    | l Display -<br>Service                   |
|-----------------------------------------|-----------------|------------------------------------------|-----------------------------------------|-----------------|------------------------------------------|-----------------------------------------|----|------------------------------------------|
| Telephon<br>e Number                    | 15              | Phone:                                   | Telephon<br>e Number                    | 15              | Phone:                                   | Telephon<br>e Number                    | 15 | Phone:                                   |
| TTY<br>Number                           | 16              | TTY:                                     | TTY<br>Number                           | 16              | TTY:                                     | TTY<br>Number                           | 16 | TTY:                                     |
| FAX<br>Number                           | 17              | FAX:                                     | FAX<br>Number                           | 17              | FAX:                                     | FAX<br>Number                           | 17 | FAX:                                     |
| Email<br>Address                        | 18              | E-mail:                                  | Email<br>Address                        | 18              | E-mail:                                  | Email<br>Address                        | 18 | E-mail:                                  |
| Descripti<br>on                         | 19              | Descripti<br>on:                         | Descripti<br>on                         | 19              | Descripti<br>on:                         | Descripti<br>on                         | 19 | Descripti<br>on:                         |
| Target<br>Group                         | 20              | Target<br>Group:                         | Target<br>Group                         | 20              | Target<br>Group:                         | Target<br>Group                         | 20 | Target<br>Group:                         |
| Facilitato<br>r or<br>Presenter<br>Note | 21              | Facilitato<br>r or<br>Presenter<br>Note: | Facilitato<br>r or<br>Presenter<br>Note | 21              | Facilitato<br>r or<br>Presenter<br>Note: | Facilitato<br>r or<br>Presenter<br>Note | 21 | Facilitato<br>r or<br>Presenter<br>Note: |
| Programs<br>Note                        | 22              | Program<br>s:                            | Programs<br>Note                        | 22              | Program<br>s:                            | Programs<br>Note                        | 22 | Program<br>s:                            |
| Languag<br>e Note                       | 23              | Languag<br>es other<br>than<br>English:  | Languag<br>e Note                       | 23              | Languag<br>es other<br>than<br>English:  | Languag<br>e Note                       | 23 | Languag<br>es other<br>than<br>English:  |
| Accomm<br>odations<br>Note              | 24              | Accomm<br>odations<br>for<br>Disabled:   | Accomm<br>odations<br>Note              | 24              | Accomm<br>odations<br>for<br>Disabled:   | Accomm<br>odations<br>Note              | 24 | Accomm<br>odations<br>for<br>Disabled:   |
| Transpor<br>tation<br>Note              | 25              | Transpor<br>tation<br>and                | Transpor<br>tation<br>Note              | 25              | Transpor<br>tation<br>and                | Transpor<br>tation<br>Note              | 25 | Transport<br>ation and<br>Direction      |

|                                              | AC Ful<br>Event | l Display -                                   |                                              | AC Ful<br>aniza | l Display -<br>tion                           |                                              |    | l Display -<br>Service                        |
|----------------------------------------------|-----------------|-----------------------------------------------|----------------------------------------------|-----------------|-----------------------------------------------|----------------------------------------------|----|-----------------------------------------------|
|                                              |                 | Direction<br>s:                               |                                              |                 | Direction<br>s:                               |                                              |    | s:                                            |
| Eligibility                                  | 26              | Eligibility:                                  | Eligibility                                  | 26              | Eligibility:                                  | Eligibility                                  | 26 | Eligibility:                                  |
| Fees                                         | 27              | Fees:                                         | Fees                                         | 27              | Fees:                                         | Fees                                         | 27 | Fees:                                         |
| Areas<br>Served                              | 28              | Areas<br>Served:                              | Areas<br>Served                              | 28              | Areas<br>Served:                              | Areas<br>Served                              | 28 | Areas<br>Served:                              |
| Budget                                       | 29              | Budget:                                       | Budget                                       | 29              | Budget:                                       | Budget                                       | 29 | Budget:                                       |
| Affiliation<br>s                             | 30              | Affiliation<br>s:                             | Affiliation<br>s                             | 30              | Affiliation<br>s:                             | Affiliation<br>s                             | 30 | Affiliation<br>s:                             |
| Licenses<br>or<br>Accredita<br>tions<br>Held | 31              | Licenses<br>or<br>Accredita<br>tions<br>Held: | Licenses<br>or<br>Accredita<br>tions<br>Held | 31              | Licenses<br>or<br>Accredita<br>tions<br>Held: | Licenses<br>or<br>Accredita<br>tions<br>Held | 31 | Licenses<br>or<br>Accredita<br>tions<br>Held: |
| General<br>Notes                             | 32              | General<br>Notes:                             | General<br>Notes                             | 32              | General<br>Notes:                             | General<br>Notes                             | 32 | General<br>Notes:                             |
| Services<br>Available                        | 33              | Services<br>Available:                        | Services<br>Available                        | 33              | Services<br>Available:                        | Services<br>Available                        | 33 | Services<br>Available:                        |
| Subjects                                     | 34              | Subjects:                                     | Subjects                                     | 34              | Subjects:                                     | Subjects                                     | 34 | Subjects:                                     |
| Related<br>Organizat<br>ions                 | 35              | Related<br>Organizat<br>ions:                 | Related<br>Organizat<br>ions                 | 35              | Related<br>Organizat<br>ions:                 | Related<br>Organizat<br>ions                 | 35 | Related<br>Organizat<br>ions:                 |
| Volunteer<br>s Note                          | 36              | Volunteer<br>s Note:                          | Volunteer<br>s Note                          | 36              | Volunteer<br>s Note:                          | Volunteer<br>s Note                          | 36 | Volunteer<br>s Note:                          |
| Publicati<br>ons Note                        | 37              | Publicati<br>ons Note:                        | Publicati<br>ons Note                        | 37              | Publicati<br>ons Note:                        | Publicati<br>ons Note                        | 37 | Publicati<br>ons Note:                        |

See also: Public Access Administration Guide, Configuring the Mobile PAC Title Display

#### Set the default display of community events

If the ContentXChange URL is defined in the Server administration parameter, **URL of the ContentXChange root**, you can specify the default display of Community events as a calendar or a list view. See <u>Set up the Web Server for ContentXChange and Carousel</u> <u>Toolkit</u>. If ContentXChange is not defined in the server parameter, events are displayed in a list. PAC users can change the default setting by selecting **View as a list** or **View as a calendar**.

To set the default display of community events in the PAC:

#### Note:

This setting does not affect ContentXChange calendar widgets, which always display community events in a calendar view.

- 1. In the Administration Explorer tree view, open the **Profiles** folder for the system, library, or branch and click the **Community** tab in the details view.
- 2. Select **Default view of events in PowerPAC > View as a calendar** or **View as a list**.
- 3. Select **File > Save**.

#### Set the default number of days community events remain in PAC

By default, community events continue to display in PAC search results for one day after the event ends. You can change this setting in Polaris Administration.

To change the default number of days that community events appear in PAC search results:

#### Note:

The default setting can be edited in the staff client or PAC editor for a specific event.

- 1. In the Administration Explorer tree view, open the **Profiles** folder for the organization, and select the **Community** tab in the details view.
- 2. Double-click **Days to continue showing event in PAC after event end date**, and select a number of days.
- 3. Select File > Save.

# Community Search Results Facets in Polaris PowerPAC

Using the Community profile **Dashboards: Narrow your search and related searches**, you can configure the facets displayed in the dashboard with community information search results. The profile is similar to the PowerPAC profile available for PowerPAC bibliographic search results (see the *Public Access Administration Guide*, Setting PowerPAC Narrow/Related Search Options), but the available elements apply specifically to community information records.

As with PowerPAC bibliographic search results, the **Narrow your search** web part offers links to filter the current search results; the **Related searches** web part offers links to launch other, related searches.

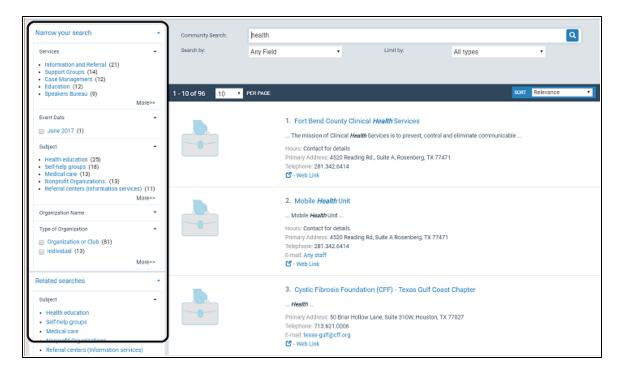

The following elements are available for narrowing community information search results and for related searches:

- Type of Organization (Narrow your search only)
- Organization Name
- Services

- Subject
- Event Date (Narrow your search only)

# **Related Information**

- Set Up the Narrow Your Search Web Part
- Set Up the Related Searches Web Part
- Translate Labels for Narrow/Related Web Parts

# Set Up the Narrow Your Search Web Part

To set up the Narrow Your Search web part for community information search results:

## Note:

You save your settings separately for the **Narrow your search** and **Related** web parts, and they are inherited separately. For example, your branch may set its own elements for the Narrow part, but inherit the system settings for the Related web part. Once you change the settings at the branch level, the branch no longer inherits the system settings.

- 1. In the Administration Explorer tree view, open the **Profiles** folder for the organization, and click the **Community** tab in the details view.
- 2. Double-click Dashboards: Narrow your search & Related searches.

The Dashboards: Narrow your search & Related searches dialog box opens to the Narrow Your Search tabbed page.

Settings on this tabbed page control whether the **Narrow your search** web part is displayed, and what elements will be available for filtering search results. If at least one element is set to display (set to **Yes**), the **Narrow your search** web part label can be displayed in the dashboard.

## Note:

Confirm that the first element in the list, **DASHBOARD**, is set to **Yes** in the Display column. This element represents the web part itself, and if it is set to **No**, the entire Narrow web part is suppressed. To set the display, see step 3.

3. To modify the display of a Narrow element, select the element and click **Modify Dashboard Element**.

The Modify Search Dashboard Element (Narrow) dialog box appears.

- 4. To display the element in the **Narrow your search** web part, select **Display the element**.
- 5. To display the element's links when the search results page appears, select **Show initially expanded**.

By default, all elements are set to display as initially expanded.

#### Note:

To minimize the need to scroll the PAC search results page, you may want to consider displaying some or all elements as initially unexpanded. The user can choose to expand any element that is unexpanded.

6. To change the minimum and maximum number of links that can be displayed for the element, select or type the numbers in the **Minimum to show** and **Maximum to show** boxes.

The default values are 5 minimum, 5 maximum. The maximum number of links that can be displayed for one element is 99.

- 7. If you want to change the default English label for the element, type the text in the **Label** box. The maximum number of characters is 50.
- 8. Click **OK**.

The Modify Search Dashboard Element (Narrow) dialog box closes.

9. To change the order in which elements are displayed, select each element and click the up or down arrow icon until these elements are listed in the order you want them.

# Tips:

Elements toward the top of the list are displayed before elements lower in the list. The web part label is always displayed at the top of the list, before the individual elements.

10. Click the Save icon to save your settings on the Narrow Your Search tabbed page.

If you have set **DASHBOARD** (the first element in the list) to be displayed without setting any other elements to be displayed, you see an error message. At least one element within the Narrow web part must be set for display in order to display the web part itself.

## Note:

To see your changes in PowerPAC, use the Polaris Language Editor (WebAdmin) **Reload** tool to reload PowerPAC.

# Set Up the Related Searches Web Part

To set up the Related Searches web part for community information search results:

- 1. In the Administration Explorer tree view, open the **Profiles** folder for the organization, and click the **Community** tab in the details view.
- 2. Double-click Dashboards: Narrow your search & Related searches.

The Dashboards: Narrow your search & Related searches dialog box opens.

3. Click the **Related Searches** tab.

## Note:

Confirm that the first element in the list, **DASHBOARD**, is set to **Yes** in the **Display** column. This element represents the web part itself, and if it is set to **No**, the entire Related Searches web part is suppressed. To set the display, see step 3.

4. To modify the display of a Related element, select the element and click **Modify Dashboard Element**.

The Modify Search Dashboard Element (Related) dialog box appears.

- 5. To display the element in the **Related searches** web part, select **Display the element**.
- 6. To display the element's links when the search results page appears, select **Show initially expanded**.

By default, all elements are set to display as initially expanded.

7. To change the minimum and maximum number of links that can be displayed for the element, select or type the numbers in the **Minimum to show** and **Maximum to show** boxes.

The default values are 5 minimum, 5 maximum. The maximum number of links that can be displayed for one element is 99.

8. If you want to change the default English label for the element, type the text in the **Label** box. The maximum number of characters is 50.

# 9. Click OK.

The Modify Search Dashboard Element (Related) dialog box closes.

10. To change the order in which elements are displayed, select each element and click the up or down arrow icon until these elements are listed in the order you want them.

# Note:

Elements toward the top of the list are displayed before elements lower in the list. The web part label is always displayed at the top of the list, before the individual elements.

11. Click the Save icon to save your settings on the Related Searches tabbed page.

If you have set **DASHBOARD** (the first element in the list) to be displayed without setting any other elements to be displayed, you see a message. At least one element within the Related web part must be set for display in order to display the web part itself.

Tip:

To see your changes in PowerPAC, use the Polaris Language Editor (WebAdmin) **Reload** tool to reload PowerPAC.

**Related Information** 

Translate Labels for Narrow/Related Web Parts (Community)

# Translate Labels for Narrow/Related Web Parts (Community)

If your library system has purchased other language versions of Polaris PowerPAC, you can translate the labels for the **Narrow your search** and **Related searches** web parts and the labels for the elements displayed under them. To translate labels:

- 1. In the Administration Explorer tree view, open the **Profiles** folder for the organization, and click the **Community** tab in the details view.
- 2. Double-click Dashboards: Narrow your search & Related searches.

The Dashboards: Narrow your search & Related searches dialog box opens.

- 3. Click the appropriate tab (**Narrow Your Search** or **Related Searches**) for the labels you want to translate.
- 4. Select the appropriate data element, and click **Translate Label**.

The Language Strings dialog box opens.

5. Select a language from the **Choose Language** box.

The options are determined by the language versions of Polaris PowerPAC licensed for your library system.

- 6. Double-click the box in the Display Text column next to the label name you want to translate, and type the translated text in the box. The maximum number of characters is 50.
- 7. To insert a diacritic character in your text, follow these steps:
  - a. Click **Diacritics**.

The Character Picker dialog box opens.

| iraph | ilc set         | : (M/ | RC-8  | ) Bas | ic Lati | n |       | ~ |       |      | 4 |
|-------|-----------------|-------|-------|-------|---------|---|-------|---|-------|------|---|
|       | !               |       | #     | \$    | %       | & | •     | ( | ~     |      |   |
| )     | *               | +     |       | -     | 1.      | 1 | 0     | 1 |       |      |   |
| 2     | 3               | 4     | 5     | 6     | 7       | 8 | 9     | : |       |      |   |
| ;     | <               | =     | >     | ?     | @       | А | в     | С |       |      |   |
| D     | E               | F     | G     | H     | 1       | J | к     | L |       |      |   |
| M     | Ν               | 0     | Р     | Q     | R       | s | Т     | U |       |      |   |
| ٧     | W               | х     | Υ     | Ζ     | [       | 1 | ]     | ^ |       |      |   |
|       | 1               | а     | b     | С     | d       | е | f     | g |       |      |   |
| h     | i               | j     | k     | 1     | m       | n | 0     | р |       |      |   |
| q     | r               | s     | t     | u     | v       | w | ×     | У |       |      |   |
| z     | {               | 1     | }     | ~     |         |   |       |   |       |      |   |
|       | 20: S<br>cut ke |       | +0032 | 2     |         |   | Inser | • | Cance | I He |   |

- b. Select a graphic character set.
- c. Select the character, and click Insert.

The Character Picker dialog box closes.

- d. Click **OK** on the Language Strings dialog box.
- 8. Click **Save** to save your settings on the current page.

## Note:

To see your changes in PowerPAC, use the Polaris Language Editor (WebAdmin) **Reload** tool to reload PowerPAC.

See <u>Multilingual Support for Dashboard Titles</u>.

# **Multilingual Support for Dashboard Titles**

If your library is licensed for additional languages in the PAC, you can view dashboard labels in a language other than English, and the labels can be customized. Labels can appear in the language the user selects if the database contains the appropriate translation.

Two dashboard types can be configured: Polaris PowerPAC dashboards and customerdefined dashboards. The following sections describe how to customize each dashboard.

# Customize the Polaris PowerPAC dashboard

Each of the Polaris-defined dashboards have a system-assigned mnemonic that can be used to edit the dashboard's default title. You can view a dashboard's mnemonic in the properties box that opens when the dashboard label is double clicked.

|                                                                                                    | Web Part Editor | x |
|----------------------------------------------------------------------------------------------------|-----------------|---|
| Polaris and 3rd Party User De<br>Web Parts:<br>Children's Fiction Series<br>Children's Illustrated<br>Early and Middle Grade Re<br>Hardcover Fiction<br>Hardcover Non-Fiction<br>Make a Donation<br>Mass Market<br>Most Circ'd Authors<br>Most Circ'd Authors<br>Most Circ'd Titles<br>New Titles<br>De Order Titles<br>New Titles |                 |   |
| 0 Save                                                                                                    | ОК Неір         | , |

To change a mnemonic, edit the strings associated with that mnemonic in WebAdmin.

Some dashboards are not listed. They already have mnemonics that allow them to be customized in WebAdmin.

Customize a customer-defined dashboard

You can associate a multilingual mnemonic with user-defined dashboard labels.

When creating a new user-defined dashboard, specify a mnemonic along with a default title. Mnemonics should not contain spaces.

| •                                            | Web Part Editor            | x      |
|----------------------------------------------|----------------------------|--------|
|                                              | er Defined                 |        |
| Web Parts:<br>Axis 360 titles                | Add Web Part Title         |        |
| Best Sellers<br>Easter Titles<br>Help        | Title:                     | Add    |
| Hours<br>Kellie's list                       | Back to School Suggestions | Edit   |
| Ms. Stacey Recomme<br>New Graphic Titles     | Mnemonic (optional):       | Delete |
| New Popular Titles<br>OverDrive titles       | DASH_BACKTOSCHOOL          |        |
| Summer Holiday Picnic<br>Summer Reading List | OK Cancel Help             | Up     |
| l                                            |                            | Down   |
|                                              |                            |        |
|                                              |                            |        |
|                                              | ОК                         | Help   |

- Mnemonics are optional. If multiple languages are not used in PowerPAC, a mnemonic does not need to be specified during dashboard creation. The dashboard title will only display what is entered in the dialog box "Title" field.
- A mnemonic is only specified when creating a dashboard. To add a mnemonic to an existing user-defined dashboard, the old dashboard must be deleted and a new one created. When the new dashboard is created, a mnemonic can be specified.

Strings for each language are created automatically with the title specified as the default display value for the mnemonic. The title label can then be edited for each language using the mnemonic in WebAdmin.

# Administering ContentXChange

With ContentXChange, a designated community organization representative can incorporate pieces of code or "widgets" into their organization's website to enable the following: a graphical display of selected titles in the library's catalog; a search box to

search the library's catalog; a box to submit questions to a librarian; a calendar of events for the organization; and content from the community information record.

If the community organization does not have a website, the **Create a personalized page** widget offers a way for the organization to establish a web presence so that information about their community organization can be found via an internet search engine. For more information on how designated community organization representatives use these widgets, see <u>Using ContentXChange</u>.

See also:

- Set up the Web Server for ContentXChange and Carousel Toolkit
- Specify an Optional Marketing Message
- Set Up Ask Us Without a Log in Requirement

## Set up the Web Server for ContentXChange and Carousel Toolkit

To set up the web server for ContentXChange and the Carousel toolkit:

#### Note:

The ContentXChange/Carousel Toolkit component must be selected when the Polaris web server software is installed. Polaris Support assists libraries with this process. For more information about Carousel Toolkit features and setup, see the *Cataloging Guide*, Carousel Toolkit.

- 1. Select the appropriate server in Polaris Administration, and select **Parameters**.
- In the URL of the ContentXChange/Carousel Toolkit root server parameter, enter the URL of the server where ContentXChange is installed: http://<servername>/ContentXChange/
- 3. Select **File > Save**.

# Specify an Optional Marketing Message

Your library may set a brief (255 character maximum) library marketing message that displays on the organization's web page along with any features added using ContentXChange.

To add a marketing message that displays when ContentXChange widgets are used on an organization's website:

- 1. In the Administration Explorer tree view, open the **Profiles** folder for the organization, and click the **Community** tab in the details view.
- 2. Select the Community tab in Polaris Administration profiles.
- 3. Double-click the **Community Information: ContentXChange marketing message** profile.
- 4. Type a marketing message in the blank box.
- 5. Select File > Save.

# Set Up Ask Us Without a Log in Requirement

If the organization includes the Ask Us feature on their website, a visitor to the website can send a question to the library. The visitor may or may not be a library patron; therefore, the Ask Us feature should be set up without requiring a patron logon. The ContentXChange Ask Us widget uses the Ask Us settings for the organization specified in the **ContentXChange widgets link to:** box on the Community Record workform. See Enter Basic Community Information in the Staff Client.

To set up the Ask Us feature without requiring a log in:

- 1. After enabling the Ask Us feature, double-click **Ask Us: Require Login** profile on the PowerPAC or Mobile PAC tab, and set the value to **No**.
- 2. Select File > Save.

# **Community Profiles Reference**

These profiles control PAC navigation and search options for community information. The profiles are available on the **Profiles > Community** tabbed page on the Administration Explorer, at the listed organizational levels.

| Profile                                                        | Org Level                     | Description                                                                                                    | Default Setting |
|----------------------------------------------------------------|-------------------------------|----------------------------------------------------------------------------------------------------|-----------------|
| Community<br>Information<br>Display (Mobile<br>PAC): Configure | System,<br>Library,<br>Branch | Specify the data elements<br>that appear in the brief, full,<br>and summary displays for<br>community information in<br>Mobile PAC search results.<br>See <u>Configuring the PAC</u><br><u>Community Results Display</u> . |                 |

| Profile                                                             | Org Level                     | Description                                                                                                    | Default Setting       |
|---------------------------------------------------------------------|-------------------------------|----------------------------------------------------------------------------------------------------|-----------------------|
| Community<br>Information<br>Display<br>(PowerPAC):<br>Configure     | System,<br>Library,<br>Branch | Specify the data elements<br>that appear in the brief, full,<br>and summary displays for<br>community information in<br>PowerPAC search results.<br>See <u>Configuring the PAC</u><br><u>Community Results Display</u> .                                                                                                    |                       |
| Community<br>Information:<br>ContentXChange<br>marketing<br>message | System,<br>Library,<br>Branch | Specifies a brief (255<br>character maximum)<br>marketing message that<br>displays on an organization's<br>website with any features<br>the organization<br>representative has added to<br>the site using<br>ContentXChange: <b>Powered</b><br><b>by <library name=""></library></b><br><b><marketing message=""></marketing></b> ,<br>where <b><marketing< b=""><br/><b>message&gt;</b> is the text you<br/>specify with this profile. See<br/><u>Specify an</u><br/>Optional Marketing<br/><u>Message</u>. You can edit the<br/><b>Powered by</b> portion of the<br/>message in WebAdmin; the<br/>string ID is <b>CXC_</b><br/><b>POWEREDBY</b>.</marketing<></b> | Blank (no<br>message) |
| Dashboards:<br>Narrow your<br>search & related<br>searches          | System,<br>Library,<br>Branch | Specifies the facets that<br>appear for the Narrow Your<br>Search and related Searches<br>web parts in the dashboard<br>for community information<br>search results. See                                                                                                    |                       |

| Profile                                                                         | Org Level                     | Description                                                                                                    | Default Setting |
|---------------------------------------------------------------------------------|-------------------------------|----------------------------------------------------------------------------------------------------|-----------------|
|                                                                                 |                               | Community Search Results<br>Facets in Polaris PowerPAC.                                                                                                    |                 |
| Days to continue<br>showing event in<br>PAC after event<br>end date             | System,<br>Library,<br>Branch | Sets the default number of<br>days to display an event in a<br>PAC user's search results<br>after the event end date, as<br>specified in the staff client or<br>PAC editor. The default<br>setting is 7. The number of<br>days can be manually edited<br>in the staff client or PAC<br>editor. |                 |
| Default view of<br>events in<br>PowerPAC                                        | System,<br>Library,<br>Branch | Sets the default view of<br>community events in the<br>PAC: <b>View as a list</b> or <b>View</b><br><b>as a calendar</b> .                                                                                                    |                 |
| Navigation (Mobile<br>PAC): Community -<br>Keyword Search                       | System,<br>Library,<br>Branch | Displays the <b>Community</b><br><b>Keyword</b> search option on<br>the Mobile PAC<br><b>Community</b> menu.                                                                                                    | No              |
| Navigation<br>(PowerPAC):<br>Community                                          | System,<br>Library,<br>Branch | Displays the <b>Community</b><br>option on the Polaris<br>PowerPAC menu bar.                                                                                                    | No              |
| Navigation<br>(PowerPAC):<br>Community -<br>Browse Search                       | System,<br>Library,<br>Branch | Displays the <b>Community</b><br><b>Browse</b> search option on the<br>Polaris PowerPAC<br><b>Community</b> menu.                                                                                                    | No              |
| Navigation<br>(PowerPAC):<br>Community -<br>Keyword Search<br>(System, Library, | System,<br>Library,<br>Branch | Displays the <b>Community</b><br><b>Keyword</b> search option on<br>the Polaris PowerPAC<br><b>Community</b> menu.                                                                                                    | No              |

| Profile                                           | Org Level                     | Description                                                                                                    | Default Setting |
|---------------------------------------------------|-------------------------------|----------------------------------------------------------------------------------------------------|-----------------|
| Branch)                                           |                               |                                                                                                    |                 |
| Navigation<br>(PowerPAC): My<br>Community Profile | System,<br>Library,<br>Branch | Displays the<br><b>Community</b> option on the<br>Polaris PowerPAC <b>My</b><br><b>Record</b> menu for logged-in<br>patrons who have been<br>designated as organization<br>representatives. | No              |
| Search Settings<br>Defaults                       | System,<br>Library,<br>Branch | Specifies default search<br>settings for Community<br>Browse and Community<br>Keyword searches in PAC.                                                                                      |                 |

# **Editing Community Records in PAC**

## Note:

Libraries can print these instructions to offer to designated organization representatives.

Only library staff members can create or delete community records, and assign patrons as community representatives. However, once a staff member has created a community record and designated you as the organization representative, you can edit your organization's community record in the PAC (Public Access Catalog).

These instructions start with a basic community organization record where the staff member has created the record with the minimum three required fields: organization name, organization description, and primary address. However, the library staff member may have entered more community information in your organization's record before turning it over to you. In addition, your library may have customized the PAC user interface (UI), so it may be slightly different from the UI shown or described in these instructions.

If your library offers ContentXChange, you can incorporate features from the library or the organization's library record into your organization's own website. If your organization does not have a website, you can also create a personalized page based on your organization's library record that allows users to find your organization information using web search engines. See <u>Create a Personalized Page</u>.

## Note:

Use a desktop computer or tablet to edit a community record in the public access catalog.

See also:

- <u>Access your organization's record</u>
- Enter your organization's basic information
- Enter additional organization information
- Enter your organization's events
- Enter your organization's social information

- Enter information about your organization's services
- Enter subjects related to your organization

# Access your organization's record

To log in to the patron account and access the information for the organizations that you represent:

- 1. Click Log in/Register on the My Account menu. The log-in form is displayed.
- 2. Type your library account number (barcode number) in the **Barcode Number** box. Your library may require all or only part of the number. Your library may accept a user name instead of the barcode. To set up a user name, click **Create username**.
- 3. Type your account password in the **Password** box, and click **Log in**. Your library record page is displayed.
- 4. Click **Community** on the **My Account** menu.

The organizations for which you are the designated community representative are listed below your account information.

- 5. Click the organization to display the tabbed pages for the organization record. The information entered on these tabbed pages will be displayed to the public when users search the library catalog for community information.
- 6. Follow the steps in Enter your organization's basic information.

Enter Your Organization's Basic Information

When users search for community information in the PAC, they can search by the organization's name, address, contact persons, services, event or program title, subject, or notes.

To enter basic information about your organization and add your organization's logo:

**Note:** Do not include HTML markup in any text fields.

1. Open the organization's record. See Access your organization's record for details.

The organization editor opens to the Profile tabbed page if this is the first time you have logged in to work with this organization.

| ofile More info                                                        | Events Social Serv                            | ices Subjects | ContentXChange |
|------------------------------------------------------------------------|-----------------------------------------------|---------------|----------------|
| 511011                                                                 | zation name<br>Bend County Clinical Health Se | rvices        |                |
|                                                                        |                                               |               |                |
| Primary address<br>Address<br>4520 Reading Rd., S                      | Alternate address<br>Suite A,                 |               |                |
| Address                                                                |                                               | Posta         | al code        |
| Address<br>4520 Reading Rd., S                                         | Suite A,                                      | Posta<br>774  |                |
| Address<br>4520 Reading Rd., \$<br>City                                | Suite A,<br>State/Province<br>TX              |               |                |
| Address<br>4520 Reading Rd., s<br>City<br>Rosenberg,                   | Suite A,<br>State/Province<br>TX              | 774           |                |
| Address<br>4520 Reading Rd., s<br>City<br>Rosenberg,<br>Contact person | Suite A,<br>State/Province<br>TX              | 774           |                |

- 2. To edit the organization name, type the new name in the **Organization Name** box. The organization name is required.
- 3. To add a logo image to your organization record, click **Show Your Logo**.

The Logo URL dialog box opens.

|                | and St.              |                                                                      | 0 |
|----------------|----------------------|----------------------------------------------------------------------|---|
| iverp          |                      | Logo URL                                                             |   |
| mtat           | Add or update a logo | https://qa-plato.glsinfosystems.com/polaris/Themes/shared/nologo.jpg |   |
| none<br>13.60  | Logo Description     |                                                                      |   |
| 13.6:<br>at le |                      | Save                                                                 |   |
| ripti          |                      | Logo size will not exceed 100 pixels X 100 pixels                    |   |
| sgemer         | nt of HIV/AIDS and o | ther chronic diseases. Call for available services.                  |   |

4. In the Add or update a logo box, enter the URL for the organization's graphic in the Logo URL box. The URL must point to an image file ending in .png, .jpg, .gif etc. You cannot upload a logo from your desktop; it must be on a web page. If your organization's logo is on a web page, select it, right-click and select Properties to see the URL. Then, copy and paste the URL into the Logo URL box. If your image is not already on a website, you can upload the image to Facebook™, flickr®, or another picture-sharing service.

| Deneral           |                                              |
|-------------------|----------------------------------------------|
| <u>.</u>          | logoðik prig                                 |
| Patooit           | Haper Text: Transfer Protocol                |
| Тури:             | P145 image                                   |
| Address:<br>(UPU) | Mer Waxen gengle een Anagen kep Ange Su geog |
| Sec               | 7007 bytes                                   |
| Dimensione        | 275 x 55 pixele                              |
| Central           | 3/6/2012                                     |
| National          | 3/6/2012                                     |

# Note:

The logo size will not exceed 100 x 100 pixels; if the logo is larger, it will be resized automatically.

5. In the **Logo Description** box, type a very brief identifier for the image.

Your description text is displayed when the user places the cursor over the image in the search results.

- 6. Click Save on the Logo URL dialog box.
- 7. To edit primary address and contact information, simply type the new information in the appropriate boxes.

## Note:

Click the Alternate Address tab to enter alternate address and contact information.

8. If the MapIt location is incorrect and you want to change the coordinates, follow these steps:

## Note:

The coordinates are used to provide a map (Google MapIt) to your

location in a catalog user's search results. They are automatically supplied from your Primary Address information.

9. Click what's this? for Override automatic map coordinates.

An information box opens.

10. Click the link in the information box.

A map opens.

11. Type your address or navigate and zoom in until your location is displayed, then copy the latitude and longitude numbers below the map into the **Latitude** and **Lon-gitude** boxes on the organization record.

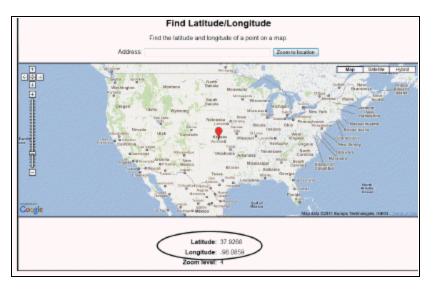

- 12. To add or edit the organization's scheduled hours, type the information in the **Hours** box. Click **Add more** to add more lines as needed.
- 13. To edit the description of your organization, type the new information in the **Description** box. The description is required, and it will be displayed when people search for community information in the library's catalog.
- 14. To change the type of record, select an option from the **Organization type** list:
  - Individual
  - Organization or club
  - Other
  - Sponsor or donor
- 15. Click Save.

16. Click **Close**, or click another tab to continue to edit this record.

To enter additional organization information, select the More Info tab, enter information in the appropriate fields, and save the record.

#### Example of basic community information displayed in the PAC

The information and logo entered in the Profile tab displays in the PAC as shown below.

|                | COMMUNIT                                         | Y LIBRARY                                                                                                    |              |                              |          |                                          |   |
|----------------|--------------------------------------------------|----------------------------------------------------------------------------------------------------|--------------|------------------------------|----------|------------------------------------------|---|
| Library Info 🕞 | Search +                                         | Community +                                                                                                    | My Account 👻 | Connections +                | Help -   |                                          |   |
|                |                                                  | Fort Bend County Clinical Heal<br>Contact for details                                                                           | lth Services | DISPLAYING 1 OF              | 4 NEXT→  | 💶 Share 🔤 🖬 🚺 💽 😵 Save                   |   |
| •              | Primary Address:                                 | 4520 Reading Rd., Suite A<br>Rosenberg, TX 77471<br>Contact, Any staff member<br>Phone:281.342.6414<br>EXX:281.342.7371         |              |                              |          | My Account<br>My Lists<br>Saved Searches | • |
|                | Description:<br>Services Available:<br>Subjects: | Health Screenings<br>HIV Counseling<br>Immunizations<br>Mobile Health Unit<br>STD Testing and Treatment<br>Tuberculosis Control |              | and eliminate communicable c | diseases |                                          |   |

#### Example of community map displayed in the PAC

The map information entered in the Profiles tab displays in a content drawer under the basic information.

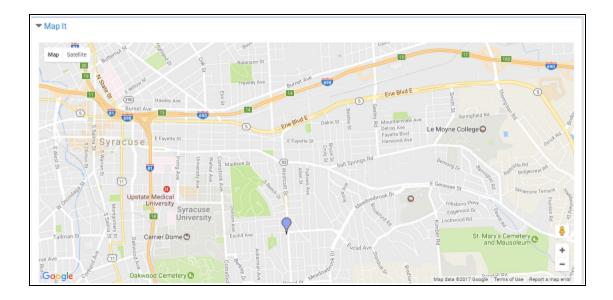

### Enter Additional Organization Information

When users search for community information in the PAC, they can search by the organization's name, address, contact persons, services, event or program title, subject, or notes.

To enter more information about your organization:

#### Note:

Do not include HTML markup in any text fields.

- 1. Open the organization's record. See <u>Access your organization's record</u> for details.
- 2. Click the More Info tab.

The More Info tabbed page opens.

| Profile   | More info       | Events     | Social | Services | Subjects | ContentXChange |  |
|-----------|-----------------|------------|--------|----------|----------|----------------|--|
| General r | note            |            |        |          |          | -              |  |
|           |                 |            |        |          |          |                |  |
|           |                 |            |        |          |          |                |  |
| Target gr | oup             |            |        |          |          |                |  |
|           |                 |            |        |          |          |                |  |
| Area serv | ved             |            |        |          |          |                |  |
|           |                 |            |        |          |          |                |  |
|           |                 |            |        |          |          |                |  |
|           | odations for th | e disabled |        |          |          |                |  |
| Accomm    |                 |            |        |          |          |                |  |

- 3. Type information in any of the following fields:
  - General note
  - Target group
  - Area served
  - Accommodations for the disabled
  - Directions or transportation information
  - Languages
  - Volunteers note Since all the text you type is displayed with your organization information, you can type an introductory line to head your information, such as Volunteer Opportunities.
  - Who is eligible to use the services
  - Fees
  - Affiliations
  - Licenses or accreditations held
  - Funding source (for example, Nonprofit)
  - Public information about your budget
  - Information about persons who administer the organization
  - Historical or biographical information

- Programs note
- Publications that you issue
- Performer note
- 4. Click Save.

#### Example of additional information displayed in the PAC

The additional community information entered in the More Info tab displays below the general information. Fields without information in the More Info tab do not display in the PAC.

|                               | Eaststele Community Center<br>9:00 a.m. through 9:00 p.m. Monday through Thursday<br>10:00 a.m. through 11:00 p.m. Friday and Saturday<br>Closed Sunday except for special events                                                                          | Share V G G Meet |
|-------------------------------|----------------------------------------------------------------------------------------------------|------------------|
| Primary Address:              | 826 Euclid Ave.<br>Synouse NY 13210                                                                                                    | My Account       |
|                               | Contact:Susan Smythe<br>Phone 315-111-1111                                                                                                    | My Lists         |
| Description                   | E-mail.som/the@mainst.org<br>Eastside Community Center provides activities and resources for Syracuse residents of all ages.                                                                                                    | Saved Searches   |
|                               | Cilizens of all ages within the city limits of Syracuse New York.                                                                                                    |                  |
| Languages other than English: | Spanish                                                                                                    |                  |
| Accommodations for Disabled:  | Wheelchair accessible - ramps, elevator, bathrooms, cooking facilities                                                                                                    |                  |
| Eligibility:                  | Citizens of Syracuse                                                                                                    |                  |
| Areas Served:                 | Syracuse                                                                                                    |                  |
| General Notes:                | Employment help, resume writing, youth activities, sports, outing group, homework help, counseling on sliding scale,<br>music programs, art programs community education, lectures, senior citizen lunches, programs, health referrals, help<br>with taxes |                  |

#### Enter your organization's events

When users search for community information in the PAC, they can search by the organization's name, address, contact persons, services, event or program title, subject, or notes.

To enter your organization's events:

- 1. Select the organization you want to update. See <u>Access your organization's record</u> for details. The organization editor opens to the Profile tabbed page.
- 2. Click the **Events** tab.
- 3. Click Add a new event. The Event Information window opens.

| Profile | e More info Events Social Services Subjects ContentXChan             | ge |  |
|---------|----------------------------------------------------------------------|----|--|
| Flu     |                                                                      | 0  |  |
|         | Event Information More info                                          |    |  |
|         | Hosted by<br>Fort Bend County Clinical Health Services<br>Event name |    |  |
|         | Primary address Alternate address                                    | 1  |  |
|         | Address                                                              |    |  |
| 4       |                                                                      | •  |  |
|         |                                                                      |    |  |
|         |                                                                      |    |  |

- 4. Type a name for the event in the **Event name** box to identify the event in the user's search results.
- 5. Edit the primary and alternate address information, if necessary. The information is taken from your organization record, but you can change it for this specific event or program without affecting the address you entered in the Profile tabbed page.
- 6. Set the dates for this event:
  - Event start date Type the date and time for when the event starts.
  - Event end date Type the actual date and time the event ends.
  - Event date as it appears in the library catalog Type the date information that users should see when they find your event in the library catalog.
  - Date to remove event from library catalog If necessary, type the date when the event should no longer appear in a user's catalog search results. The library sets a value based on the event's end date, but you can change the date if necessary. If the date is later then the **Event end** date, the event will be displayed in search results after the event has actually ended.
- 7. In the **Event description** box, type a description of the event or program.

**Tip:** Scroll the Event Information box to see these additional options.

- 8. Latitude and longitude These coordinates are used to provide a map (Google MapIt) to your event in a catalog user's search results. See <u>Enter your organ-ization's basic information</u>.
- 9. (Optional) Type the room, meeting area, or additional location information in the **Event location** box.
- 10. If you offer online registration or more information about the event online, type the URL for event or program sign-up. The URL must begin with **http://**. Then type descriptive text for the URL in the **What is it?** box.
- 11. In the **Event Type** box, select **Event** or **Program or service**.
- 12. To display a "content carousel" of titles related to the event, see <u>Enter your organ-ization's social information</u>. You can share title lists or saved searches in a content carousel for the event or for the organization.
- 13. Edit the information on the More Info tab, if necessary.
- 14. Click **Save** and click **Close**, or click another tab to continue to edit this organization record.

#### Example of events displayed in the PAC

If your library offers this option, the Events and Programs drawer in the PowerPAC full display includes an option to display the events in a calendar or a list view. If the event is displayed in a calendar, the PowerPAC user can select **View as a list**. If the events display in a list, the PowerPAC user can select **View as a calendar**.

| Events and I | Programs                               |                                          |                                               |                                          |           |                                  |
|--------------|----------------------------------------|------------------------------------------|-----------------------------------------------|------------------------------------------|-----------|----------------------------------|
| View as a l  | ist                                    |                                          |                                               |                                          |           |                                  |
|              | Menor                                  | onee Falls P                             | ublic Library                                 | - Calendar (                             | of events |                                  |
|              | memori                                 | << Previous                              | August 201                                    |                                          |           |                                  |
| Sunday       | Mondary                                | Tuesday                                  | Wednesday                                     | Thursday                                 | Friday    | Saturday                         |
| Jul. 30      | Jul. 31                                | 1                                        | 2                                             | 3                                        | 4         | 5                                |
|              | Library Board<br>Stratigic<br>Planning |                                          | Menomonee Falls<br>Gives Back<br>Summer Blood |                                          |           | Watercolor Book<br>Demonstration |
| 6            | 7                                      | 8                                        | 9                                             | 10                                       | 11        | 12                               |
|              |                                        |                                          |                                               | Book Discussion                          |           |                                  |
| 13           | 14                                     | 16                                       | 16                                            | 17                                       | 18        | 19                               |
|              | Coloring Club                          | Movie The Shack<br>(2016)                | Library Board<br>Meeting                      | Movie: The<br>Zooksepen's Wile<br>(2017) |           |                                  |
|              |                                        | Movie: The<br>Zookeeper's Wile<br>(2017) |                                               | Movie The Shack<br>(2016)                |           |                                  |
| 20           | 21                                     | 22                                       | 23                                            | 24                                       | 25        | 26                               |
|              |                                        |                                          | Coloring Club                                 | Genealogy<br>Interest Group              |           |                                  |
| 27           | 28                                     | 29                                       | 30                                            | 31                                       | Sep. 1    | Sep. 2                           |
|              |                                        |                                          |                                               |                                          |           |                                  |

## Enter Your Organization's Social Information

To share social media information, share a graphical "content carousel" of titles, and provide other web links:

1. Select the organization you want to update. See <u>Access your organization's record</u> for details.

The organization editor opens to the Profile tabbed page.

2. Click the **Social** tab.

| Profile       | More info              | Events     | Social | Services      | Subjects   | ContentXChange |   |
|---------------|------------------------|------------|--------|---------------|------------|----------------|---|
| Share a t     | itle list              |            |        | Select a sa   | wed search |                |   |
| <none></none> | >                      |            | •      | <none></none> |            |                | , |
| Facebool      | k account ID <u>wi</u> | at's this? |        |               |            |                |   |
|               |                        |            |        |               |            |                |   |
| Facebool      | k page URL             |            |        |               |            |                |   |
| Twitter U     | RL                     |            |        |               |            |                |   |
|               |                        |            |        |               |            |                |   |
| Blog URL      |                        |            |        |               |            |                |   |
| Linked-in     | profile                |            |        |               |            |                |   |
|               | URL                    |            |        |               |            |                |   |

- 3. To share titles from a saved title list or a saved search, and display the titles in a rotating graphical "content carousel," do one of the following steps:
  - Click the **Share a title list** arrow and select a list from those you have saved in your library account. For information on creating a title list, see the PAC online Help.
  - Click the **Select a saved search** arrow and select a search from those you have saved in your patron account. For information on saving a search, see the PAC online Help.
- 4. To show social media buttons with your information in a patron's search results, enter the appropriate IDs or URLs in the following boxes:
  - Facebook account ID This entry will display a Like button, so a patron can like your organization from the library catalog. Enter your organization's ID, not your personal ID. For more information about finding the ID, click what's this.
  - Facebook page URL
  - Twitter URL
  - Blog URL
  - Linked-In Profile

These entries are displayed as buttons in a **Connect with us** section for your organization in a patron's search results.

- 5. To provide a web link in the **Connect with us** section for your organization:
  - a. Type the URL in the Website URL box. The URL must begin with http://.
  - b. Type brief descriptive text for the URL in the Web site title/description box.

#### Important:

The first website you enter is displayed as your organization's home website in a user's search results.

To add more links, click **Add more** in the Web Links box.

6. Click **Save**, and click **Close**, or click another tab to continue to edit this record.

#### Examples of social information displayed in the PAC

Content carousel from a title list or saved search

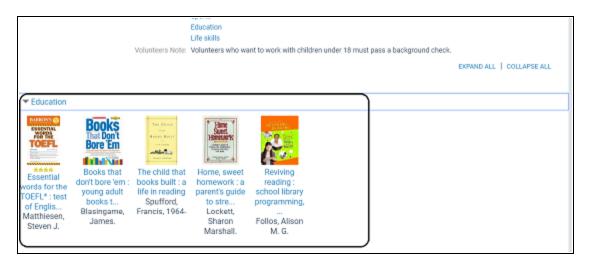

#### Social media links

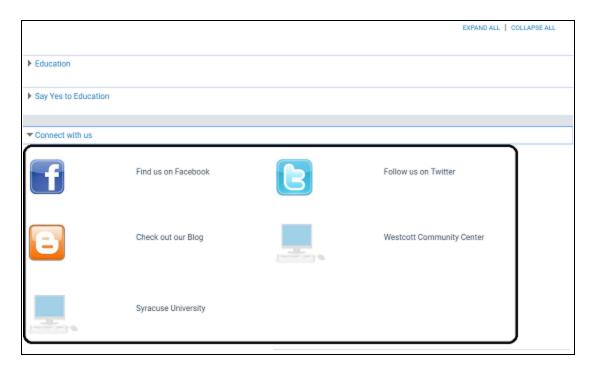

#### Enter information about your organization's services

When users search for community information in the PAC, they can search by the organization's name, address, contact persons, services, event or program title, subject, or notes.

To enter your organization's services:

1. In your library record Community page, click the organization you want to update. See Access your organization's record for details.

The organization editor opens to the Profile tabbed page.

2. Click the **Services** tab.

| Profile | More info       | Events | Social | Services | Subjects | ContentXChange |  |
|---------|-----------------|--------|--------|----------|----------|----------------|--|
| Chronic | : Disease       |        |        |          |          |                |  |
| Health  | Screenings      |        |        |          |          |                |  |
| HIV Co  | unseling        |        |        |          |          |                |  |
| Immuni  | izations        |        |        |          |          |                |  |
| Mobile  | Health Unit     |        |        |          |          |                |  |
| STD Te  | sting and Treat | ment   |        |          |          |                |  |
| Tubercu | ulosis Control  |        |        |          |          |                |  |
| + Add r | more            |        |        |          |          |                |  |
|         |                 |        |        |          |          |                |  |
|         |                 |        |        |          |          |                |  |

- 3. Type the first service entry in the text box, and click **Add more** to add another service.
- 4. Click **Save** > **Close**, or click another tab.

#### Example of services displayed in the PAC

The organization's services entered on the Services tab are displayed in the PAC.

|                     |                                                                                                    | Share 🖸 🖌 🗗 🙆 🕬 🖉 |
|---------------------|----------------------------------------------------------------------------------------------------|-------------------|
|                     | Fort Bend County Clinical Mealth Services                                                                    |                   |
|                     | Contact for details                                                                                          | A feature and     |
| Primary Address:    | 4520 Reading Rd., Suite A<br>Rosenberg, TX 77471                                                             | My Account        |
|                     | Contact:Any staff member                                                                                     | My Lists          |
|                     | Phone:281.342.6414                                                                                           |                   |
|                     | FAX:281.842.7371                                                                                             | Saved Searches    |
| Description:        | The mission of Clinical Health Services is to prevent, control and eliminate communicable diseases among the |                   |
|                     | residents of Fort Bend County.                                                                               |                   |
| Services Available: |                                                                                                    |                   |
|                     | Health Screenings HIV Counseling                                                                             |                   |
|                     | Immunizations                                                                                                |                   |
|                     | Mobile Health Unit                                                                                           |                   |
|                     | STD Testing and Treatment                                                                                    |                   |
|                     | Tuberculosis Control                                                                                         |                   |
| Subjects:           |                                                                                                    |                   |
|                     | Medical care                                                                                                 |                   |
|                     | Public health                                                                                                |                   |
|                     | EXPAND ALL   COLLAPSE ALL                                                                                    |                   |
|                     |                                                                                                    |                   |

#### Enter Subjects Related to Your Organization

When users search for community information in the PAC, they can search by the organization's name, address, contact persons, services, event or program title, subject, or notes.

To add subjects that will help users find your organization in community search results:

1. Select the organization you want to update. See <u>Access your organization's record</u> for details.

The organization editor opens to the Profile tabbed page.

2. Click the **Subjects** tab.

The subjects that the library staff member entered, if any, are displayed. Click **Add more** to add another subject. You can continue to click **Add more** as needed.

|                            |                  |              |        |          |          |                | ×     |
|----------------------------|------------------|--------------|--------|----------|----------|----------------|-------|
| Profile                    | More info        | Events       | Social | Services | Subjects | ContentXChange |       |
| The librar<br>• Healt      | y has assigned   | these subje  | ets    |          |          |                |       |
| <ul> <li>Media</li> </ul>  |                  |              |        |          |          |                |       |
| <ul> <li>Public</li> </ul> |                  |              |        |          |          |                |       |
|                            |                  |              |        |          |          |                |       |
| Add n                      | your organizatio | on has assig | gned   |          |          |                |       |
| - F Maari                  | lione            |              |        |          |          |                |       |
|                            |                  |              |        |          |          |                |       |
|                            |                  |              |        |          |          |                |       |
|                            |                  |              |        |          |          |                |       |
|                            |                  |              |        |          |          |                |       |
|                            |                  |              |        |          |          |                |       |
|                            |                  |              |        |          |          |                |       |
|                            |                  |              |        |          |          |                |       |
|                            |                  |              |        |          |          |                |       |
|                            |                  |              |        |          |          | Save           | Close |

3. Click Save, and click Close, or click another tab.

#### Example of subjects displayed in the PAC

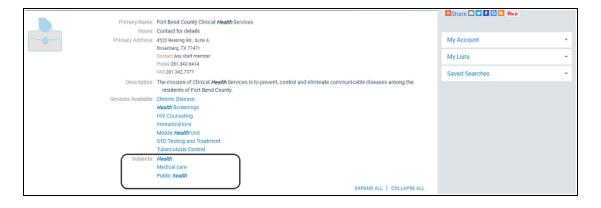

## Using ContentXChange

ContentXChange provides snippets of code that you can easily embed into your organization's web page to provide the following:

- A content carousel (a rotating graphical representation of selected titles in the library catalog) from a title list or saved search on the Social tab of your organization's community record in the library's catalog.
- A calendar of events from the Events tab of your organization's community record in the library's catalog.
- Web links and social media connections from the Social tab of your organization's community record in the library's catalog.
- A **Search** box to search the library's catalog.
- An **Ask Us** link to send a question to a librarian.

If your organization does not have a web page, you can create a personalized page based on your organization's library record so that people can find your organization information using web search engines such as Google<sup>™</sup>, Bing<sup>™</sup>, or Yahoo<sup>®</sup>.

You will be pasting code into your organization's web page (website, Facebook page, blog, or other online tool where you can embed an iframe). In a separate browser window, log on to your library account in Polaris PowerPAC.

See also:

- <u>Access ContentXChange</u>
- Embed a Content Carousel in a Web Page
- Embed an Events Calendar in a Web Page
- Embed a Social Connections Drawer in a Web Page
- Embed a Library Catalog Search Box in a Web Page
- Embed an ask-a-librarian link in a web page
- <u>Create a personalized page</u>

Access ContentXChange in PowerPAC

To access the ContentXChange tabbed page of your organization's community record in your library account:

- 1. Go to your library catalog, and log into your account.
- 2. Select **My account, Community**, and select the community record. The selected community record opens.
- 3. Select the ContentXChange tabbed page.

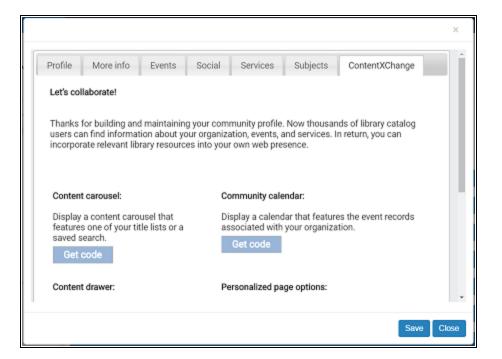

See also:

- Embed a Content Carousel in a Web Page
- Embed an Events Calendar in a Web Page
- Embed a Social Connections Drawer in a Web Page
- Embed a Library Catalog Search Box in a Web Page
- Embed an ask-a-librarian link in a web page
- <u>Create a Personalized Page</u>

Embed a Content Carousel in a Web Page

You can embed code for a "content carousel," a rotating graphical representation of selected titles in the library catalog, in your organization's web page. Before you can create a content carousel, a saved title list or search must be associated with your

patron account. For more information on saved searches or title lists, see PowerPAC online Help. When a visitor to your organization's web page clicks on a title in the content carousel, the selected title information from the library catalog is displayed in a separate browser window.

To add a content carousel to your organization's web page:

- 1. Go to the ContentXChange page of the organization's community record. See Access ContentXChange.
- 2. On the ContentXChange tabbed page, under **Content Carousel**, click **Get Code**.

The Create a content carousel dialog box opens.

|                             | More info                             | Events         | Social         | Services                                              | Subjects                                                           | ContentXChan                                                | ge                      |
|-----------------------------|---------------------------------------|----------------|----------------|-------------------------------------------------------|--------------------------------------------------------------------|-------------------------------------------------------------|-------------------------|
| Let C                       | reate a cont                          | ent carou      | sel            |                                                       |                                                                    |                                                             | ×                       |
| The                         | Select a title li                     | ist            |                | Select                                                | a saved search                                                     | 1                                                           |                         |
| use                         | <none></none>                         |                | ,              | <none< td=""><td>&gt;</td><td>,</td><td></td></none<> | >                                                                  | ,                                                           |                         |
| inc                         | HTML Code (Ju:                        | st paste the c | ode snippet be | slow into your                                        | web site!)                                                         |                                                             |                         |
| Co                          |                                       |                |                |                                                       |                                                                    |                                                             |                         |
| Dis                         |                                       |                |                |                                                       |                                                                    |                                                             |                         |
| you                         |                                       |                |                |                                                       |                                                                    |                                                             |                         |
| G                           |                                       |                |                |                                                       |                                                                    |                                                             | -                       |
|                             |                                       |                |                |                                                       |                                                                    | Get code Previe                                             | w                       |
|                             |                                       |                |                |                                                       |                                                                    |                                                             |                         |
| Co                          | in analisi.                           |                |                | 1 010010                                              | meneral produce ob                                                 |                                                             |                         |
| 001110                      | y a content drav                      | wer that con   | tains the wel  | No web                                                | site? Create a                                                     | personalized pag                                            | e that                  |
| Displa<br>links a           | ind social media                      | a connection   |                | includes                                              | the content y                                                      | ou have entered i                                           | n this                  |
| Displa<br>links a<br>have o | ind social media<br>defined in your p | a connection   |                | include:<br>profile.                                  | the content y<br>When you sub                                      | ou have entered i<br>mit your page URI                      | n this<br>L to          |
| Displa<br>links a           | ind social media<br>defined in your p | a connection   |                | include:<br>profile.<br>search o<br>Bing for          | the content y<br>When you sub<br>engines such a<br>indexing, visit | ou have entered i                                           | n this<br>L to<br>, and |
| Displa<br>links a<br>have o | ind social media<br>defined in your p | a connection   |                | include:<br>profile.<br>search                        | the content y<br>When you sub<br>engines such a<br>indexing, visit | ou have entered i<br>mit your page URI<br>as Google, Yahoo! | n this<br>L to<br>, and |

- 3. On the **Create a content carousel** dialog box, select one of the following options:
  - Click the **Select a title list** arrow and select a list from those you have saved in your library account.
  - Click **Select a saved search** and select a search from those you have saved in your patron account.
- 4. Click **Get code** on the dialog box.

The code snippet is displayed in the HTML code box.

| rofile  | More info                                                                                                    | Events         | Social                      | Services                                     | Subjects        | ContentXChange                                                           |
|---------|----------------------------------------------------------------------------------------------------|----------------|-----------------------------|----------------------------------------------|-----------------|--------------------------------------------------------------------------|
| Let C   | Create a cont                                                                                                    | ent carou      | sel                         |                                              |                 | ×                                                                        |
| Th      | Select a title li                                                                                                    | st             |                             | Select                                       | a saved search  |                                                                          |
| inc     | Chickens                                                                                                    |                |                             | <none< td=""><td>&gt;</td><th>*</th></none<> | >               | *                                                                        |
|         | HTML Code (Jus                                                                                                    | st paste the o | ode snippet b               | elow into your                               | web site!)      |                                                                          |
| Со      | <iframe <="" style="&lt;/td&gt;&lt;td&gt;&lt;/td&gt;&lt;td&gt;&lt;/td&gt;&lt;td&gt;&lt;/td&gt;&lt;td&gt;/500 /11 (-dtb)&lt;/td&gt;&lt;th&gt;TERAN&lt;/th&gt;&lt;/tr&gt;&lt;tr&gt;&lt;td&gt;Dis&lt;/td&gt;&lt;td&gt;frameborder=" td=""><td></td><td></td><td></td><td>/589/1" width='</td><th><u>/58px</u></th></iframe> |                |                             |                                              | /589/1" width=' | <u>/58px</u>                                                             |
| you     |                                                                                                    |                |                             |                                              |                 |                                                                          |
| G       |                                                                                                    |                |                             |                                              |                 |                                                                          |
|         |                                                                                                    |                |                             |                                              |                 | Get code Preview                                                         |
| CO      |                                                                                                    |                |                             |                                              |                 |                                                                          |
| m       | iy a content drav                                                                                                    |                | tains the we<br>is that you | include                                      |                 | personalized page that<br>ou have entered in this                        |
| links a | defined in your p                                                                                                    |                |                             | search                                       | engines such a  | mit your page URL to<br>as Google, Yahool, and<br>ors can find your page |

You can click **Preview** to see how the carousel will look.

Tip:

You can change the size of the carousel by altering the **width** and **height** dimensions in the code.

- 5. Copy the code and paste it in your web page.
- 6. Click **X** in the upper right corner to close the dialog box.

#### Example of a Content Carousel on a Web Page

A user can click a title to go to that title in the library's catalog.

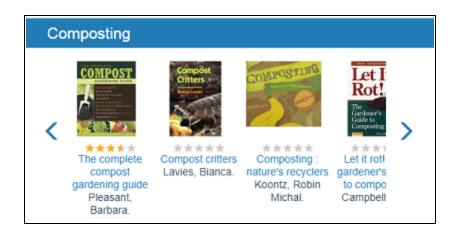

Changes to title lists and saved searches

- Automatic updates to carousels If a title is added to or deleted from a saved title list, the carousel is automatically updated. Carousels for saved searches are automatically updated when the library adds relevant materials to the catalog. The changes are made when the catalog page cache is refreshed. If the user clicks a title that has been deleted from a saved title list, but the catalog page cache has not been refreshed, the search may return 0 results.
- Deleted title lists or saved searches If the entire saved title list or saved search is deleted, the carousel will not appear on your page.

Embed an Events Calendar in a Web Page

To display a calendar of events on your organization's web page:

#### Note:

For information about adding events, see <u>Enter your organization's</u> events.

- 1. Go to the ContentXChange page of the organization's community record. See <u>Access ContentXChange</u>.
- 2. Under Community Calendar, click Get Code.

The Create a community calendar dialog box opens.

3. Click **Get code** on the dialog box.

The code snippet is displayed in the HTML code box.

You can click **Preview** to see how the calendar will look.

© 2022 Innovative (Part of Clarivate)

Tip:

You can change the size of the calendar by altering the **width** and **height** dimensions in the code.

- 4. Copy the code and paste in your Web page.
- 5. Click **X** in the upper right corner of the **Create a community calendar** dialog box to close it.

#### Example of an events calendar on a web page

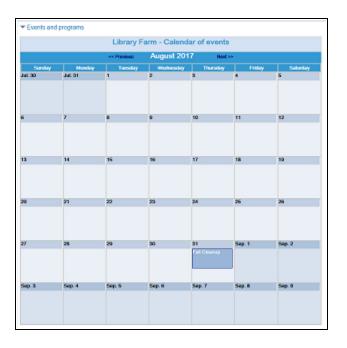

Embed a Social Connections Drawer in a Web Page

To display a "drawer" on the organization's website containing the web links and social media connections you set up on the Social tab of your organization's profile:

- 1. Go to the ContentXChange page of the organization's community record. See Access ContentXChange in PowerPAC.
- 2. On the ContentXChange tabbed page, under **Content drawer**, click **Get Code**.

The Content drawer dialog box opens.

3. Click **Get code** on the dialog box.

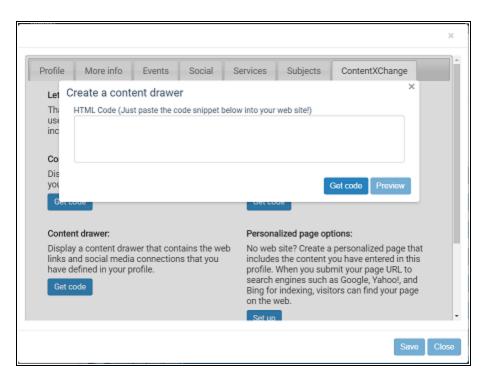

The code snippet is displayed in the HTML code box.

You can click **Preview** to see how the drawer will look.

#### Note:

You can change the size of the drawer by altering the **width** and **height** dimensions in the code.

- 4. Copy the code and paste in your web page.
- 5. Click **X** in the upper right corner of the dialog box.

You can set up another ContentXChange feature, or click another tab to continue to work with this organization record.

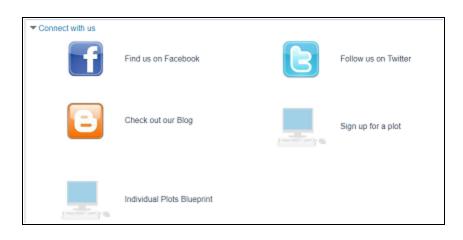

#### Example of a social connections drawer on a web page

## Embed a Library Catalog Search Box in a Web Page

To embed a library catalog search box in your organization's web page:

- 1. Go to the ContentXChange page of the organization's community record. See Access ContentXChange in PowerPAC.
- 2. On the ContentXChange tabbed page, under **Library catalog search box**, click **Get Code**.

The Create a library catalog search box dialog box opens.

3. Click **Get code** on the dialog box.

The code snippet is displayed in the HTML code box.

|                                                                                                    | ×                                                                                           |  |
|----------------------------------------------------------------------------------------------------|---------------------------------------------------------------------------------------------|--|
| Content carousel:<br>Display a content carousel that features one of<br>you<br>Create a library catalog search box<br>HTML Code (Just paste the code snippet below<br>Dis<br>link<br>hat | Community calendar:<br>Display a calendar that features the event<br>v into your web site!) |  |
| Library catalog search box:<br>Display a library catalog search box, so visitors<br>can search the library catalog from your site.<br>Get code                                           | Set up                                                                                      |  |
|                                                                                                    | Save Close                                                                                  |  |

You can click **Preview** to see how the search box will look.

#### Note:

You can change the size of the search box by altering the **width** and **height** dimensions in the code.

- 4. Copy the code and paste in your Web page.
- 5. Click **X** in the upper right corner of the **Create a library search box** dialog box to close it.

#### Example of a search box on a web page

| *  | Connect with the library   |   |  |    |
|----|----------------------------|---|--|----|
| \$ | earch the Library (System) |   |  |    |
| S  | earch for: (System)        |   |  |    |
|    |                            |   |  | GO |
| 9  | earch by: (System)         |   |  | _  |
|    | Any Field                  | • |  |    |

#### Embed an ask-a-librarian link in a web page

If you embed an Ask-a-Librarian link in your organization's web page, a visitor to your web page can click the link to send a reference question to the library.

#### Note:

This feature is available only if the library has enabled it and does not require the user to log in to submit a question.

To place an "Ask a Librarian" link on your organization's web page:

- 1. Go to the ContentXChange page of the organization's community record. See Access ContentXChange in PowerPAC.
- On the ContentXChange tabbed page, under Ask-a-Librarian link, click Get Code.
   The Create an ask-a-librarian link dialog box opens.
- 3. Click **Get code** on the dialog box.

The code snippet is displayed in the HTML code box.

- 4. Copy the code, and paste it into your web page.
- 5. Click **X** in the upper right corner of the **Create an ask a librarian link** dialog box to close it.

#### Example of a link on the web page and a question box

Visitors to your organization's web page can click the **Ask-a-Librarian** link.

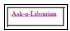

The visitor can then submit a question to the librarian using the **Ask Us** box.

| Ask Us                 |          |  |
|------------------------|----------|--|
| Your name:             |          |  |
| Your email address:    |          |  |
| Your phone number:     |          |  |
| Response needed by:    | 6/1/2017 |  |
| What is your question? |          |  |
| Send Reset             |          |  |

#### Create a Personalized Page

Use this feature if your organization does not have a website. You create a page from the information you have entered in your organization's profile, and then submit the page to common search engines so that people can find information about your organization when they search the web.

- 1. Go to the ContentXChange page of the organization's community record. See <u>Access ContentXChange</u>.
- 2. On the ContentXChange tabbed page, under **Personalized page options**, click **Set Up**.

The Set up personalized page options dialog box opens.

| Content carouser: |                                                                     |                    | Community calendar:                      |         |
|-------------------|---------------------------------------------------------------------|--------------------|------------------------------------------|---------|
| Dis               | play a content carousel that                                        | features one of    | Display a calendar that features the eve | ent     |
| yc                | Set up personalized p                                               | age options        |                                          | ×       |
| C                 | Personalized page<br>name (no spaces)<br>Personalized page<br>title |                    |                                          | ]       |
| Di                | Include calendar                                                    | Include map        | Include web content drawer               | at<br>s |
| ha                | Include a library search<br>widget                                  | 🗐 Include ask a li | brarian link                             | ĩ       |
|                   | Share a title list                                                  |                    | Select a saved search                    | e       |
|                   | <none></none>                                                       | •                  | <none></none>                            |         |
|                   | Here is the URL of your pers                                        | onalized page.     | Save                                     |         |

3. Type a page name in the **Personalized page name** box.

This name becomes part of the unique URL (web address) for your page.

4. Type a page title in the **Personalized page title** dialog box.

This title is displayed on the browser tab when a web user visits your personalized page.

- 5. Check the features to include on your personalized page:
  - Calendar Displays a calendar of the events you have set up for your organization. See Embed an Events Calendar in a Web Page.
  - Library search widget Places a search box on your personalized page. The visitor to your page enters a search term and a search is launched in the library catalog. See Embed a Library Catalog Search Box in a Web Page.
  - Map Provides a map to your organization's location.
  - Ask a librarian link The visitor to your page uses this link to send a reference question to the library from your page. See <u>Embed an ask-a-librarian</u> link in a web page.

#### Note:

This feature is available only if the library has enabled Ask Us (PowerPAC profile **Navigation: Ask Us** set to **Yes**) and does not require the user to log in (PowerPAC profile **Ask us: Require login** set to **No**).

• Web content drawer - Displays a "drawer" on your personalized page containing the web links and social media connections you set up on the Social tab of your organization's profile. See <u>Embed a Social Connections Drawer in a Web Page</u>.

#### Tip:

To embed a content carousel in your organization's Web page, a title list or saved search must already be associated with your library account. For information on creating a title list or a saved search associated with your patron account, see PAC online Help.

- 6. Do one of the following steps to embed a content carousel in your organization's web page:
  - Select a title list from the **Share a title list** box.
  - Select a saved search from the **Select a saved search** box.
- 7. Click Save.

The page URL (Web address) is displayed in the code box.

- 8. Copy the URL for submission to the search engine or engines, such as Google, Yahoo, or Bing. See <u>Submitting a ContentXChange page to web searches</u>.
- 9. Click **X** in the upper right corner of **Set up personalized page options** dialog box to close it.
- 10. Click **Save** on the ContentXChange tabbed page.

#### Submitting a ContentXChange page to web searches

- Submitting your page URL to Google Google uses "spiders" to crawl the web and automatically add sites to Google's index, so you may not need to submit your page URL. To ask Google to crawl your page URL, go to https://www.google.com/webmasters/tools/submit-url/
- Submitting your page URL to Yahoo Yahoo also regularly crawls the web to update the Yahoo search index. Yahoo also offers several ways to submit web pages and content directly to the Yahoo! Search index and the Yahoo! Directory. For more information, go to

http://www.search.yahoo.com/info/submit.html

 Submitting your page URL to Bing - To ensure your website is included in Bing's index, you can sign up for a free Bing Webmaster Tools account. For more information, go to

https://ssl.bing.com/webmaster/SubmitSitePage.aspx

#### Deleting a ContentXChange personalized page

Click **Delete** on the ContentXChange page, under **Personalized page options**.

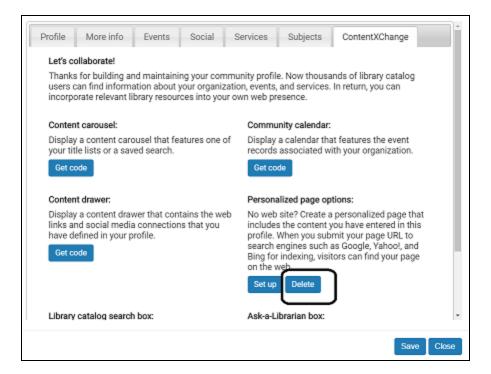

## **CQL Access Points for Community Information**

This section lists the CQL (Common Query Language) access points you can use to construct custom search filters for Polaris PowerPAC community information searches. For more information about this procedure, see <u>Specify Community Keyword search</u><u>filters</u>. The CQL search command can include the following parts:

- The text for which you are searching
- The access points (fields) you want to search; for example, organization name or event name (see the *Public Access Administration Guide*, Search Access Point (Field) Codes)
- Operators (connectors) that link one part of the search with another. See <u>Boolean</u> <u>Operators</u> and <u>Relative Operators</u>.

#### **Boolean Operators**

The Boolean operators And, Or, and Not combine search terms:

- And A record must match both the term before and the term after the operator to be included in the search results.
- Or A record can match either the term before or the term after the operator, or both, to be included in the search results.

#### Example:

#### KW=term1 OR KW=term2

If you have a number of terms to combine with OR, type the command this way:

#### KW={list}term1, term2, term3, term4{/list}

You can insert as many terms as you need between {list} and {/list}

• Not - A record must match the term before the operator, but not the term after the operator, to be included in the search results.

If you use multiple operators in the same search command, use parentheses to group the operations to be performed.

Search Text That Includes Operators or Special Characters

To search for text that includes an operator or special characters as part of the search text, put the entire search text in double quotation marks.

#### **Relative Operators**

Relative operators are symbols that compare search terms:

| Symbol | Relative Operation                                                                                                    |
|--------|----------------------------------------------------------------------------------------------------|
| =      | Equal to search term                                                                                                    |
| <>     | Not equal to a single search term: <b>ED &lt;&gt;</b><br><b>date1</b><br>For a range of dates, use NOT: <b>NOT ED =</b><br><b>date1-date2</b> . |
| >=     | Greater than or equal to search term                                                                                                    |
| >      | Greater than search term                                                                                                    |
| <=     | Less than or equal to search term                                                                                                    |
| <      | Less than search term                                                                                                    |

Search Access Point (Field) Codes - Community Information

| Access Point | Description                |
|--------------|----------------------------|
| ADR          | Address and contact person |
| CN           | Control number             |
| KW           | All keyword fields         |
| NOTE         | Notes                      |
| PC           | Postal code                |
| PN           | Organization name          |
| SA           | Services available         |
| SU           | Subject                    |

| Access Point | Description                    |
|--------------|--------------------------------|
| ТІ           | Event name                     |
| TOOID        | Type of organization (TOOID=): |
|              | EVT - Event                    |
|              | PER - Individual               |
|              | ORG - Organization or Club     |
|              | OTH - Other                    |
|              | PRO - Program or service       |
|              | SPO - Sponsor or donor         |

# **Keyword Indexed Fields in Community Records**

For more information on MARC 21 Format for Community Information, go to <a href="http://www.loc.gov/marc/community/">http://www.loc.gov/marc/community/</a>

| Primary Name Index - Keyword                      |                              |  |
|---------------------------------------------------|------------------------------|--|
| 100 - Primary Name - Personal                     | a, b, c, d, e, g, j, q, u    |  |
| 110 - Primary Name - Corporate                    | a, b, c, d, e, g, n, u       |  |
| 111 - Primary Name - Meeting                      | a, b, c, d, e, g, j, n, q, u |  |
| 270 - Address                                     | g, h, p, q                   |  |
| 271 - Additional Addresses                        | g, h, p, q                   |  |
| 303 - Subordinate Entities                        | р                            |  |
| 311 - Meeting Rooms and Facilities<br>Available   | р                            |  |
| 511 - Participant or Performer Note               | a                            |  |
| 570 - Personnel Note                              | а                            |  |
| 572 - Affiliation and Other Relationships<br>Note | a, b                         |  |
| 600 - Subject Added Entry - Personal<br>Name      | a, b, c, d, e, g, j, q, u    |  |
| 610 - Subject Added Entry - Corporate<br>Name     | a, b, c, d, e, g, n, u       |  |
| 611 - Subject Added Entry - Meeting<br>Name       | a, b, c, d, e, g, j, n, q, u |  |
| 700 - Added Entry - Personal Name                 | a, b, c, d, e, g, j, q, u    |  |
| 710 - Added Entry - Corporate Name                | a, b, c, d, e, g, n, u       |  |
| 711 - Added Entry - Meeting Name                  | a, b, c, d, e, g, j, n, q, u |  |

| Primary Name Index - Keyword                      |                                                      |  |
|---------------------------------------------------|------------------------------------------------------|--|
| Event or Program                                  | n Index - Keyword                                    |  |
| 245 - Title                                       | a, b, c, h, n, p                                     |  |
| 246 - Varying Form of Title                       | a, b, f, g, h, n, p                                  |  |
| 247 - Former Title                                | a, b, f, g, h, n, p                                  |  |
| 303 - Subordinate Entities                        | a, b, c                                              |  |
| 307 - Hours Etc.                                  | a, b                                                 |  |
| 311 - Meeting Rooms and Facilities<br>Available   | a, b, c, d, e, f, g, h, m, p                         |  |
| 505 - Programs Note                               | а                                                    |  |
| 511 - Participant or Performer Note               | а                                                    |  |
| Subject Inde                                      | ex - Keyword                                         |  |
| 600 - Subject Added Entry - Personal<br>Name      | a, b, c, d, e, f, g, j, n, p, q, s, t, u, v, x, y, z |  |
| 610 - Subject Added Entry - Corporate<br>Name     | a, b, c, d, e, f, g, j, n, p, q, s, t, u, v, x, y, z |  |
| 611 - Subject Added Entry - Meeting<br>Name       | a, b, c, d, e, f, g, j, n, p, q, s, t, u, v, x, y, z |  |
| 630 - Subject Added Entry - Uniform Title         | a, f, n, p, s, v, x, y, z                            |  |
| 648 - Subject Added Entry - Chronological<br>Term | a, v, x, y, z                                        |  |
| 650 - Subject Added Entry - Topical Term          | a, b, v, x, y, z                                     |  |
| 651 - Subject Added Entry - Geographic<br>Name    | a, v, x, y, z                                        |  |
| 653 - Index Term - Uncontrolled                   | а                                                    |  |
| 654 - Subject Added Entry - Faceted               | a, b, c, v, y, z                                     |  |

| Primary Name Index - Keyword             |                                             |  |
|------------------------------------------|---------------------------------------------|--|
| Topical Terms                            |                                             |  |
| 656 - Index Term - Occupation            | a, v, x, y, z                               |  |
| 657 - Index Term - Function              | a, v, x, y, z                               |  |
| 658 - Index Term - Curriculum Objective  | a, b, c, d                                  |  |
| Notes Inde                               | x - Keyword                                 |  |
| 500 - General Note                       | а                                           |  |
| 505 - Programs Note                      | а                                           |  |
| 520 - Description Note                   | a                                           |  |
| 521 - Target Group Note                  | a, b, c, d, e, f                            |  |
| 531 - Eligibility, Fees, Procedures Note | а                                           |  |
| 536 - Funding Source Note                | а                                           |  |
| 545 - Biographical or Historical Note    | а                                           |  |
| 546 - Language Note                      | а                                           |  |
| 551 - Budget Note                        | а                                           |  |
| 573 - Credentials Note                   | а                                           |  |
| 574 - Transportation and Directions Note | а                                           |  |
| 581 - Publications Note                  | а                                           |  |
| 587 - Other Information Available Note   |                                             |  |
| 587 - Other Information Available Note   |                                             |  |
| Address and Contact Persons - Keyword    |                                             |  |
| 270 - Address                            | a, b, c, d, e, g, l, j, k, l, m, n, p, q, z |  |
| 271 - Additional Addresses               | a, b, c, d, e, g, l, j, k, l, m, n, p, q, z |  |
| 303 - Subordinate Entities               | p                                           |  |

| Primary Name Index - Keyword                    |      |  |
|-------------------------------------------------|------|--|
| 311 - Meeting Rooms and Facilities<br>Available | b, p |  |
| 522 - Geographic Coverage Note                  | а    |  |
| 570 - Personnel Note                            | а    |  |
| Services Available - Keyword                    |      |  |
| 576 - Services Available Note                   | а    |  |
| 521 - Target Group Note                         | а    |  |

## Glossary

#### 0

## 006 field

Fixed-length Data Elements - Additional Material Characteristics: This field contains 18 character positions (00-17) that provide for coding information about special aspects of the item being cataloged that cannot be coded in field 008 (Fixed-Length Data Elements). It is used in cases when an item has multiple characteristics. It is also used to record the coded serial aspects of nontextual continuing resources. The field has a tree structure, whereby the code given in 006/00 (Form of material) determines the data elements defined for subsequent character positions. Except for code s (Serial/Integrating resource), the codes in field 006/00 correspond to those in Leader/06 (Type of record). For each occurrence of field 006, the codes defined for character positions 01-17 will be the same as those defined in the corresponding field 008, character positions 18-34. Configurations of field 006 are given in the following order: books, computer files/electronic resources, maps, music, continuing resources, visual materials, and mixed materials.

### 007 field

Physical Description, Fixed Field - This field contains special information about the physical characteristics in a coded form. The information may represent the whole item or parts of an item such as accompanying material. The data elements in field 007 are positionally defined and the number of character positions in field 007 depends upon the code contained in 007/00. Character position 00 contains a code that identifies the category of material. The fill character (I) is not allowed in this position. The fill character may be used in any other character position when the cataloging agency makes no attempt to code the position. The categories of material for which field 007 is applicable in bibliographic records are presented in the following order in the field description: map, electronic resource, globe, tactile material, projected graphic, microform, nonprojected graphic, motion picture, kit, notated music, remote-sensing image, sound recording, text, videorecording, and unspecified.

# 008 field

Fixed-length Data Elements - General Information This field contains 40 character positions (00-39) that provide coded information about the record as a whole and about special bibliographic aspects of the item being cataloged. These coded data elements are potentially useful for retrieval and data management purposes. The data elements are positionally defined. Character positions that are not defined contain a blank (#). All defined character positions must contain a defined code; for some field 008 positions, this may be the fill character ()). The fill character may be used (in certain character positions) when a cataloging organization makes no attempt to code the character position. The fill character is not allowed in field 008 positions 00-05 (Date entered on file). Its use is discouraged in positions 07-10 (Date 1), 15-17 (Place of publication, production, or execution), and the 008 position defined for Form of item (either position 23 or 29 depending upon the 008 configuration). Character positions 00-17 and 35-39 are defined the same across all types of material, with special consideration for position 06. The definition of character positions 18-34 was done independently for each type of material, although certain data elements are defined the same in the specifications for more than one type of material. When similar data elements are defined for inclusion in field 008 for different types of material, they occupy the same field 008 character positions.

#### Α

## added entry

A secondary entry to the main entry in a MARC record.

## approval plan

An arrangement with a publisher or vendor to send materials automatically. With an approval plan, it is not necessary for the library to order each title individually, and titles that are not considered appropriate may be returned by the library. An approval plan with a vendor is usually an agreement that the library will receive current imprints selected for the library on the basis of a detailed profile.

# ASN (Advanced Shipping Notice)

An advance shipping notice or advance ship notice (ASN) is an electronic notification of pending shipments that is provided by a supplier after an EDI order is received and processed. If the supplier has the capability to produce ASNs (X12 transaction set 856), the Polaris EDIAgent utility retrieves the shipment information, and loads the data into Polaris. This enables users to receive materials in Polaris by scanning the tracking barcode on the outside of the carton.

#### В

# blanket plan

A blanket plan (also called a blanket order) is most commonly used for ordering all materials or a specific subset of materials that are published by an organization. In contrast with approval plans, blanket plans do not generally allow return privileges with simple deductions from the invoice. With blanket plans, quality is less important than comprehensiveness of coverage. Blanket plans can be as narrow as a specific publisher's series or as broad as a request to send all material of a particular type or on a particular subject.

# blind reference

1) An authority link (see or see also - 4xx and 5xx respectively) which points to an authority heading that does not exist in the database. 2) An authority heading (1xx) to which no bibliographic records are linked.

#### С

## cataloging source

A code stored in tag 040 \$a that tells who created the record. These codes are governed by the MARC code list for libraries.

## chronology

The date(s) used by the publisher on a serially-issued bibliographic unit to help identify or indicate when it was published. The chronology may reflect the dates of coverage, publication, or printing.

#### content designators

Tags, indicators, and subfield codes in a MARC record.

#### D

#### delimiter

A separate character used in conjunction with a subfield code and introduces each subfield in a variable field.

## deposit account

A deposit account is an account with a vendor that allows customers to pay all or a portion of the estimated annual billing in advance. Depending on the amount prepaid, the typical discount is from 1.5% to 4.5% more than with a regular plan, where invoices are paid after the receipt of titles.

#### diacritical mark

Any of various marks, such as a macron or cedilla, added to a letter or symbol to indicate its pronunciation or to distinguish it in some way.

#### Ε

#### enumeration

The designation reflecting the alphabetic or numeric scheme used by the publisher on an item or assigned when the holdings statement is created to identify the individual bibliographic or physical parts and to show the relationship of each unit to the unit as a whole.

#### express registration

Entering patron information during the check-out process as a service to new, unregistered patrons.

#### F

## first available copy requests

Hold requests for specific issues of a serial title (such as the May 2015 issue of Horticulture Magazine ) or specific parts of a multi-part title (such as the first season of a television series on DVD).

#### form subdivision

A division of a subject heading which brings out the form of the work. For example, in the headings: Internet (Computer network) - Periodicals Library technicians - Bibliography

#### free days

A value applied at normal and bulk check-in, renewal, and offline that allows you to omit a specified number of days from the overdue fine calculation.

#### G

## geographic qualifier

The name of a larger geographic entity added to a local place name. For example, in the headings: Cambridge (Mass.) Toledo (Spain)

# geographic subdivision

A subdivision which limits a topical subject heading to a specific geographic location. For example, in the headings: Women - Peru Libraries - New York (State)

#### Μ

## monographic series

A group of monographs with a collective title in addition to their individual titles. The individual titles may or may not be numbered. The collective title is generally found on the title page or the cover of each monograph.

#### R

# RTF

Requests-To-Fill or RTF processing sends hold requests to designated libraries in a specified order. A library chooses to fill or deny the request. The request is routed until it is filled, it expires, or every library denies it.

#### S

# SICI

The colloquial name for Serial Item and Contribution Identifier. The SICI is the SISAC bar code. The SICI incorporates the ISSN and is used on scholarly, technical, medical and other subscription based serials.

# SISAC

Serials Industry Systems Advisory Committee. This committee was instrumental in creating the supporting documentation for the NISO z39.56 standard.

## standing order

An order placed with a vendor or the publisher directly for all publications in a series, all volumes in a set, or all publications of a single publisher.

#### Т

#### trapped

An item is said to be trapped for a hold when an item that fills a request is scanned at circulation and the system links the item to a specific request, either automatically or by displaying a message that prompts you for a decision.

# Index

| C                                                |
|--------------------------------------------------|
| calendar (events)                                |
| setting default display in PAC 86                |
| campaigns                                        |
| community promotions, described 43               |
| creating new 46                                  |
| deleting 50                                      |
| duplicate detection 48                           |
| finding records in the Find Tool 48              |
| modifying 49                                     |
| viewing automatic promotions in PAC 45           |
| viewing linked promotions 49                     |
| Community                                        |
| keyword indexed fields 136                       |
| reports 26                                       |
| community events                                 |
| option to view in calendar or list 111           |
| set default for days events remain in PAC 86     |
| community information configuration (PAC)        |
| copying community info display configurations 68 |
| editing community info entity definitions 69     |
| editing community information element labels 61  |
| overview 60                                      |
| reverting to parent organization settings 67     |

selecting community information elements for display 61 setting display order for community info elements 67 community profiles creating campaigns 46 Community records accessing in PAC 102 adding events in PAC 109 adding logo in staff client 9 creating in staff client 7 designating the org rep in the staff client 20 editing profile information in PAC 102, 107 enabling PAC editing 55 entering events in the staff client 11 entering more info in staff client 10 entering profile in staff client 8 entering related organizations for events in staff client 14 entering social information in staff client 15 entering subjects in the staff client 18 finding in the staff client 6 keyword indexed fields 50 overview 4 previewing the PAC display 22 printing from staff client find tool 23 printing from staff client workform 24 setting ContentXChange widget links 8 setting default events display 86

system administration profiles, reference list 97 types 4 viewing statistics in staff client 22 community searches Community option in PowerPAC 53 default settings in PAC 54 enabling in Mobile PAC 53 Limit by settings, PAC 57 logging PAC search transactions 58 search results facets, PowerPAC 87 ContentXChange Ask-a-Librarian box 128 Ask Us widget connection organization 8 content carousel 120 content drawer 124 library catalog search box 126 overview 119 personalized page 129 specifying PAC links to branch or system level 8 CQL access points for PAC community information 133

#### D

date to remove event

automatically updated 13

diacritics

entering in staff client event record 13

Ε

events access the import profile manager 29 events import profiles creating new 30 editing 32 events, community 86 creating in staff client 11 creating from the staff client workform 15 default display as calendar or list 86 editing in PAC 109 entering diacritics in staff client 13 entering information in staff client 11 entering related organizations in staff client 14 option to view in calendar or list 111 records in staff client 11 setting default number of days to display after end 56 events, library importing 29

L

importing community events 29

indexed fields

in Community records 136

|                                         | К           |
|-----------------------------------------|-------------|
| keyword indexed fields                  |             |
| Community records 136                   |             |
|                                         | L           |
| logo, community                         | -           |
| adding in PAC 103                       |             |
| adding in staff client 9                |             |
|                                         | Μ           |
| Mobile PAC                              |             |
| search results display, community info  | ormation 60 |
| more info, community                    |             |
| entering in staff client 10             |             |
| 5                                       |             |
|                                         | N           |
| notices                                 |             |
| Community 28                            |             |
|                                         | 0           |
| organization rep tab, community record  |             |
| entering information in staff client 20 |             |
|                                         | Ρ           |
| personalized page                       |             |
| creating 129                            |             |
|                                         |             |

deleting 132

```
power searching
  access points for PAC community information 133
PowerPAC
  search results display, community information 60
preview, community
  viewing PAC display from staff client 22
printing community records
  examples of brief and full 26
  from staff client workform 24
  from the staff client find tool 23
profile, community
  editing in PAC 102, 107
  entering information in staff client 8
profiles
  Community system administration reference list 97
promotions
  campaign-created, described 44
  creating campaigns 46
  deleting a campaign 50
  modifying a campaign 49
  viewing campaign-created 49
  viewing campaign-created in the PAC 45
```

#### R

related organizations

entering for events in staff client 14

reports

Community 26-27

S

search results (community information) Narrow and Related. PowerPAC 87 Narrow your search Web part, setup 88 Related searches Web part, setup 90 translating labels for Narrow and Related Web parts 91 search results (PAC) configuring community information display 60 copying community info display configurations 68 editing community information element labels 61 editing community information entity definitions 69 selecting community information elements for display 61 setting display order for community info elements 67 searching for community records 6 social, community entering information in staff client 15 statistics, community viewing in staff client 22 subjects, community entering in staff client 18